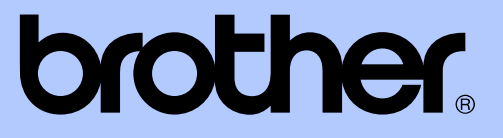

# LAAJEMPI KÄYTTÖOPAS

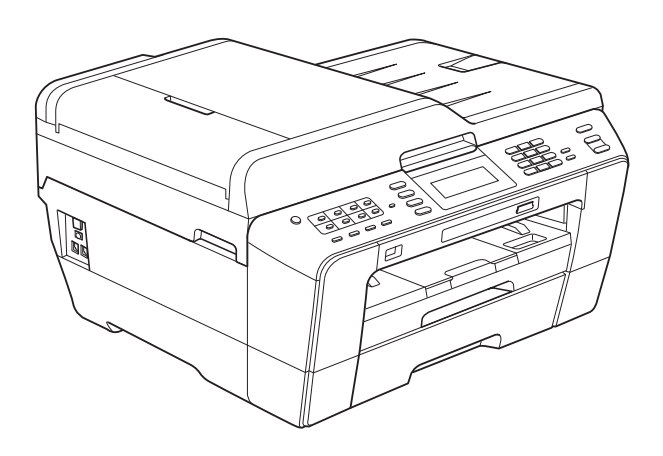

# MFC-J6910DW

Versio 0

# **Käyttöoppaat ja niiden sijainti**

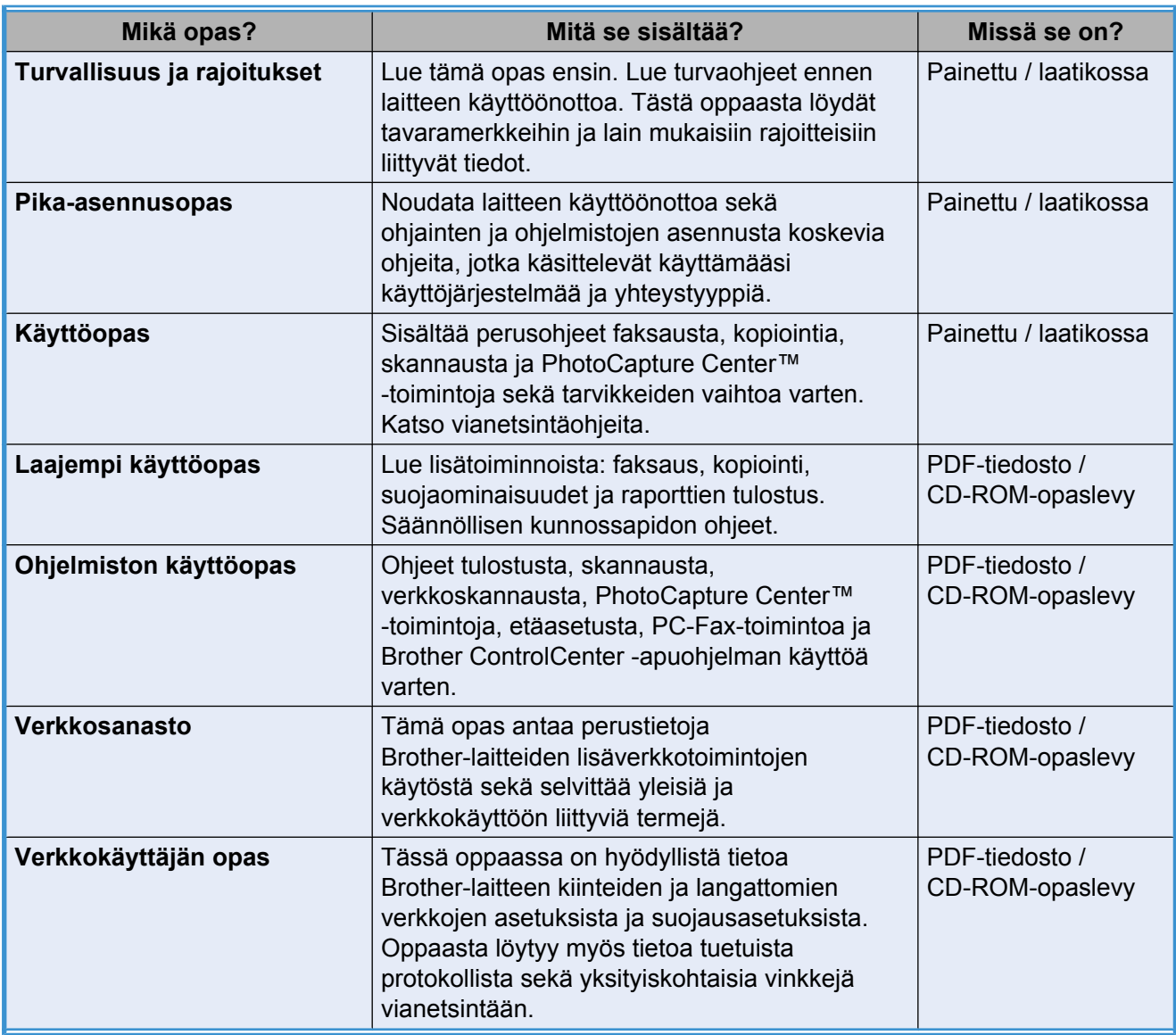

# **Sisällysluettelo**

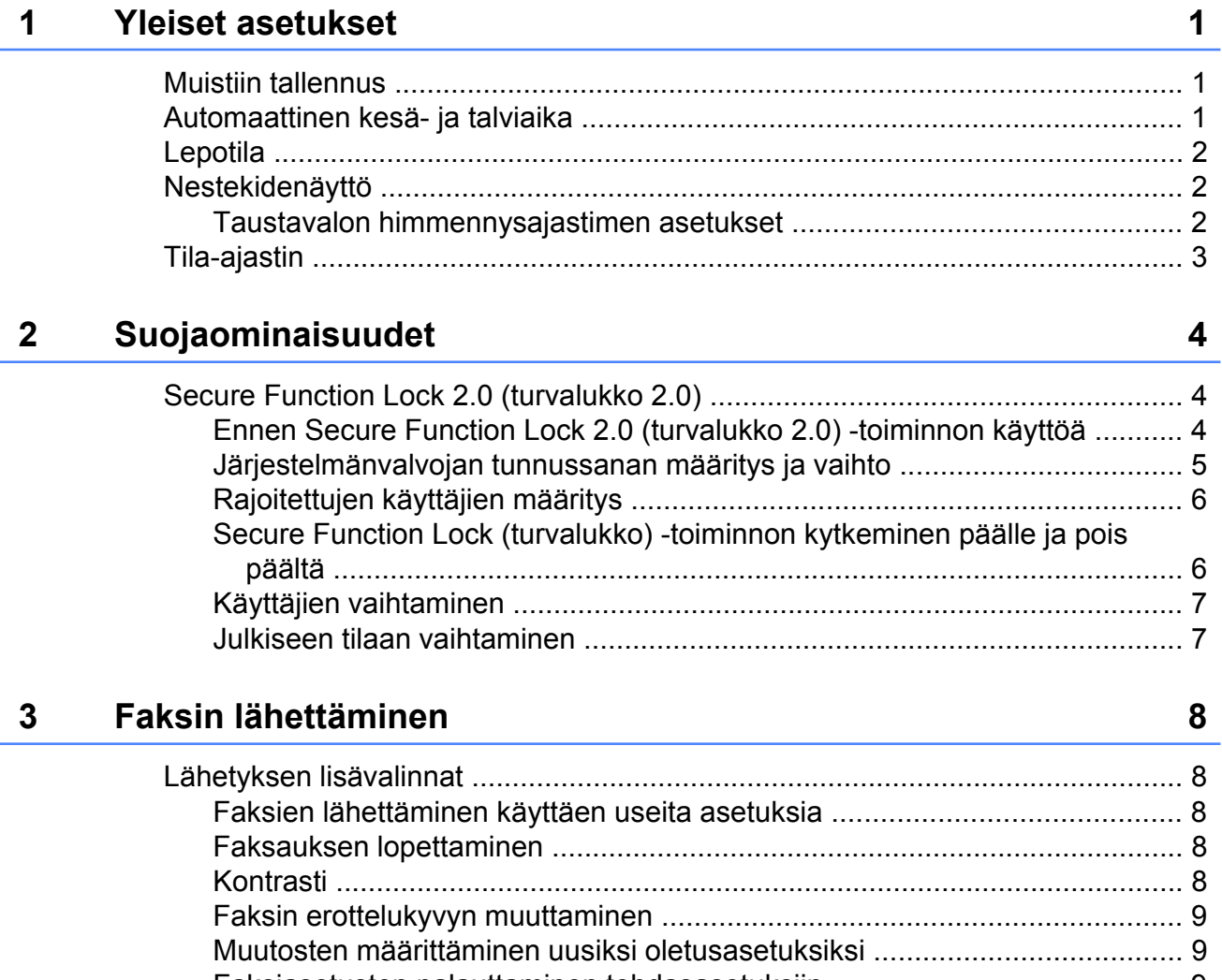

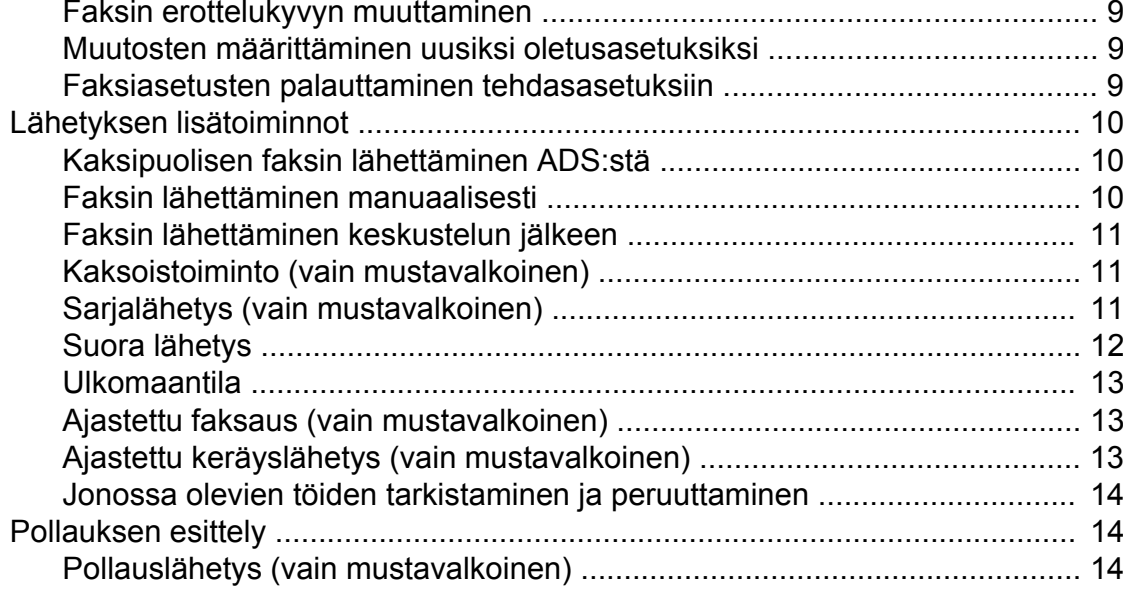

#### **4 [Faksin vastaanottaminen 16](#page-21-0)**

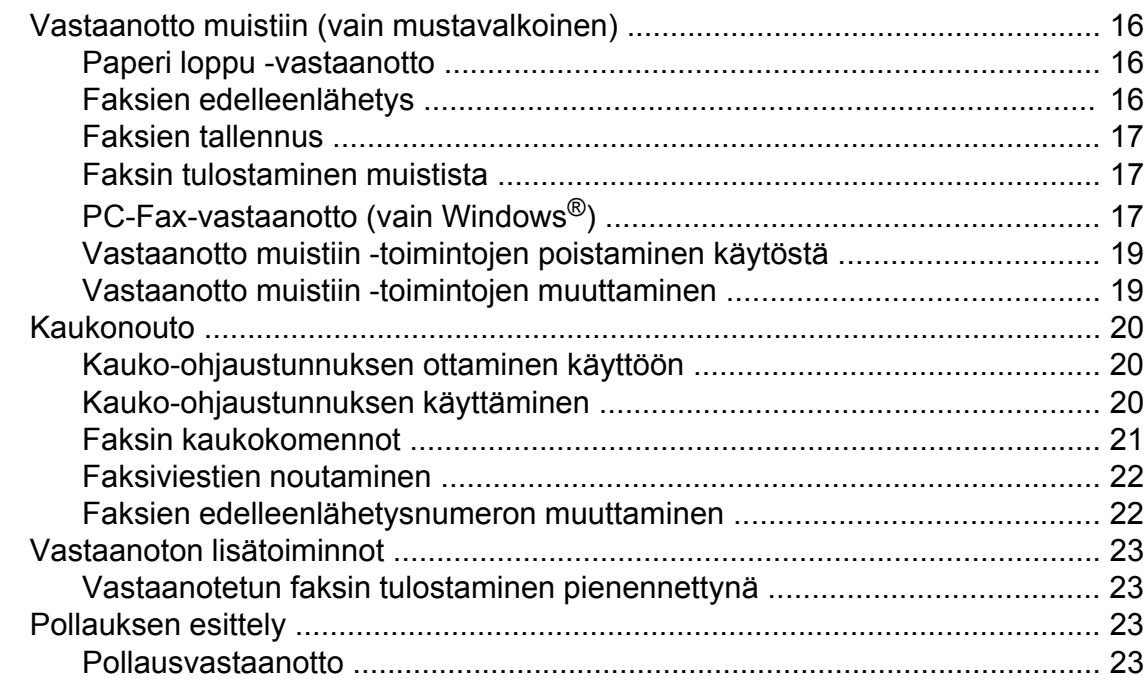

#### **5 [Numeroiden valitseminen ja tallentaminen 26](#page-31-0)**

[Puhelut ............................................................................................................... 26](#page-31-0) [Lisävalintatoiminnot ........................................................................................... 26](#page-31-0) [Pikanumeroiden yhdistäminen ..................................................................... 26](#page-31-0) [Muita tapoja tallentaa numeroita ........................................................................ 27](#page-32-0) [Pikavalintanumeroiden tallentaminen lähtevien puhelujen perusteella ........ 27](#page-32-0) [Lyhytvalintanumeroiden tallentaminen lähtevien puhelujen perusteella ...... 28](#page-33-0) [Ryhmien asettaminen sarjalähetystä varten ................................................ 29](#page-34-0)

#### **6 [Raporttien tulostus 31](#page-36-0)**

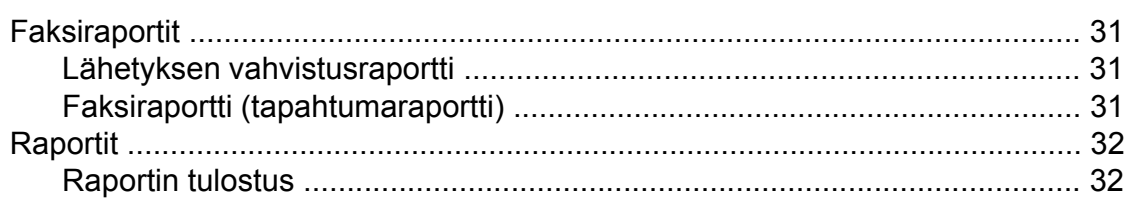

#### Kopiointi  $\overline{7}$

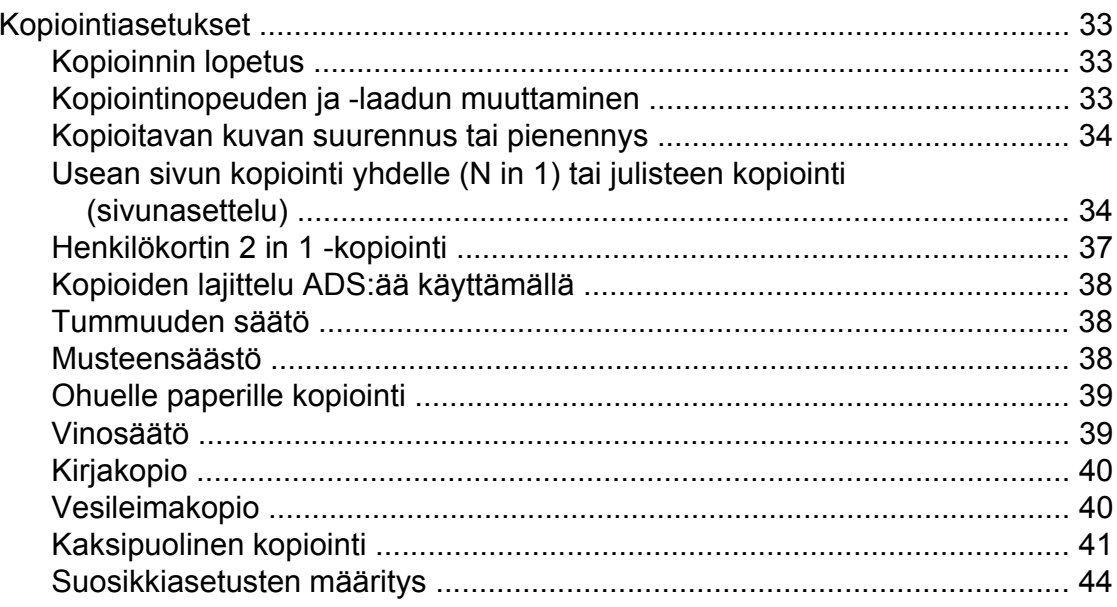

#### $\boldsymbol{8}$ Valokuvien tulostus muistikortilta tai USB-muistitikulta

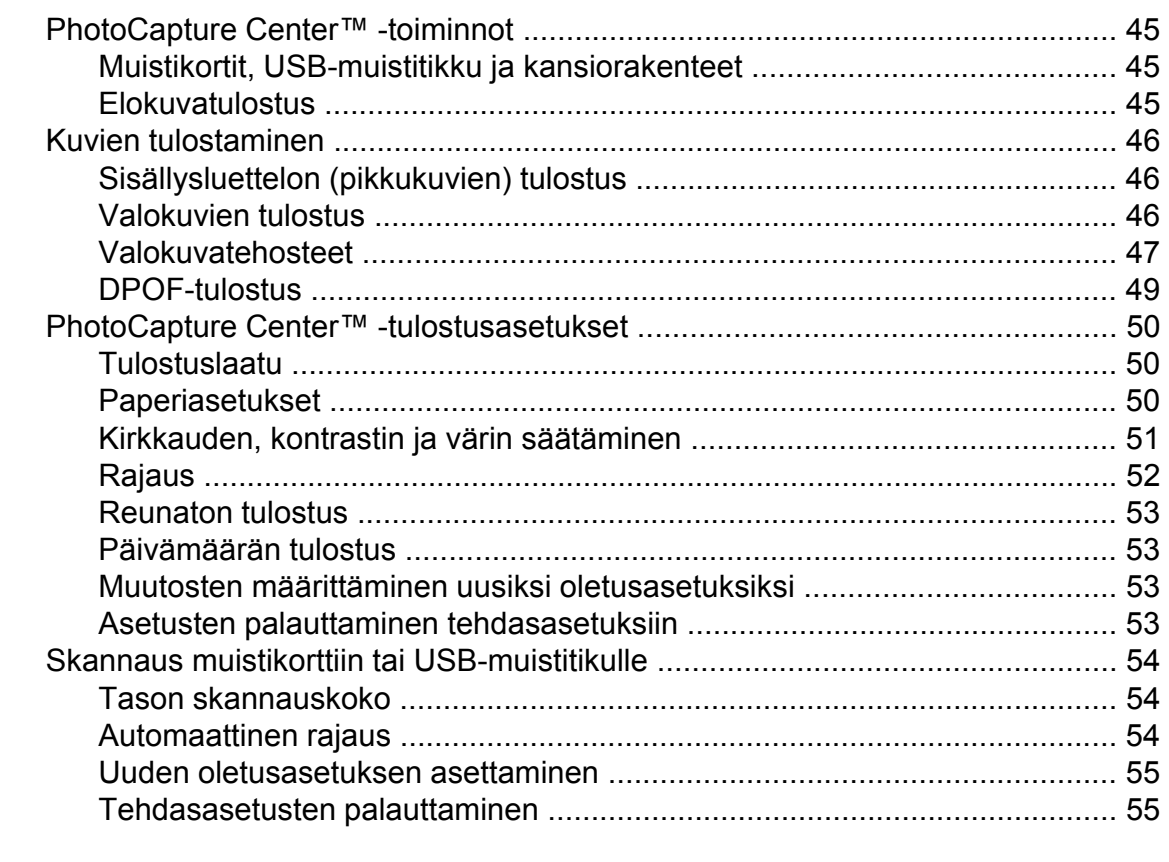

#### $9$ Valokuvien tulostus kamerasta

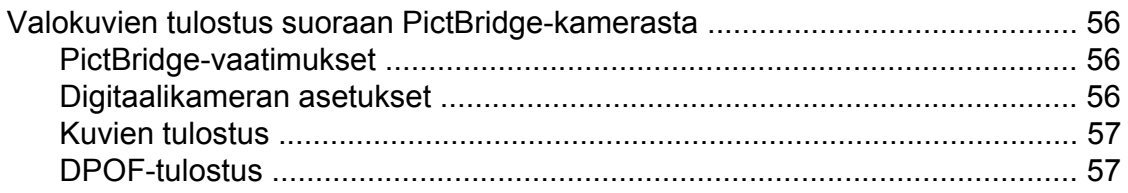

45

iv

56

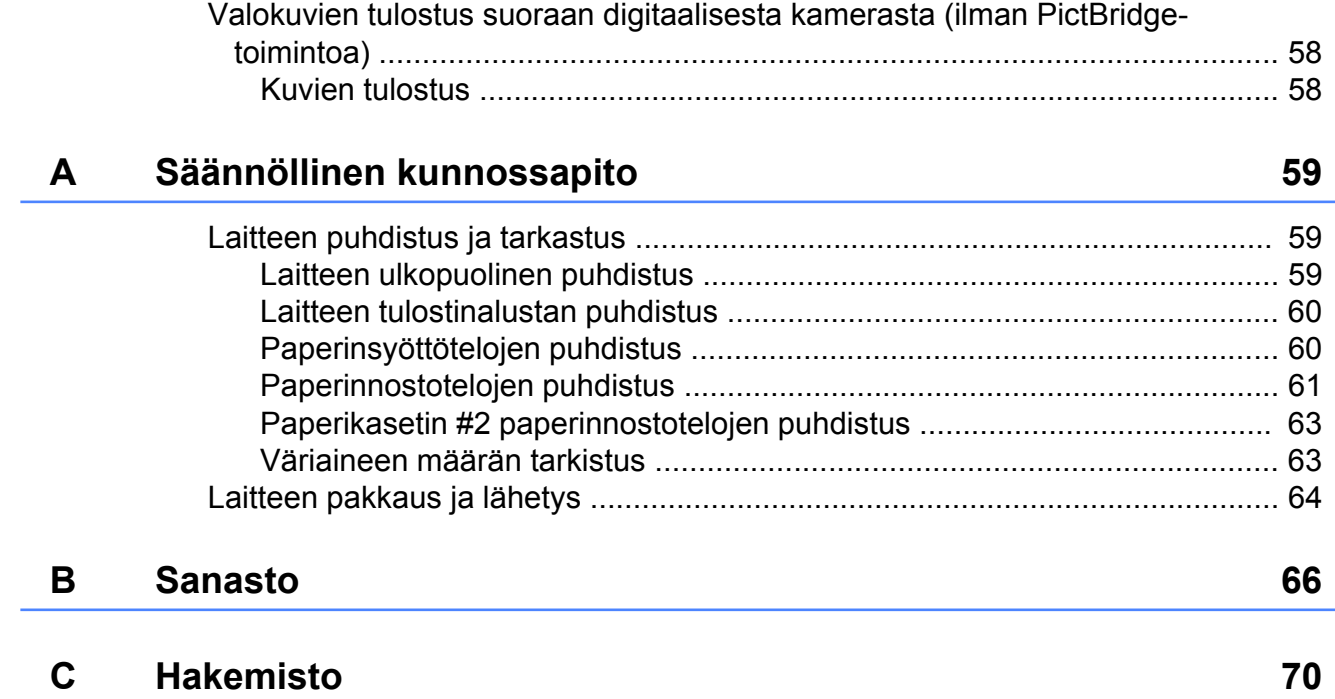

# **Yleiset asetukset**

# **Muistiin tallennus**

VALIK-painikkeella tehdyt asetukset tallennetaan pysyvästi, joten ne eivät häviä edes sähkökatkon tapahtuessa. Myöskään **FAX**-, **SCAN**-, **COPY**- ja **PHOTO CAPTURE** -tilojen asetukset eivät häviä, jos olet valinnut Aseta uusi oletus tai

Suosikki-asetukset. Päivämäärä ja aika on ehkä asetettava uudelleen.

## **Vinkki**

<span id="page-6-0"></span>**1**

Sähkökatkoksen sattuessa laite säilyttää muistissa olevat viestit noin 24 tunnin ajan.

## **Automaattinen kesä- ja talviaika**

Voit säätää laitteen siirtymään automaattisesti kesä- ja talviaikaan. Kello siirtyy tällöin keväällä yhden tunnin eteenpäin ja syksyllä yhden tunnin taaksepäin. Varmista, että olet säätänyt päivämäärän ja ajan oikein Pvm&Aika-asetuksessa.

Paina VALIK.

- <sup>2</sup> Näytä Yleiset aset. painamalla **a** tai **b**.
- 8 Paina Yleiset aset.

4) Näytä Auto kesäaika painamalla **a** tai **b**.

- 5 Paina Auto kesäaika.
- **Paina Ei (tai Kyllä).**
- Paina **Stop/Exit**.

# <span id="page-7-0"></span>**Lepotila**

On mahdollista määrittää, kuinka kauan laite pysyy valmiustilassa (1–60 minuuttia) ennen lepotilaan siirtymistä. Ajastin käynnistyy uudelleen, jos laitetta käytetään.

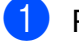

**1** Paina VALIK.

- 2 Näytä Yleiset aset. painamalla **a** tai **b**.
- 3 Paina Yleiset aset.
- d Näytä Lepotila painamalla **a** tai **b**.
- 5 Paina Lepotila.
- 6 Valitse aika, jonka laite odottaa valmiustilassa ennen lepotilaan siirtymistä, painamalla 1 min, 2 min, 3 min, 5 min, 10 min, 30 min tai 60 min.
	- Paina **Stop/Exit.**

# **Nestekidenäyttö**

## **Taustavalon himmennysajastimen asetukset**

Voit asettaa ajan, jonka nestekidenäytön taustavalo palaa viimeisen näppäimen painamisen jälkeen.

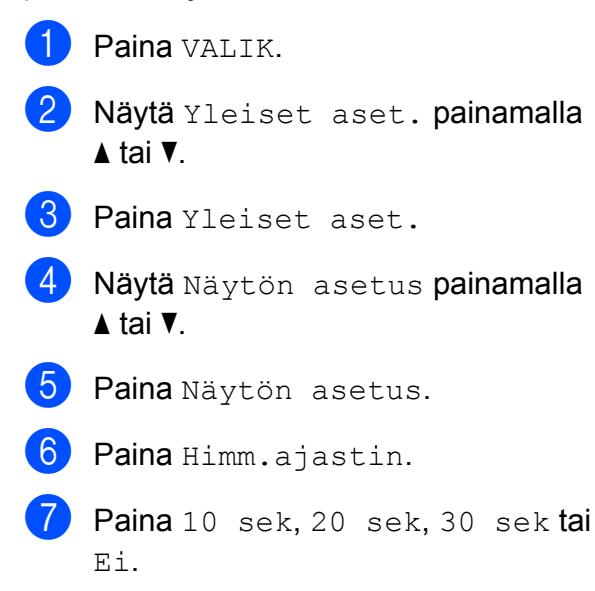

8 Paina Stop/Exit.

Yleiset asetukset

# <span id="page-8-0"></span>**Tila-ajastin**

Laitteen ohjauspaneelissa on neljä väliaikaisen tilan näppäintä: **FAX**, **SCAN**, **COPY** ja **PHOTO CAPTURE**. Voit muuttaa aikaa, jonka kuluttua laite siirtyy takaisin faksaustilaan viimeisen skannaus-, kopiointitai PhotoCapture-toiminnon jälkeen. Jos valitset Ei, laite pysyy viimeksi käytetyssä tilassa.

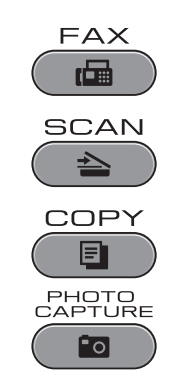

- **D** Paina VALIK.
- 2 Näytä Yleiset aset. painamalla **a** tai **b**.
- 8 Paina Yleiset aset.
- 4 Näytä Tilan ajastin painamalla **a** tai **b**.
- **6** Paina Tilan ajastin.
- $6$  Paina 0 sek, 30 sek, 1 min, 2 min, 5 min tai Ei.
- **7** Paina Stop/Exit.

<span id="page-9-0"></span>**2**

# **Suojaominaisuudet**

# **Secure Function Lock 2.0 (turvalukko 2.0)**

Secure Function Lock (turvalukko) -toiminnon avulla voidaan rajoittaa laitteen tiettyjen toimintojen käyttöä:

- $\blacksquare$  Fax Tx (faksin lähetys)
- Fax Rx (faksin vastaanotto)
- Kopiointi
- Skannaus
- $\blacksquare$  PCC
- Tulostus tietokoneelta
- Väritulostus
- Sivurajoitus

Tämä toiminto myös estää käyttäjiä muuttamasta laitteen oletusasetuksia rajoittamalla valikon asetuksiin pääsyä.

Ennen suojaominaisuuksien käyttämistä on näppäiltävä järjestelmänvalvojan tunnussana.

Toimintojen rajoitus voidaan ottaa käyttöön luomalla rajoitettu käyttäjä. Rajoitettujen käyttäjien on näppäiltävä tunnussana voidakseen käyttää laitetta.

Merkitse tunnussana huolellisesti muistiin. Jos unohdat tunnussanan, ota yhteys Brother-jälleenmyyjään.

## **Vinkki**

- **•** Ainoastaan järjestelmänvalvojat voivat määrittää rajoituksia ja tehdä käyttäjiä koskevia muutoksia.
- **•** Jos Fax Tx ei ole käytössä, et voi käyttää mitään faksivalikon toimintoja.
- **•** Pollausvastaanotto voidaan ottaa käyttöön vain, kun sekä Fax Tx että Fax Rx ovat käytössä.

## **Ennen Secure Function Lock 2.0 (turvalukko 2.0) toiminnon käyttöä**

Voit määrittää Secure Function Lock 2.0 (turvalukko 2.0) -toiminnon asetukset selaimen avulla. Tee alla mainitut toimet ennen määritystä.

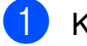

#### Käynnistä selain.

- Kirjoita selaimen osoiteriville "http:// machine's IP address/" (jossa "machine's IP address" on laitteen IP-osoite).
	- Esimerkiksi:

http://192.168.1.2/

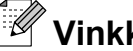

**Vinkki**

Löydät laitteen IP-osoitteen verkkoasetusten luettelosta. (Katso *Verkkoasetusten tulostus Verkkokäyttäjän oppaasta.*)

**3** Näppäile tunnussana **Login** (sisäänkirjautuminen)-ruutuun. (Tämä on tunnussana laitteen internetsivulle kirjautumista varten, ei Secure Function Lock (turvalukko) toiminnon järjestelmänvalvojan

tunnussana.) Napsauta

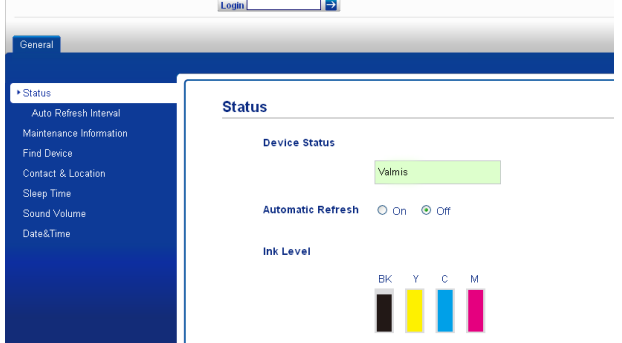

# <span id="page-10-0"></span>**Vinkki**

Jos käytät selainta laitteen asetusten määrittämiseen ensimmäistä kertaa, määritä tunnussana.

- **1** Napsauta **Please configure the password** (määritä tunnussana).
- **2** Näppäile haluamasi tunnussana (enintään 32 merkkiä).
- **3** Näppäile tunnussana uudelleen **Confirm new password** (vahvista uusi tunnussana) -ruutuun.
- **4** Napsauta **Submit** (lähetä).

### **Järjestelmänvalvojan tunnussanan määritys ja vaihto**

Voit määrittää nämä asetukset selaimen avulla. Katso internetsivun määrityksiä varten *[Ennen Secure Function Lock 2.0 \(turvalukko](#page-9-0) [2.0\) -toiminnon käyttöä](#page-9-0)* sivulla 4. Noudata sitten alla mainittuja ohjeita.

#### **Järjestelmänvalvojan tunnussanan määrittäminen**

Alla neuvotulla tavalla määritettävä tunnussana on järjestelmänvalvojan käyttöön. Tätä tunnussanaa käytetään käyttäjien asettamiseen ja Secure Function Lock (turvalukko) -toiminnon käyttöönottoon ja käytöstä poistamiseen. (Katso *[Rajoitettujen käyttäjien määritys](#page-11-0)* sivulla 6 ja *[Secure Function Lock \(turvalukko\)](#page-11-0)  [toiminnon kytkeminen päälle ja pois päältä](#page-11-0)* [sivulla 6](#page-11-0).)

- **Napsauta Administrator** (järjestelmänvalvoja).
- b Napsauta **Secure Function Lock** (turvalukko).
- Näppäile nelinumeroinen tunnussana **New Password** (uusi tunnussana) ruutuun.

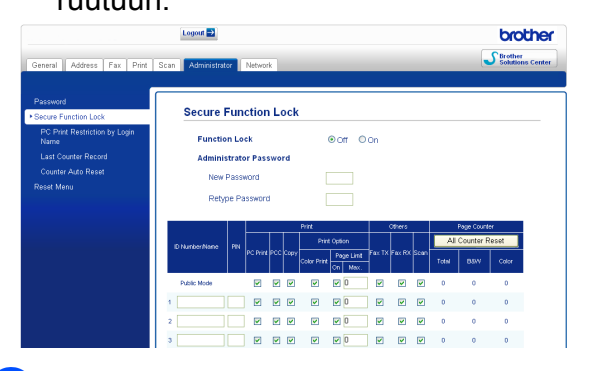

- Näppäile tunnussana uudelleen **Retype Password** (tunnussana uudelleen) -ruutuun.
- **6** Napsauta Submit (lähetä).

#### **Järjestelmänvalvojan tunnussanan vaihtaminen**

- 1 Napsauta **Administrator** (järjestelmänvalvoja).
- **2** Napsauta **Secure Function Lock** (turvalukko).
- **3** Näppäile nelinumeroinen uusi tunnussana **New Password** (uusi tunnussana) -ruutuun.
- 4 Näppäile uusi tunnussana uudelleen **Retype Password** (tunnussana uudelleen) -ruutuun.
- e Napsauta **Submit** (lähetä).

### <span id="page-11-0"></span>**Rajoitettujen käyttäjien määritys**

Voit määrittää käyttäjille rajoituksia ja tunnussanan. Voit määrittää enintään 10 käyttäjää.

Voit määrittää nämä asetukset selaimen avulla.

Katso internetsivun määrityksiä varten *[Ennen](#page-9-0) [Secure Function Lock 2.0 \(turvalukko 2.0\)](#page-9-0)  [toiminnon käyttöä](#page-9-0)* sivulla 4. Noudata sitten alla mainittuja ohjeita.

1 Napsauta

**Administrator** (järjestelmänvalvoja).

**2** Napsauta Secure Function **Lock** (turvalukko).

**3** Näppäile aakkosnumeerinen ryhmän nimi tai käyttäjän nimi (enintään 15 merkkiä) **ID Number/Name** (tunnusnro/ nimi)-ruutuun ja näppäile nelinumeroinen tunnussana **PIN** (PIN-tunnus)-ruutuun.

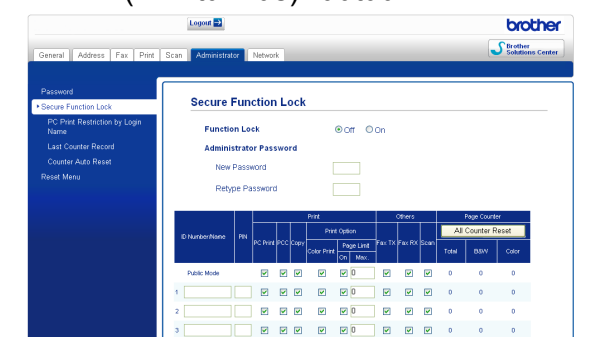

Poista valinta toiminnoista, joita haluat rajoittaa **Print** (tulostus) -ruudussa tai **Others** (muut) -ruudussa. Jos haluat määrittää enimmäissivumäärän, valitse **On** (käytössä) -ruutu kohdassa **Page Limit** (sivurajoitus) ja näppäile sitten määrä **Max.** (enintään) -ruutuun. Napsauta lopuksi **Submit** (lähetä).

## **Vinkki**

- **•** Et voi käyttää samaa tunnussanaa toisen käyttäjän kanssa.
- **•** Voit määrittää yhden julkisen käyttäjän. Julkisten käyttäjien ei tarvitse näppäillä tunnussanaa. Katso lisätietoja *Verkkokäyttäjän oppaasta.*

#### **Secure Function Lock (turvalukko) -toiminnon kytkeminen päälle ja pois päältä**

#### .<br>U **Vinkki**

Jos näppäilet väärän tunnussanan, nestekidenäyttöön tulee ilmoitus Väärä tunnussana. Näppäile oikea tunnussana.

#### **Secure Function Lock (turvalukko) -toiminnon kytkeminen päältä**

- Paina VALIK.
- Paina Yleiset aset.
- Näytä Toimintolukko painamalla **a** tai **b**.
- Paina Toimintolukko.
- Paina Lukko Ei-Kyllä.
- 6 Näppäile nelinumeroinen järjestelmänvalvojan tunnussana nestekidenäytön painikkeiden avulla. Paina OK.

#### <span id="page-12-0"></span>**Secure Function Lock (turvalukko) -toiminnon kytkeminen pois päältä**

- Paina **i** Julkinen
- 
- 2 Paina Lukko Kyllä→Ei.
- **3** Näppäile nelinumeroinen järjestelmänvalvojan tunnussana nestekidenäytön painikkeiden avulla. Paina OK.

## **Käyttäjien vaihtaminen**

Tämän asetuksen avulla rajoitettu käyttäjä voi kirjautua sisään laitteelle Secure Function Lock (turvalukko) -toiminnon ollessa kytkettynä päälle.

- 1

a Pidä **Shift** painettuna samalla kun painat  $\star$ .

Vaihtoehtoisesti voit painaa nestekidenäytössä intervulkinen tai

xxxxx (jossa xxxxx on käyttäjän nimi). Paina sitten

Vaihda käyttäjä.

b Näytä käyttäjänimesi painamalla **a** tai **b**.

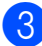

3 Paina käyttäjänimeäsi.

4 Näppäile nelinumeroinen käyttäjän tunnussana nestekidenäytön painikkeiden avulla. Paina OK.

## **Julkiseen tilaan vaihtaminen**

käyttäjän nimi).

**i** Paina  $\mathbf{i}$   $\infty$   $\infty$  (jossa xxxxx on

2 Paina Siirry julkiseen.

#### **Vinkki**

Kun rajoitettu käyttäjä on lopettanut laitteen käytön, se palaa julkiseen asetukseen tila-ajastimen mukaisessa ajassa. (Katso *[Tila-ajastin](#page-8-0)* sivulla 3.)

<span id="page-13-0"></span>**3**

# **Faksin lähettäminen**

# **Lähetyksen lisävalinnat**

#### **Faksien lähettäminen käyttäen useita asetuksia**

Kun lähetät faksin, voit valita minkä tahansa seuraavien asetusten yhdistelmän: erottelukyky, kontrasti, skannauskoko, jne.

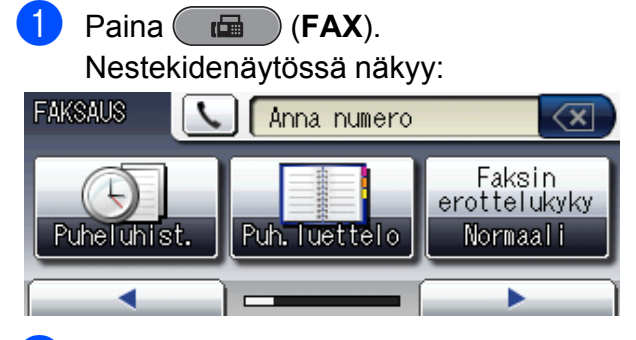

- Näytä muutettava asetus painamalla **d** tai **c**. Kun asetus tulee näkyviin, paina sitä.
- Paina asetusta.
	- Jos haluat muuttaa muita asetuksia, palaa kohtaan  $\bigcirc$ .

## **Vinkki**

- **•** Useimmat asetukset ovat väliaikaisia ja laite palaa oletusasetuksiin faksin lähetyksen jälkeen.
- **•** Voit tallentaa useimmin käyttämiäsi asetuksia oletusasetuksiksi. Nämä asetukset ovat voimassa, kunnes muutat niitä uudelleen. (Katso *[Muutosten](#page-14-0) [määrittäminen uusiksi oletusasetuksiksi](#page-14-0)* [sivulla 9](#page-14-0).)

## **Faksauksen lopettaminen**

Lopeta faksaus painamalla **Stop/Exit**.

## **Kontrasti**

Jos asiakirja on hyvin vaalea tai tumma, voit halutessasi säätää kontrastia. Useimmille asiakirjoille voi käyttää tehdasasetusta Autom. Se valitsee automaattisesti asiakirjalle parhaan kontrastin. Käytä Vaalea-asetusta lähettäessäsi vaaleita asiakirjoja. Käytä Tumma-asetusta lähettäessäsi tummia asiakirjoja.

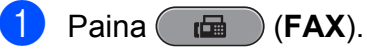

- 
- Näytä Kontrasti painamalla < tai  $\blacktriangleright$ .
- Paina Kontrasti.
- Paina Autom., Vaalea tai Tumma.

#### $\overline{\mathscr{U}}$ **Vinkki**

Vaikka valitset Vaalea tai Tumma, laite lähettää faksin Autom.-asetuksella seuraavissa tilanteissa:

- **•** kun lähetät värillisen faksin
- **•** kun faksin erottelukyvyksi on valittu Valokuva.

## <span id="page-14-0"></span>**Faksin erottelukyvyn muuttaminen**

Faksin laatua voi parantaa muuttamalla faksin erottelukykyä.

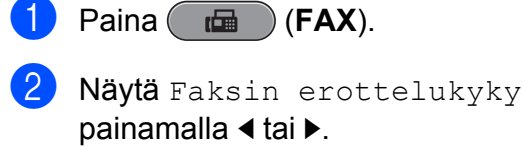

- **6** Paina Faksin erottelukyky.
- 

4 Valitse haluamasi erottelukyky.

**Vinkki**

Voit valita mustavalkoisille fakseille neljä eri erottelukykyä ja värillisille kaksi.

#### **Mustavalkoinen**

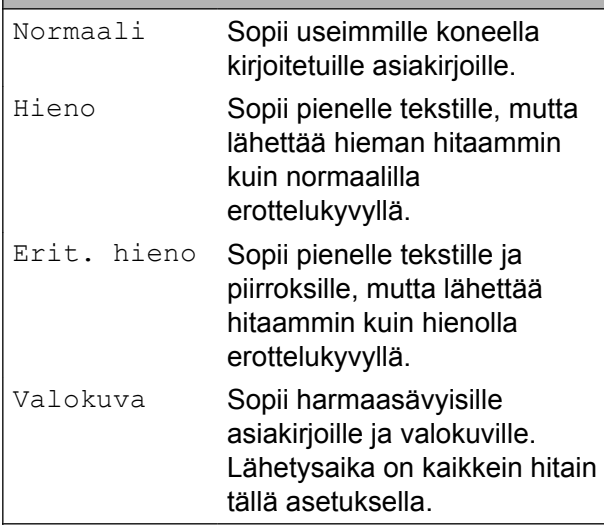

#### **Värillinen** Normaali Sopii useimmille koneella kirjoitetuille asiakirjoille. Hieno Sopii valokuville. Lähettää hitaammin kuin normaalilla erottelukyvyllä.

Jos valitset Erit. hieno tai Valokuva ja käytät sitten **Colour Start** -näppäintä faksin lähettämiseen, laite lähettää faksin käyttämällä Hieno-asetusta.

## **Muutosten määrittäminen uusiksi oletusasetuksiksi**

Voit tallentaa useimmin käyttämäsi faksiasetukset valinnoille

Faksin erottelukyky, Kontrasti, Tason skan-nauskoko, Esikatselu ja Suora lähetys oletusasetuksiksi. Nämä asetukset ovat voimassa, kunnes muutat niitä uudelleen.

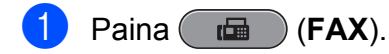

Paina 4 tai ▶ ja valitse valikkokohta, jota haluat muuttaa. Paina uutta vaihtoehtoa.

Toista tämä vaihe muille muutettaville asetuksille.

- $\left( 3 \right)$  Kun olet muuttanut viimeisen asetuksen, näytä Aseta uusi oletus painamalla  $\triangleleft$  tai  $\triangleright$ .
- 4 Paina Aseta uusi oletus.
- 5 Paina Kyllä.
- **6** Paina Stop/Exit.

#### **Faksiasetusten palauttaminen tehdasasetuksiin**

Voit palauttaa kaikki muuttamasi faksiasetukset tehdasasetuksiin. Nämä asetukset ovat voimassa, kunnes muutat niitä uudelleen.

- **Paina** (<del>回</del>)(FAX).
- 2 Näytä Tehdas-asetukset painamalla  $\triangleleft$  tai  $\triangleright$ .

**3** Paina Tehdas-asetukset.

- 4 Paina Kyllä.
- **5** Paina Stop/Exit.

#### <span id="page-15-0"></span>Luku 3

# **Lähetyksen lisätoiminnot**

## **Kaksipuolisen faksin lähettäminen ADS:stä**

ADS:stä voidaan lähettää enintään Legalkokoisia kaksipuolisia asiakirjoja.

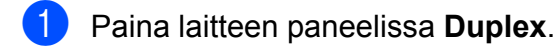

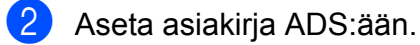

- Paina Faksi.
- $\overline{4}$  Tee jokin seuraavista:
	- Jos asiakirja on käännetty pitkän reunan ympäri, paina

2-puol skann:Pitkä reuna.

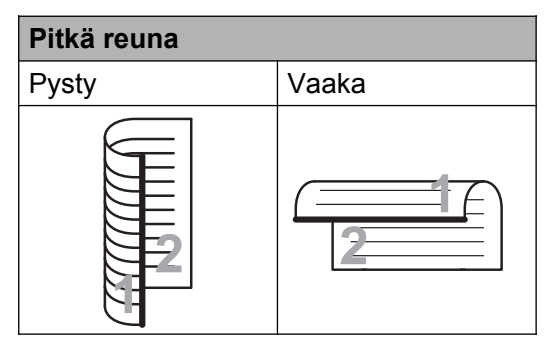

■ Jos asiakirja on käännetty lyhyen reunan ympäri, paina

2-puol skann:Lyhyt reuna.

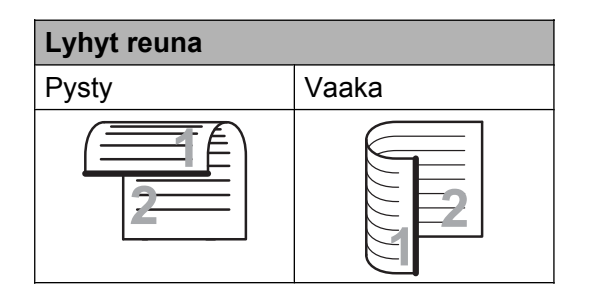

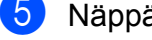

5 Näppäile faksin numero.

f Paina **Mono Start** tai **Colour Start**.

Laite skannaa asiakirjan ja lähettää sen.

## **Faksin lähettäminen manuaalisesti**

Kun lähetät faksin manuaalisesti, voit kuulla laitteen valinta-, soitto- ja vastaanottoäänet faksilähetyksen aikana.

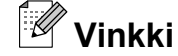

Käytä monisivuisen faksin lähettämiseen ADS:ää.

- **Paina** (**FAX**).
- - Aseta asiakirja laitteeseen.
- Nosta ulkoisen puhelimen kuuloke ja kuuntele, onko valintaääntä.
- 4 Valitse faksinumero.

#### **Vinkki**

Jos verkko tukee LDAP-protokollaa, faksinumeroita ja sähköpostiosoitteita voidaan hakea palvelimelta. (Katso *LDAP:n käyttö Verkkokäyttäjän oppaasta.*)

- 5 Kun kuulet faksin merkkiäänen, paina **Mono Start** tai **Colour Start**. Jos käytät valotustasoa, lähetä faksi painamalla nestekidenäytössä Lähetä.
- 6 Aseta ulkoisen puhelimen kuuloke paikalleen.

## <span id="page-16-0"></span>**Faksin lähettäminen keskustelun jälkeen**

Voit lähettää keskustelun jälkeen faksin toiselle osapuolelle, ennen kuin kumpikaan laskee puhelimen kuuloketta paikalleen.

- **1** Pyydä toista osapuolta odottamaan faksin merkkiääniä (piippauksia) ja painamaan sitten käynnistys- tai lähetysnäppäintä ennen kuulokkeen laskemista.
- **2** Paina (**FAX**).
- Aseta asiakirja laitteeseen.
	- d Paina **Mono Start** tai **Colour Start**.
		- Jos käytät valotustasoa, lähetä faksi painamalla Lähetä.
- **5** Aseta ulkoisen puhelimen kuuloke paikalleen.

## **Kaksoistoiminto (vain mustavalkoinen)**

Voit valita numeron ja aloittaa faksin skannaamisen muistiin samaan aikaan, kun laite lähettää muistista, vastaanottaa fakseja tai tulostaa tietokoneen tietoja.

Nestekidenäyttöön tulee uuden työn numero ja vapaana oleva muisti.

Muistiin mahtuvien skannattavien sivujen määrä riippuu sivujen sisältämistä tiedoista.

 $\mathbb Z$ **Vinkki**

> Jos näyttöön tulee Muisti täynnä, peruuta painamalla **Stop/Exit** tai lähetä jo skannatut sivut painamalla **Mono Start**.

#### **Sarjalähetys (vain mustavalkoinen)**

Sarjalähetyksessä sama faksi lähetetään automaattisesti useaan eri faksinumeroon. Voit sisällyttää yhteen sarjalähetykseen ryhmiä, pikavalinta- ja lyhytvalintanumeroita sekä korkeintaan 50 manuaalisesti valittua numeroa.

Sarjalähetyksen lopuksi laite tulostaa raportin lähetystuloksista.

#### **Ennen sarjalähetyksen aloittamista**

Pikavalinta- ja lyhytvalintanumerot on tallennettava laitteen muistiin, ennen kuin niitä voi käyttää sarjalähetyksessä. (Katso *Pikavalintanumeroiden tallentaminen* ja *Lyhytvalintanumeroiden tallentaminen Käyttöoppaan luvussa 7.*)

Ryhmänumeroiden on myös oltava tallennettuina laitteen muistiin, ennen kuin niitä voi käyttää sarjalähetyksessä. Ryhmänumerot sisältävät monia tallennettuja pikavalinta- ja lyhytvalintanumeroita, jotka helpottavat valitsemista. (Katso *[Ryhmien](#page-34-0) [asettaminen sarjalähetystä varten](#page-34-0)* [sivulla 29.](#page-34-0))

#### **Faksin sarjalähetys**

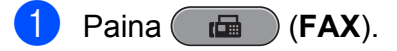

- Aseta asiakirja laitteeseen.
- Näytä Ryhmälähetys painamalla  $\blacktriangleleft$  tai  $\blacktriangleright$ .
- Paina Ryhmälähetys.
- Sarjalähetykseen voidaan lisätä numeroita seuraavilla tavoilla:
	- Paina Lisää numero ja näppäile numero nestekidenäytön painikkeiden avulla.

Paina OK.

## <span id="page-17-0"></span>**Vinkki**

#### *Jos latasit internet-faksin:*

Jos haluat tehdä sarjalähetyksen sähköpostiosoitteen avulla, paina  $\Box$ anna sähköpostiosoite ja paina OK. (Katso *Tekstin syöttäminen Käyttöoppaan liitteessä C.*)

Paina Puhelinluett. Hae aakkos- tai numerojärjestyksessä painamalla **1999** A Valitse ne kohteet, jotka haluat lisätä ryhmälähetykseen.

Paina OK.

## **Vinkki**

*Jos valitsit numerojärjestyksen:*

Lyhytvalintanumerot alkavat merkillä #. Pikavalintanumerot alkavat merkillä \*.

Kun olet näppäillyt kaikki faksinumerot toistamalla vaih[e](#page-16-0)tta  $\bigcirc$ , paina OK.

#### g Paina **Mono Start**.

#### **Vinkki**

- **•** Jos et käyttänyt ryhmien numeroita, voit lähettää fakseja sarjalähetyksenä jopa 266 eri numeroon.
- **•** Käytettävissä olevan muistin määrä riippuu muistissa olevista töistä ja sarjalähetyksen vastaanottajien määrästä. Jos sarjalähetyksen numeroiden lukumäärä vastaa muistipaikkojen lukumäärää, et voi käyttää kaksoistoimintoa etkä ajastettua faksia.
- **•** Jos näyttöön tulee Muisti täynnä, peruuta painamalla **Stop/Exit** tai lähetä jo skannatut sivut painamalla **Mono Start**.

#### **Käynnissä olevan sarjalähetyksen peruuttaminen**

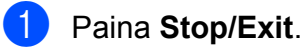

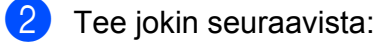

- Peruuta sarjalähetys kokonaan painamalla Koko faksien ryhmälähetys. Siirry vaiheeseen  $\odot$ .
- Jos haluat peruuttaa nykyisen työn, paina painiketta, jossa näkyy valittu numero. Siirry vaiheeseen @.
- Poistu peruuttamatta painamalla **Stop/Exit**.
- **3** Kun nestekidenäytössä kysytään, haluatko peruuttaa koko ryhmälähetyksen, tee jokin seuraavista:
	- Vahvista painamalla Kyllä.
	- $\blacksquare$  Poistu peruuttamatta painamalla Ei tai **Stop/Exit**.
- Tee jokin seuraavista:
	- Jos haluat peruuttaa nykyisen työn, paina Kyllä.
	- $\blacksquare$  Poistu peruuttamatta painamalla  $E$ i tai **Stop/Exit**.

### **Suora lähetys**

Kun lähetät faksia, laite skannaa asiakirjat muistiin ennen lähettämistä. Heti kun puhelinlinja vapautuu, laite aloittaa numeron valitsemisen ja faksin lähettämisen.

Joskus saatat haluta lähettää tärkeän asiakirjan heti odottamatta muistilähetystä. Voit tehdä niin ottamalla käyttöön Suora lähetys -asetuksen.

- Paina  $(\Box \Box \Box)$  (**FAX**).
- Aseta asiakirja laitteeseen.
- Näytä Suora lähetys painamalla  $\blacktriangleleft$  tai  $\blacktriangleright$ .

**3**

<span id="page-18-0"></span>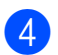

4 Paina Suora lähetys.

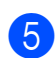

5 Paina Kyllä.

#### **Vinkki**

- **•** Jos muisti on täynnä ja olet lähettämässä mustavalkoista faksia ADS:ltä, laite lähettää asiakirjan suorana lähetyksenä (vaikka Suora lähetys -asetuksena olisi Ei). Fakseja ei voida lähettää valotustasolta, ennen kuin muistia on vapautettu.
- **•** Automaattinen uudelleenvalinta ei toimi suorassa lähetyksessä, kun käytät valotustasoa.

### **Ulkomaantila**

Jos faksien lähettäminen ulkomaille ei onnistu esimerkiksi puhelinlinjan häiriöiden takia, suosittelemme ulkomaantilan käyttöä. Toiminto kytkeytyy automaattisesti pois päältä faksin lähettämisen jälkeen.

- **Paina** (**FAX**).
- 
- **Aseta asiakirja laitteeseen.**
- - **Näytä** Ulkomaantila painamalla  $\blacktriangleleft$  tai  $\blacktriangleright$
- 4 Paina Ulkomaantila.
- $\overline{5}$  Paina Kyllä (tai Ei).

## **Ajastettu faksaus (vain mustavalkoinen)**

Voit tallentaa muistiin jopa 50 faksia lähetettäviksi 24 tunnin kuluessa. Faksit lähetetään vaiheessa @ asetettuna aikana.

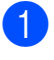

**a** Paina (面) (FAX).

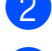

**Aseta asiakiria laitteeseen.** 

**6** Näytä Ajastettu faksi painamalla  $\blacktriangleleft$  tai  $\blacktriangleright$ .

4 Paina Ajastettu faksi.

**Paina Kyllä.** 

Näppäile faksin lähetysaika (24 tunnin muodossa) nestekidenäytön painikkeiden avulla. (Näppäile esimerkiksi 19:45, mikä tarkoittaa viittätoista minuuttia vaille kahdeksaa illalla.) Paina OK.

**Vinkki**

Muistiin mahtuvien skannattavien sivujen määrä riippuu sivujen sisältämän tiedon määrästä.

## **Ajastettu keräyslähetys (vain mustavalkoinen)**

Ennen ajastettujen faksien lähettämistä laite lajittelee kaikki muistiin tallennetut faksit kohteen ja ajoitetun lähetysajan mukaan. Näin säästetään lähetyskuluja. Kaikki samaan aikaan ja samaan faksinumeroon lähetettäviksi ajastetut faksit lähetetään yhtenä faksina lähetysajan säästämiseksi.

- **Paina** (**FAX**).
- **Näytä** Keräyslähetys painamalla  $\blacktriangleleft$  tai  $\blacktriangleright$ .
- **Paina** Keräyslähetys.
- Paina Kyllä.
- e Paina **Stop/Exit**.

#### <span id="page-19-0"></span>**Jonossa olevien töiden tarkistaminen ja peruuttaminen**

Voit peruuttaa työn tai tarkistaa, mitkä työt ovat edelleen muistissa odottamassa lähettämistä.

(Jos jonossa ei ole töitä, nestekidenäyttöön tulee viesti Ei odot. töitä.)

- **Paina** VALIK
- $\bullet$  Näytä Faksaus painamalla  $\blacktriangle$  tai  $\blacktriangledown$ .
- **3** Paina Faksaus.
- 4 Näytä Jälj.oleva työ painamalla  $\blacktriangle$  tai  $\blacktriangledown$
- 5 Paina Jälj.oleva työ. Kaikki jonossa olevat työt näkyvät nestekidenäytössä.
- **fo** Selaa töitä painamalla ▲ tai ▼ ja paina peruutettavaa työtä. Paina OK.
- $\overline{z}$  Tee jokin seuraavista:
	- $\blacksquare$  Peruuta painamalla Kyllä.

Jos haluat peruuttaa toisen työn, siirry vaiheeseen **@**.

- $\blacksquare$  Poistu peruuttamatta painamalla  $E$ i.
- 8 Kun olet valmis, paina **Stop/Exit**.

# **Pollauksen esittely**

Pollauksen ollessa valittuna muut voivat vastaanottaa faksejasi mutta maksavat puhelusta. Voit myös noutaa faksin toisesta laitteesta, jolloin maksat puhelun itse. Pollaustoiminto on asetettava molempiin laitteisiin, jotta se toimisi. Kaikki faksilaitteet eivät tue pollausta.

#### **Pollauslähetys (vain mustavalkoinen)**

Pollauslähetyksessä laitteeseen asetetaan asiakirja, jonka toinen faksi noutaa.

Asiakirja tallennetaan, ja toinen faksilaite voi noutaa sen, kunnes se poistetaan muistista. (Katso *Jonossa olevien töiden tarkistaminen ja peruuttaminen* sivulla 14.)

#### **Pollauslähetyksen asettaminen**

- $Paina$   $\underline{G}$   $(RAX)$ .
- **Aseta asiakiria laitteeseen.**
- **Näytä** Pollaus-lähetys painamalla  $\blacktriangleleft$  tai  $\blacktriangleright$ .
- Paina Pollaus-lähetys.
- 5 Paina Normaali.
- **6** Näytä muutettavat asetukset painamalla **∢** tai ► ja paina muutettavaa asetusta. Valitse sitten vaihtoehto. Kun kukin asetus on hyväksytty, voit jatkaa asetusten muuttamista.

#### g Paina **Mono Start**.

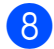

8 Jos käytät valotustasoa, nestekidenäyttöön tulee viesti, jossa kehotetaan valitsemaan jokin seuraavista vaihtoehdoista:

- $\blacksquare$  Paina Kyllä, jos haluat skannata toisen sivun. Siirry vaiheeseen **@**.
- Paina Ei tai Mono Start, jos haluat lähettää asiakirjan.
- **9** Aseta seuraava sivu valotustasolle ja paina Mono Start. Toista vaiheet <sup>3</sup>  $ia$   $\bullet$  kunkin seuraavan sivun osalta. Laite lähettää faksin automaattisesti, kun sitä pollataan.

#### **Suojatun pollauslähetyksen asettaminen**

Suojatulla pollauksella voit rajoittaa pollattavan asiakirjan vastaanottajat.

Suojattu pollaus toimii ainoastaan Brotherfaksilaitteissa. Jos joku muu haluaa noutaa faksin laitteestasi, hänen on näppäiltävä tunnus.

- $Paina$   $\underline{f}$   $\underline{f}$   $(KAX)$ .
- Aseta asiakirja laitteeseen.
	- **Näytä** Pollaus-lähetys painamalla  $\triangleleft$  tai  $\triangleright$ .
- Paina Pollaus-lähetys.
- 5 Paina Suojattu.
- **6** Näppäile nelilukuinen numero. Paina OK.
- g Näytä muutettavat asetukset painamalla  $\triangleleft$  tai  $\triangleright$  ja paina muutettavaa asetusta. Valitse sitten vaihtoehto. Kun kukin asetus on hyväksytty, voit jatkaa asetusten muuttamista.
- **R** Paina Mono Start.
- **9** Jos käytät valotustasoa, nestekidenäyttöön tulee viesti, jossa kehotetaan valitsemaan jokin seuraavista vaihtoehdoista:
	- Paina Kyllä, jos haluat skannata toisen sivun. Siirry vaiheeseen **@**.
	- Paina Ei tai Mono Start, jos haluat lähettää asiakirjan.
- 10 Aseta seuraava sivu valotustasolle ja paina **Mono Start**. Toista vaiheet **@** ja @ kunkin seuraavan sivun osalta. Laite lähettää faksin automaattisesti.

**3**

<span id="page-21-0"></span>**4**

# **Faksin vastaanottaminen**

# **Vastaanotto muistiin (vain mustavalkoinen)**

Voit käyttää vain yhtä vastaanotto muistiin toimintoa kerrallaan:

- Faksien edelleenlähetys
- Faksien tallennus
- **PC-Fax-vastaanotto**
- Pois päältä

Voit muuttaa valintaasi milloin tahansa. Jos vastaanotettuja fakseja on vielä laitteen muistissa, kun muutat vastaanotto muistiin toimintoa, nestekidenäyttöön tulee viesti. (Katso *[Vastaanotto muistiin -toimintojen](#page-24-0) [muuttaminen](#page-24-0)* sivulla 19.)

## **Paperi loppu -vastaanotto**

Kun paperikasetti tyhjenee faksin vastaanoton aikana, nestekidenäyttöön tulee viesti Tarkista paperi. Lisää paperia kasettiin. (Katso *Paperin ja muun tulostusmateriaalin asettaminen Käyttöoppaan luvussa 2.*)

Jos et lisää paperia kasettiin, laite jatkaa faksin vastaanottamista ja tallentaa jäljellä olevat sivut muistiin, mikäli muistia on tarpeeksi käytettävissä.

Myöhemmin saapuvat faksit tallennetaan myös muistiin, kunnes muisti on täynnä. Tulosta faksit asettamalla uutta paperia kasettiin. Kun muisti on täynnä, laite lakkaa vastaamasta puheluihin automaattisesti.

## **Faksien edelleenlähetys**

Kun valitset faksien edelleenlähetyksen, laite tallentaa vastaanotetun faksin muistiin. Tämän jälkeen laite valitsee ohjelmoimasi faksinumeron ja lähettää faksiviestin edelleen.

- Paina VALIK  $\overline{2}$  Näytä Faksaus painamalla  $\overline{2}$  tai  $\overline{v}$ . Paina Faksaus. Näytä Vastaanottoas. painamalla  $\blacktriangle$  tai  $\nabla$ . 5 Paina Vastaanottoas. 6 Näytä Muist.vast.ot. painamalla  $\blacktriangle$  tai  $\nabla$ . 7 Paina Muist.vast.ot. 8 Paina Edelleenlähetys. Näppäile edelleenlähetyksen numero
	- (korkeintaan 20 numeroa) nestekidenäytön painikkeiden avulla. Paina OK.
- 10 Paina Varm.kopio: Kyllä tai Varm.kopio:Ei.

## **TÄRKEÄÄ**

- **•** Jos valitset Varm.kopio:Kyllä, laite tulostaa faksin myös laitteellasi, jotta saat kopion siitä. Kopio on hyödyllinen, jos sähkö katkeaa, ennen kuin faksi edelleenlähetetään, tai jos vastaanottavassa laitteessa on vikaa.
- **•** Kun vastaanotat värillisen faksin, laite tulostaa värillisen faksin mutta ei lähetä sitä ohielmoimaasi faksien edelleenlähetysnumeroon.

#### **k** Paina Stop/Exit.

## <span id="page-22-0"></span>**Faksien tallennus**

Kun valitset faksien tallennuksen, laite tallentaa vastaanotetun faksin muistiin. Voit noutaa fakseja toisesta laitteesta käyttämällä faksien kaukonoutokomentoja.

Jos olet ottanut faksien tallennuksen käyttöön, laite tulostaa automaattisesti varmuuskopion.

Paina VALIK.

Näytä Faksaus painamalla ▲ tai ▼.

- **Paina** Faksaus.
- **Näytä** Vastaanottoas. painamalla  $\blacktriangle$  tai  $\blacktriangledown$
- Paina Vastaanottoas.
- 6 Näytä Muist.vast.ot. painamalla  $\blacktriangle$  tai  $\nabla$ .
	- Paina Muist.vast.ot.
- **Paina** Faksitallennus.

i Paina **Stop/Exit**.

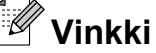

Värillisiä fakseja ei voi tallentaa muistiin. Kun vastaanotat värillisen faksin, laite tulostaa värillisen faksin.

## **Faksin tulostaminen muistista**

Jos olet valinnut faksien tallennuksen, voit silti tulostaa faksin muistista, kun olet laitteen äärellä.

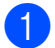

Paina VALIK.

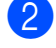

- **Paina** Faksaus.
- Näytä Tulosta viesti painamalla **a** tai **b**.

b Näytä Faksaus painamalla **a** tai **b**.

- 5) Paina Tulosta viesti.
- f Paina **Mono Start**.
- Paina Stop/Exit.
- **Vinkki**

Kun olet tulostanut faksin muistista, se poistetaan.

## **PC-Fax-vastaanotto (vain Windows®)**

Jos otat PC-Fax-vastaanottotoiminnon käyttöön, laite tallentaa vastaanotetut faksit muistiin ja lähettää ne tietokoneeseen automaattisesti. Voit tarkastella fakseja tietokoneellasi ja tallentaa ne sinne.

Vaikka katkaiset tietokoneen virran (esimerkiksi iltaisin tai viikonloppuisin), laite vastaanottaa ja tallentaa faksit muistiin. Tallennettujen vastaanotettujen faksien lukumäärä näkyy nestekidenäytössä.

Kun tietokoneeseen kytketään virta ja PC-FAX-vastaanotto-ohjelmisto on käynnissä, laite siirtää faksit tietokoneeseen automaattisesti.

PC-FAX-vastaanotto-ohjelmiston on oltava käynnissä, ennen kuin voit ottaa vastaan fakseja tietokoneella. (Katso *PC-FAXvastaanotto Ohjelmiston käyttöoppaassa.*)

Jos valitset Varm. kopio: Kyllä, laite myös tulostaa faksin.

- $\blacksquare$  Paina VALIK.
- $\bullet$  Näytä Faksaus painamalla  $\blacktriangle$  tai  $\blacktriangledown$ .
- Paina Faksaus.
- 4 Näytä Vastaanottoas. painamalla  $\blacktriangle$  tai  $\nabla$ .
- Paina Vastaanottoas.
- 6 Näytä Muist.vast.ot. painamalla  $\blacktriangle$  tai  $\nabla$ .

#### Luku 4

Paina Muist.vast.ot.

- 8 Paina PC-Fax vas.ot.
- i Nestekidenäyttöön tulee viesti Suorita PC-Fax tietokoneessa. Paina OK.
- 10 Paina <USB> tai tietokone, jonka haluat vastaanottavan faksit.
- $k$  Paina  $OK$ .
- 12 Paina Varm.kopio: Kyllä tai Varm.kopio:Ei.
- **13** Paina Stop/Exit.

## **Vinkki**

- **•** Mac OS -käyttöjärjestelmä ei tue PC-Faxvastaanottoa.
- **•** MFL-Pro Suite -ohjelmisto on asennettava tietokoneeseen ennen PC-Faxvastaanottotoiminnon käyttöönottoa. Varmista, että tietokone on kytketty laitteeseen ja että se on päällä. (Katso *PC-FAX-vastaanotto Ohjelmiston käyttöoppaassa.*)
- **•** Jos saat virheilmoituksen eikä laite voi tulostaa muistissa olevia fakseja, voit käyttää tätä asetusta ja siirtää faksit tietokoneeseen. (Katso *Faksien tai faksiraportin siirtäminen Käyttöoppaan liitteessä B.*)
- **•** Kun vastaanotat värillisen faksin, laite tulostaa värillisen faksin, mutta ei lähetä sitä tietokoneeseesi.

#### **Kohdetietokoneen vaihtaminen**

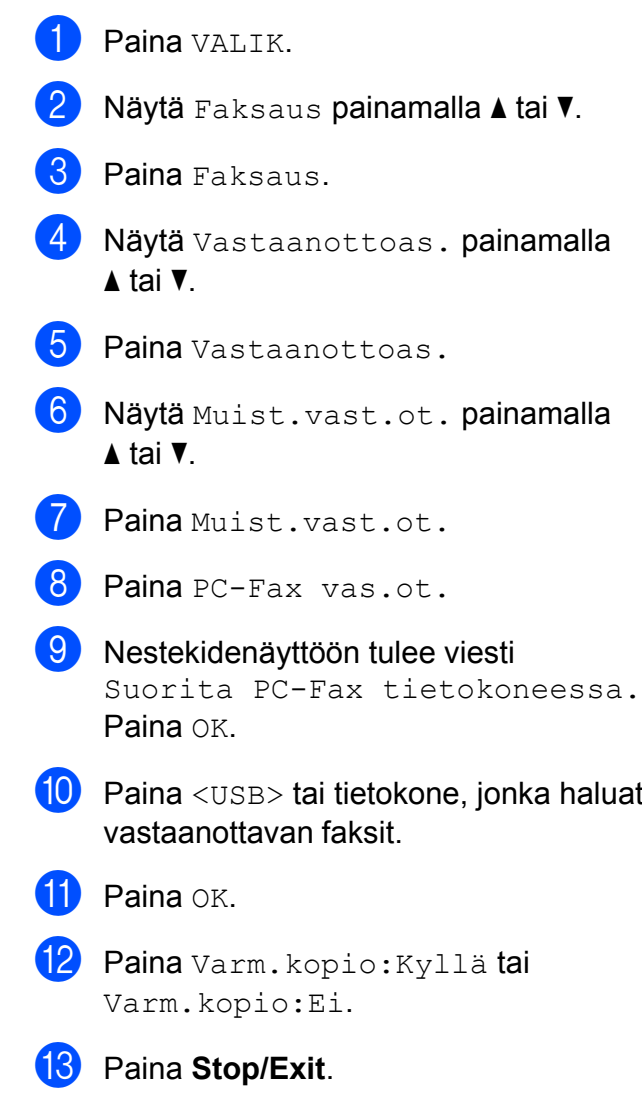

#### <span id="page-24-0"></span>**Vastaanotto muistiin -toimintojen poistaminen käytöstä**

 $\blacksquare$  Paina VALIK.

- Näytä Faksaus painamalla ▲ tai ▼.
- **3** Paina Faksaus.
- 4 Näytä Vastaanottoas. painamalla  $\blacktriangle$  tai  $\blacktriangledown$
- **6** Paina Vastaanottoas.
- 6 Näytä Muist.vast.ot. painamalla  $\blacktriangle$  tai  $\nabla$ .
- Paina Muist.vast.ot.
- Paina Ei
- i Paina **Stop/Exit**.

#### **Vinkki**

Nestekidenäytössä näkyy lisää vaihtoehtoja, jos laitteen muistissa on yhä vastaanotettuja fakseja. (Katso *Vastaanotto muistiin -toimintojen muuttaminen* sivulla 19.)

#### **Vastaanotto muistiin -toimintojen muuttaminen**

Jos laitteen muistissa on vastaanotettuja fakseja, kun muutat vastaanotto muistiin toimintoja, nestekidenäyttöön tulee jokin seuraavista kysymyksistä:

- Pois. kaik. vie?
- Tulosta kaikki?
	- **•** Jos painat Kyllä, muistissa olevat faksit poistetaan tai tulostetaan ennen asetuksen muuttumista. Jos niistä on jo tulostettu varmuuskopio, niitä ei tulosteta uudelleen.
	- **•** Jos painat Ei, muistissa olevia fakseja ei poisteta tai tulosteta ja asetus säilyy ennallaan.

Jos vastaanotettuja fakseja on jäänyt laitteen muistiin, kun vaihdat asetuksesta

[Edelleenlähetys tai Faksitallennus] asetukseen PC-Fax vas.ot., valitse tietokone painamalla **a** tai **b**.

Nestekidenäytössä näkyy seuraava kysymys:

Läh. fax PC:hen?

- **•** Jos painat Kyllä, muistissa olevat faksit lähetetään tietokoneeseen ennen asetuksen muuttumista. Sinulta kysytään, haluatko ottaa varmuustulostuksen käyttöön. (Lisätietoja on kohdassa *[PC-Fax](#page-22-0)[vastaanotto \(vain Windows®\)](#page-22-0)* [sivulla 17](#page-22-0).)
- **•** Jos painat Ei, muistissa olevia fakseja ei poisteta tai siirretä tietokoneeseen ja asetus säilyy ennallaan.

# <span id="page-25-0"></span>**Kaukonouto**

Voit soittaa laitteeseen mistä tahansa äänitaajuuspuhelimesta tai faksilaitteesta ja noutaa faksiviestejä kauko-ohjaustunnusta ja kaukokomentoja käyttäen.

#### **Kauko-ohjaustunnuksen ottaminen käyttöön**

Kauko-ohjaustunnuksella voit käyttää kaukonoutotoimintoja, kun et ole laitteen äärellä. Ennen kauko-ohjaus- ja kaukonoutotoimintojen käyttöä sinun on asetettava oma tunnuksesi. Tehtaalla asetettu oletustunnus (---\*) määrittää, ettei toiminto ole käytössä.

- Paina VALIK.
- Näytä Faksaus painamalla  $\blacktriangle$  tai  $\blacktriangledown$ .
- **Paina** Faksaus.
- Räytä Kaukokäyttö painamalla  $\triangle$  tai  $\nabla$ .
- Paina Kaukokäyttö.
- 6 Näppäile kolminumeroinen tunnus

nestekidenäytön painikkeilla  $0-9$ ,  $*$  tai #.

Paina OK.

(Valmiiksi asetettua \*-merkkiä ei voi muuttaa.)

## **Vinkki**

Älä käytä samaa koodia kuin kaukokäynnistystunnus (**l 5 1**) tai puhelun vastaustunnus (**# 5 1**). (Katso *Käyttö ulkoisista puhelimista ja rinnakkaispuhelimista Käyttöoppaan luvussa 6.*)

Paina Stop/Exit.

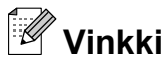

Voit vaihtaa tunnuksen milloin tahansa näppäilemällä uuden. Jos haluat poistaa oman tunnuksesi käytöstä, palauta käytöstä poistettu asetus (---\*) painamalla **Poist** vaiheessa **6** ja sitten OK.

### **Kauko-ohjaustunnuksen käyttäminen**

a Valitse faksinumero äänitaajuuspuhelimesta tai toisesta faksilaitteesta.

Näppäile kauko-ohjaustunnus (kolme numeroa ja \*) välittömästi sen jälkeen, kun laite vastaa puheluun.

**3** Laite ilmoittaa saapuneista viesteistä äänimerkillä:

- **1 pitkä äänimerkki sinulle on faksiviestejä**
- **Ei äänimerkkiä ei viestejä**
- Kun laite antaa kaksi lyhyttä äänimerkkiä, syötä komento. Laite katkaisee yhteyden, jos et syötä komentoa 30 sekunnin sisällä. Jos syötät väärän komennon, laite antaa kolme äänimerkkiä.
- 6 Kun olet valmis, lopeta kaukoohjaustoiminto painamalla **9 0**.
- 6 Sulje puhelin.

#### **Vinkki**

Jos laite on asetettu Manuaalinen-tilaan ja haluat käyttää kaukonoutotoimintoja, anna laitteen soida noin sadan sekunnin ajan ja näppäile sitten kaukoohjaustunnus 30 sekunnin kuluessa.

## <span id="page-26-0"></span>**Faksin kaukokomennot**

Seuraa alla esitettyjä ohjeita, kun haluat käyttää laitteen toimintoja kauko-ohjauksella. Kun soitat laitteen numeroon ja näppäilet kauko-ohjaustunnuksen (kolme numeroa ja \*), laite pyytää komentoa ilmoittamalla siitä kahdella lyhyellä äänimerkillä.

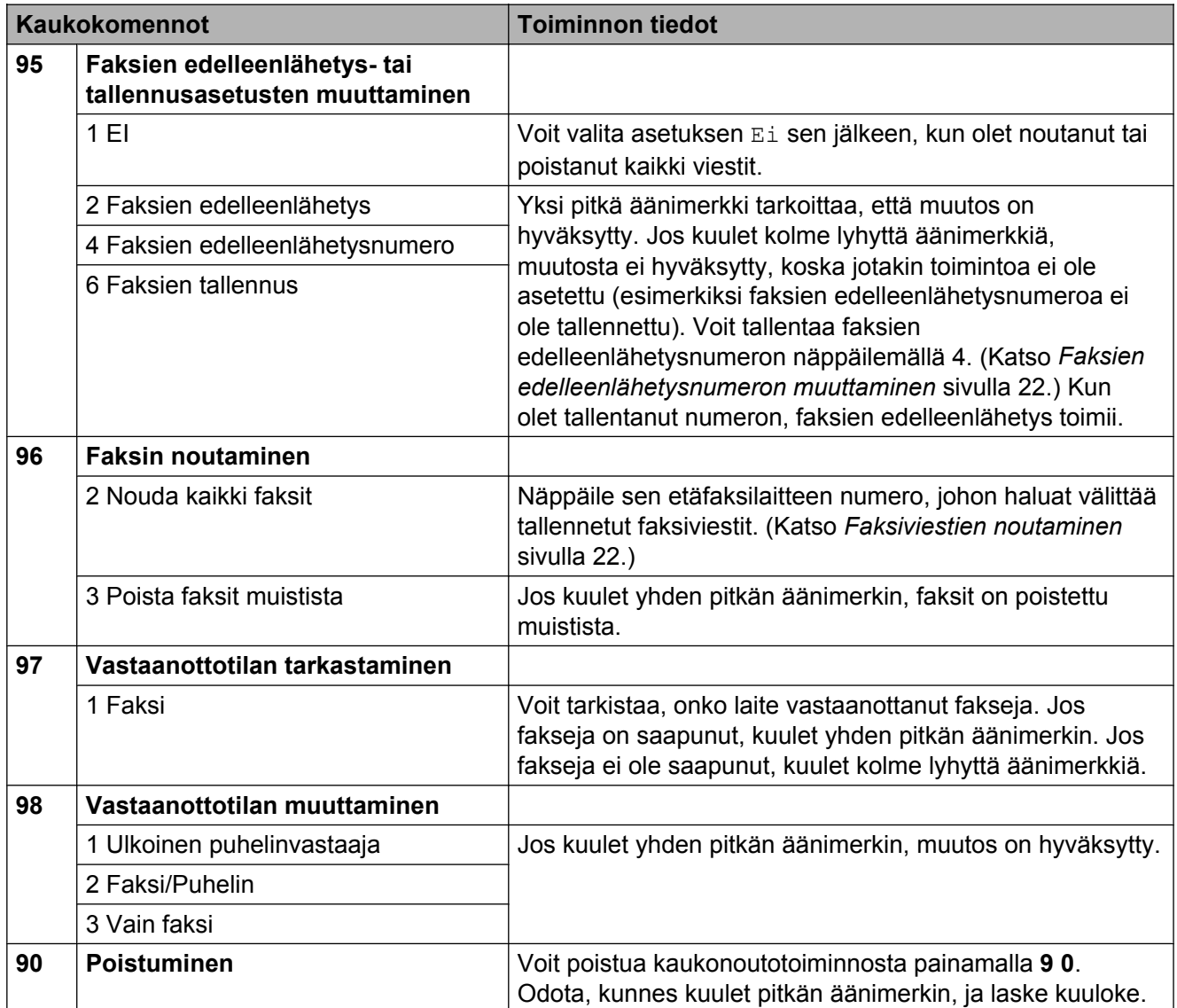

## <span id="page-27-0"></span>**Faksiviestien noutaminen**

Voit soittaa laitteeseesi mistä tahansa äänitaajuuspuhelimesta ja saada laitteen lähettämään faksiviestit toiseen laitteeseen. Faksien tallennuksen on oltava päällä, jotta tätä toimintoa voidaan käyttää.

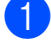

#### **1** Näppäile faksinumerosi.

b Näppäile kauko-ohjaustunnus (kolme numeroa ja \*) välittömästi sen jälkeen, kun laite vastaa puheluun. Jos kuulet yhden pitkän äänimerkin, olet saanut viestejä.

**3** Kun kuulet kaksi lyhyttä äänimerkkiä, paina **9 6 2**.

d Odota, kunnes kuulet pitkän äänimerkin. Näppäile sitten sen etäfaksilaitteen numero, johon haluat välittää faksiviestit, ja näppäile numeron loppuun **# #** (korkeintaan 20 numeroa).

## **Vinkki**

Merkkejä \* ja # ei voi käyttää puhelinnumeron osana. Jos kuitenkin haluat lisätä tauon, paina **#**.

5 Sulje puhelin, kun kuulet laitteen äänimerkin. Laite soittaa toiseen laitteeseen, joka tulostaa faksiviestit.

### **Faksien edelleenlähetysnumeron muuttaminen**

Voit muuttaa faksien edelleenlähetysnumeron toisesta äänitaajuuspuhelimesta tai faksilaitteesta.

a Näppäile faksinumerosi.

- 2 Näppäile kauko-ohjaustunnus (kolme numeroa ja \*) välittömästi sen jälkeen, kun laite vastaa puheluun. Jos kuulet yhden pitkän äänimerkin, olet saanut viestejä.
- **3** Kun kuulet kaksi lyhyttä äänimerkkiä, paina **9 5 4**.
- d Odota, kunnes kuulet pitkän äänimerkin. Anna valintanäppäimillä sen etäfaksilaitteen uusi numero (korkeintaan 20 numeroa), johon haluat välittää faksiviestit, ja näppäile sitten **# #**.

## **Vinkki**

Merkkejä \* ja # ei voi käyttää puhelinnumeron osana. Jos kuitenkin haluat lisätä tauon, paina **#**.

**5** Kun olet valmis, lopeta kaukoohjaustoiminto painamalla **9 0**.

Sulje puhelin, kun kuulet laitteen äänimerkin.

## <span id="page-28-0"></span>**Vastaanoton lisätoiminnot**

## **Vastaanotetun faksin tulostaminen pienennettynä**

Jos valitset Kv11ä, laite tiivistää automaattisesti vastaanotettavan faksin sivun niin, että se mahtuu A4-, A3-, Letter-, Legaltai Ledger-paperille. Laite laskee pienennyssuhteen käyttämällä faksin sivukokoa ja paperikokoasetusta. (Katso *Paperikoko Käyttöoppaan luvussa 2.*)

- $\blacksquare$  Paina VALIK.
- b Näytä Faksaus painamalla **a** tai **b**.
- Paina Faksaus.
- 4 Näytä Vastaanottoas. painamalla **a** tai **b**.
- **6** Paina Vastaanottoas.
- 6 Näytä Autom. pien. painamalla **a** tai **b**.
- 7 Paina Autom. pien.
- $\left(8\right)$  Paina Kyllä (tai Ei).
- **9** Paina Stop/Exit.

# **Pollauksen esittely**

Pollauksen ollessa valittuna muut voivat vastaanottaa faksejasi mutta maksavat puhelusta. Voit myös noutaa faksin toisesta laitteesta, jolloin maksat puhelun itse. Pollaustoiminto on asetettava molempiin laitteisiin, jotta se toimisi. Kaikki faksilaitteet eivät tue pollausta.

#### **Pollausvastaanotto**

Pollausvastaanoton avulla voit noutaa faksin toisesta faksilaitteesta.

#### **Pollausvastaanoton asettaminen**

- **a** Paina  $\overline{\mathbf{f}}$  (**FAX**).
- Näytä Pollaus-vastaanotto painamalla  $\triangleleft$  tai  $\triangleright$ .
- Paina Pollaus-vastaanotto.
- Paina Normaali.
- **b** Valitse pollattava faksinumero pikavalinnalla, ohjauspaneelin valintanäppäimillä tai valitsemalla Puh.luettelo.
- f Paina **Mono Start** tai **Colour Start**.

#### **Suojatun pollausvastaanoton asettaminen**

Suojatulla pollauksella voit rajoittaa pollattavan asiakirjan vastaanottajat.

Suojattu pollaus toimii ainoastaan Brotherfaksilaitteissa. Jos haluat vastaanottaa faksin suojatusta Brother-laitteesta, joudut näppäilemään tunnuksen.

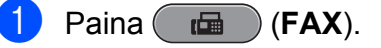

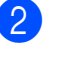

Näytä Pollaus-vastaanotto painamalla  $\triangleleft$  tai  $\triangleright$ .

Paina Pollaus-vastaanotto.

<span id="page-29-0"></span>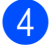

4 Paina Suojattu.

- 5 Näppäile nelinumeroinen tunnus nestekidenäytön painikkeilla. Tunnus on sama kuin pollattavan faksilaitteen pollaustunnus. Paina OK.
- 6 Valitse pollattava faksinumero pikavalinnalla, ohjauspaneelin valintanäppäimillä tai valitsemalla Puh.luettelo.
- g Paina **Mono Start** tai **Colour Start**.

#### **Ajastetun pollausvastaanoton asettaminen**

Ajastetulla pollauksella voit asettaa laitteen noutamaan faksiviestin haluttuna ajankohtana. Voit asettaa vain *yhden* ajastetun pollauksen kerrallaan.

- **Paina** ( $\mathbf{f}$ **a**) (**FAX**).
	- Näytä Pollaus-vastaanotto painamalla  $\triangleleft$  tai  $\triangleright$ .
- 8 Paina Pollaus-vastaanotto.
- Paina Ajastin.
- **5** Syötä pollauksen aloitusaika 24 tunnin muodossa. Näppäile esimerkiksi 21:45, mikä tarkoittaa viittätoista minuuttia vaille kymmentä illalla. Paina OK.
- 6 Valitse pollattava faksinumero pikavalinnalla, ohjauspaneelin valintanäppäimillä tai valitsemalla Puh.luettelo.
- g Paina **Mono Start** tai **Colour Start**. Laite tekee pollaussoiton ja noutaa viestin asettamaasi kellonaikaan.

#### **Sarjapollaus (vain mustavalkoinen)**

Sarjapollauksella laite voi noutaa asiakirjoja useasta faksilaitteesta yhdellä toiminnolla.

- Paina (**FAX**).
- Näytä Pollaus-vastaanotto painamalla  $\triangleleft$  tai  $\triangleright$ .
- Paina Pollaus-vastaanotto.
- Paina Normaali, Suojattu tai Ajastin.
- 5 Tee jokin seuraavista:
	- **Jos valitsit Normaali, siirry** vaiheeseen **6**.
	- $\blacksquare$  Jos valitsit Suojattu, näppäile nelinumeroinen luku, paina OK ja siirry vaiheeseen  $\bullet$ .
	- $\blacksquare$  Jos valitsit Ajastin, anna pollauksen aloitusaika (24 tunnin muodossa), paina OK ja siirry vaiheeseen  $\mathbf{\Theta}$ .
- 6 Näytä Ryhmälähetys painamalla  $\triangleleft$  tai  $\triangleright$ .
- Paina Ryhmälähetys.
	- Tee jokin seuraavista:
		- Paina Lisää numero ja näppäile numero nestekidenäytön painikkeiden avulla. Paina OK.
		- Paina Puhelinluett. Paina  $\sqrt{\frac{401}{9}}$ , jolloin voit valita numeron aakkos- tai numerojärjestyksen mukaan. Valitse numero painamalla **a** tai **b**. Paina OK

## **Vinkki**

*Jos valitsit numerojärjestyksen:*

Lyhytvalintanumerot alkavat merkillä #. Pikavalintanumerot alkavat merkillä  $\ast$ .

<sup>9</sup> Kun olet näppäillyt kaikki faksinumerot toistamalla vai[h](#page-29-0)etta  $\bullet$ , paina OK.

#### **10** Paina **Mono Start**.

Laite noutaa faksit soittamalla vuorotellen jokaiseen numeroon tai ryhmänumeroon.

Jos haluat peruuttaa pollaustehtävän, paina **Stop/Exit** laitteen valitessa numeroa.

Jos haluat peruuttaa kaikki sarjapollausvastaanotot, katso *[Jonossa](#page-19-0) [olevien töiden tarkistaminen ja](#page-19-0) [peruuttaminen](#page-19-0)* sivulla 14.

#### **Sarjapollaustyön peruuttaminen**

- a Paina **Stop/Exit**.
- 

Tee jokin seuraavista:

- Jos haluat peruuttaa koko sarjapollaustyön, paina Koko sarjapollaus. Siirry vaiheeseen  $\bigcirc$ .
- Jos haluat peruuttaa nykyisen työn, paina painiketta, jossa näkyy valittu numero. Siirry vaiheeseen **@**.
- Poistu peruuttamatta painamalla **Stop/Exit**.
- **3** Kun nestekidenäyttö kysyy, haluatko peruuttaa koko sarjapollaustyön, tee jokin seuraavista:
	- $\blacksquare$  Vahvista painamalla Kyllä.
	- $\blacksquare$  Poistu peruuttamatta painamalla Ei tai **Stop/Exit**.

 $\overline{4}$  Tee jokin seuraavista:

- Jos haluat peruuttaa nykyisen työn, paina Kyllä.
- $\blacksquare$  Poistu peruuttamatta painamalla Ei tai **Stop/Exit**.

<span id="page-31-0"></span>**5**

# **Numeroiden valitseminen ja tallentaminen**

# **Puhelut**

Puheluita voidaan soittaa rinnakkaispuhelimesta tai ulkoisesta puhelimesta valitsemalla numero manuaalisesti tai käyttämällä pikanumeroita.

# **Lisävalintatoiminnot**

### **Pikanumeroiden yhdistäminen**

Joskus käytettävissä voi olla eri kaukopuhelupalveluita, kun lähetät faksia. Kaukopuheluhinnat saattavat vaihdella soittoajan ja -kohteen mukaan. Edullisempien hintojen hyödyntäminen helpottuu, kun tallennat käyttöoikeustunnukset ja luottokorttinumerot pikavalinta- ja lyhytvalintanumeroiksi. Voit tallentaa näitä pitkiä valintasarjoja jakamalla ne osiin ja asettamalla niiden yhdistelmiä erillisiksi pikavalinta- ja lyhytvalintanumeroiksi. Voit käyttää myös manuaalista valintaa valintanäppäimillä. (Katso *Pikavalintanumeroiden tallentaminen* tai *Lyhytvalintanumeroiden tallentaminen Käyttöoppaan luvussa 7.*)

Olet voinut esimerkiksi tallentaa 555

lyhytvalinnaksi 03 ja 7000 pikavalinnaksi 02. Voit käyttää niitä yhdessä valitsemalla numeron 555 7000 seuraavilla näppäimillä:

<span id="page-32-0"></span>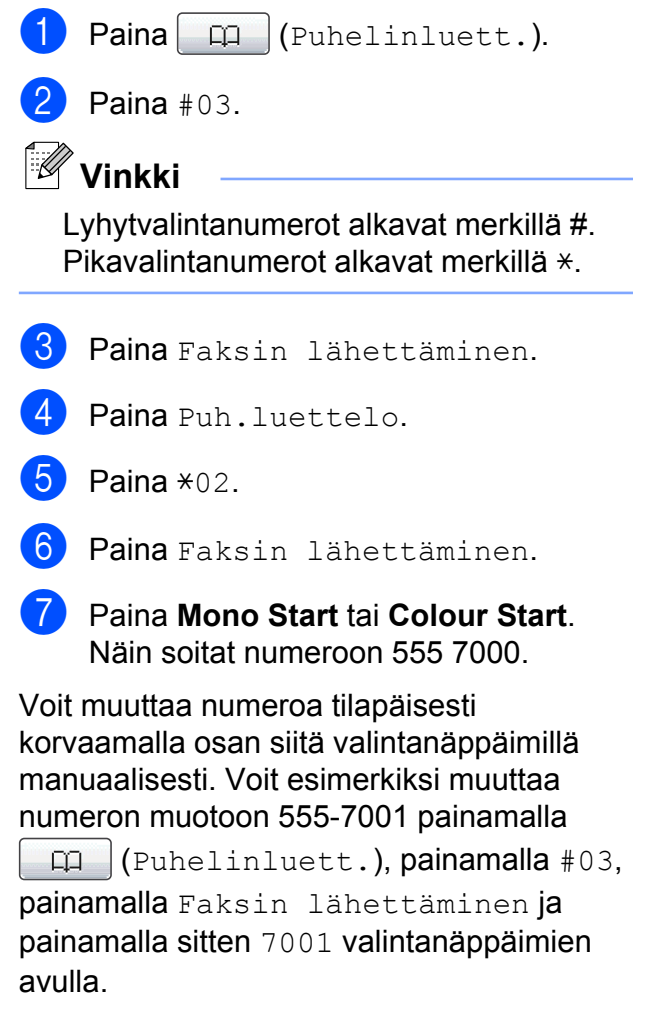

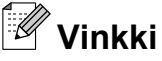

Jos numeron valinnan keskellä on odotettava uutta valintaääntä tai merkkiä, tallenna tauko oikeaan paikkaan numerossa painamalla **Redial/Pause**. Jokainen näppäimen painallus lisää 3,5 sekunnin tauon.

# **Muita tapoja tallentaa numeroita**

## **Pikavalintanumeroiden tallentaminen lähtevien puhelujen perusteella**

Voit tallentaa pikavalintanumeroita lähtevien puhelujen historiasta.

- a Paina **Redial/Pause**. Voit myös valita painamalla (Puheluhist.).
- Paina Lähtevä puhelu -välilehteä.
- 8 Näytä tallennettava numero painamalla  $\triangle$  tai  $\nabla$ .
- 4 Paina numeroa, jonka haluat tallentaa.
- 5 Paina Lisää.
- Paina Lisää pikavalint.
- **Valitse numeron tallennuspaikka** tekemällä jokin seuraavista:
	- Hyväksy näytössä oleva seuraava vapaa pikavalintapaikka painamalla OK.
	- Määritä eri pikavalintapaikka valitsemalla luku nestekidenäytön painikkeilla.

Paina OK.

## **Vinkki**

Jos valitsemasi pikavalintapaikka on jo varattu, nestekidenäytön OK-painike ei toimi. Valitse toinen paikka.

<span id="page-33-0"></span>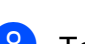

- Tee jokin seuraavista:
	- Näppäile nimi nestekidenäytön painikkeilla (korkeintaan 16 merkkiä). Paina OK.

(Katso kirjainten näppäilemisohjeita kohdasta *Tekstin syöttäminen Käyttöoppaan liitteestä C.*)

- Tallenna numero ilman nimeä painamalla OK.
- **9** Hyväksy näytössä näkyvä puhelin- tai faksinumero painamalla OK.
- **10** Kun asetuksesi tulevat nestekidenäyttöön, vahvista ne painamalla OK.
- **k** Paina Stop/Exit.

## **Lyhytvalintanumeroiden tallentaminen lähtevien puhelujen perusteella**

Voit tallentaa lyhytvalintanumeroita myös lähtevien puhelujen historiasta.

- a Paina **Redial/Pause**. Voit myös valita numeron painamalla (Puheluhist.).
- Paina Lähtevä puhelu-välilehteä.
- **Näytä tallennettava nimi tai numero** painamalla A tai V.
- Valitse nimi tai numero, jonka haluat tallentaa.

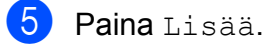

6 Paina Lisää lyhyt-valintaan.

- - Tee jokin seuraavista:
		- Näppäile nimi nestekidenäytön painikkeilla (korkeintaan 16 merkkiä).

Paina OK

(Katso kirjainten näppäilemisohjeita kohdasta *Tekstin syöttäminen Käyttöoppaan liitteestä C.*)

- Tallenna numero ilman nimeä painamalla OK.
- $\begin{bmatrix} 8 \end{bmatrix}$  Paina OK ja vahvista faksi- tai puhelinnumero, jonka haluat tallentaa.

#### **9** Tee jokin seuraavista:

 Näppäile toinen faksi- tai puhelinnumero (korkeintaan 20 numeroa) nestekidenäytön painikkeilla.

Paina OK.

- **Jos et halua tallentaa toista numeroa,** paina OK.
- **10** Valitse numeron tallennuspaikka tekemällä jokin seuraavista:
	- Hyväksy näytössä oleva ensimmäinen vapaa lyhytvalintapaikka painamalla OK.
	- Määritä eri lyhytvalintapaikka valitsemalla kaksinumeroinen luku nestekidenäytön painikkeilla.

Paina OK

Numeroiden valitseminen ja tallentaminen

# <span id="page-34-0"></span>**Vinkki**

- **•** Lyhytvalintanumerot alkavat merkillä **#** (esimerkiksi **# 0 2**).
- **•** Jos valitsemasi kaksinumeroinen lyhytvalintapaikka on jo varattu, nestekidenäytön OK-painike ei toimi. Valitse toinen paikka.
- **k Kun asetuksesi tulevat** nestekidenäyttöön, vahvista ne painamalla OK.

**12** Paina Stop/Exit.

## **Ryhmien asettaminen sarjalähetystä varten**

Pikavalinta- tai lyhytvalintapaikkoihin tallennettavien ryhmien avulla voi lähettää saman faksin moniin faksinumeroihin painamalla vain pikavalintanäppäintä tai (Puhelinluett.), kaksinumeroinen paikka, Faksin lähettäminen ja **Mono Start**.

Jokainen faksinumero on ensin tallennettava pikavalinta- tai lyhytvalintapaikkaan. Sen jälkeen voit lisätä ne ryhmään. Jokaisella ryhmällä on yksi pikavalinta- tai lyhytvalintapaikka. Ryhmiä voi olla enintään kuusi, tai suureen ryhmään voi määrittää enintään 215 numeroa.

(Katso *[Sarjalähetys \(vain mustavalkoinen\)](#page-16-0)* [sivulla 11](#page-16-0) ja *Lyhytvalintanumeroiden tallentaminen Käyttöoppaan luvussa 7.*)

- Paina  $\Box$  (Puhelinluett.).
- Paina Lisää.
- **Paina** Luo ryhmiä.
- 4 Paina Aseta lyh.val. tai Aseta pikavalinta. Jos valitset Aseta lyh.val., siirry vaiheeseen  $\bullet$ .
- e Hyväksy seuraava vapaa pikavalintanäppäimen numero painamalla OK.
- 6 Näppäile ryhmän nimi nestekidenäytön painikkeilla (korkeintaan 16 merkkiä). Paina OK.
- Kun seuraava vapaa ryhmän numero tulee nestekidenäyttöön, paina OK. Ryhmän numero ja nimi tallennetaan automaattisesti seuraavaan vapaaseen lyhytvalintapaikkaan.
- 8 Voit lisätä pika- tai lyhytvalintanumeroita ryhmään painamalla niitä, jolloin niiden kohdalle tulee punainen valintamerkki. Paina OK.

Jos haluat luetteloida numerot aakkosjärjestykseen, paina **tolle A**.

## **Vinkki**

Lyhytvalintanumerot alkavat merkillä #. Pikavalintanumerot alkavat merkillä  $\ast$ .

- Kun ryhmän nimi ja numerot tulevat nestekidenäyttöön, vahvista ne painamalla OK.
- $\bigcirc$  Tee jokin seuraavista:
	- Tallenna sarjalähetykseen toinen ryhmä toistamalla vaiheet  $\bigcirc$ – $\bigcirc$ .
	- Jos et halua tallentaa sarjalähetykseen enempää ryhmiä, paina **Stop/Exit**.

## **Vinkki**

Voit tulostaa kaikkien pikavalinta- ja lyhytvalintanumeroiden luettelon. Ryhmään kuuluvat numerot merkitään RYHMÄ-sarakkeeseen. (Katso *[Raportit](#page-37-0)* [sivulla 32](#page-37-0).)

#### Luku 5

#### **Ryhmän nimen muuttaminen**

- $Pauli>$  Paina  $\Box$  (Puhelinluett.). Paina Lisää. Paina Muuta. Näytä muutettava ryhmä painamalla  $\blacktriangle$  tai  $\blacktriangledown$ 5 Paina ryhmää.
- Paina Nimi:.
	- g Näppäile uusi nimi nestekidenäytön painikkeilla (korkeintaan 16 merkkiä). Paina OK.

(Katso *Tekstin syöttäminen Käyttöoppaan liitteessä C.* Kirjoita esimerkiksi UUDET ASIAKKAAT.)

## **Vinkki**

*Tallennetun nimen tai numeron muuttaminen:*

Jos haluat muuttaa merkin, aseta kohdistin muutettavan merkin alle painamalla < tai ▶. Paina sitten <sup>a.</sup> Syötä sen jälkeen haluamasi merkki.

 $\begin{bmatrix} 8 \\ 8 \end{bmatrix}$  Paina OK.

i Paina **Stop/Exit**.

#### **Ryhmän poistaminen**

- Paina  $\Box$  (Puhelinluett.).
- Paina Lisää.
- Paina Poista.
- 4 Näytä poistettava ryhmä painamalla  $\blacktriangle$  tai  $\nabla$ .
- 5 Paina ryhmän nimeä.
- $\overline{6}$  Paina OK. Vahvista painamalla Kyllä.
- Paina Stop/Exit.

#### **Numeron poistaminen ryhmästä**

 $\Box$  Paina  $\Box$  (Puhelinluett.). Paina Lisää. Paina Muuta. 4 Näytä muutettava ryhmä painamalla  $\blacktriangle$  tai  $\blacktriangledown$ 5 Paina ryhmää. 6 Paina Lis/poist. **Paina 4 tai**  $\mathbf{v}$ , kunnes näyttöön tulee numero, jonka haluat poistaa ryhmästä. 8 Paina numeron valintaruutua, jolloin sen valinta poistuu. Vahvista painamalla OK. Paina OK. Paina **Stop/Exit**.
**6**

# **Raporttien tulostus**

# **Faksiraportit**

Aseta lähetyksen vahvistusraportti ja yhteysraporttien väli nestekidenäytön VALIKpainikkeilla.

### **Lähetyksen vahvistusraportti**

Voit käyttää lähetyksen vahvistusraporttia vahvistuksena siitä, että faksi on lähetetty. (Katso lisätietoja halutun raporttityypin asettamisesta kohdasta *Lähetyksen vahvistusraportti Käyttöoppaan luvussa 4.*)

#### **Faksiraportti (tapahtumaraportti)**

Voit asettaa laitteen tulostamaan raportin tietyin väliajoin (joka 50. faksin jälkeen, 6, 12 tai 24 tunnin välein tai 2 tai 7 päivän välein). Jos aikaväliksi on asetettu Ei, voit silti tulostaa raportin noudattamalla kohdassa *[Raportin tulostus](#page-37-0)* sivulla 32 annettuja ohjeita. Tehdasasetus on Joka 50. faksi.

- $\blacksquare$  Paina VALIK.
- Näytä Faksaus painamalla 1 tai  $\overline{\mathbf{v}}$ .
- Paina Faksaus.
- 4 Näytä Raporttiaset. painamalla  $\blacktriangle$  tai  $\nabla$ .
- - Paina Raporttiaset.
- 6 Paina Yhteysrap.väli.
- g Valitse väli painamalla **d** tai **c**. Jos valitset Joka 50. faksi, siirry vaiheeseen  $\mathbf{\odot}$ .
	- 6, 12 tai 24 tuntia tai 2 tai 7 päivää

Laite tulostaa raportin ohjelmoituun aikaan ja tyhjentää sitten kaikki työt muistista. Jos laitteen muistiin tallennetaan enimmäismäärä eli 200 työtä ennen valittua ajankohtaa, laite tulostaa raportin aikaisemmin ja tyhjentää sitten työt muistista. Jos haluat ylimääräisen raportin ennen valittua tulostusajankohtaa, voit tulostaa sen tyhjentämättä töitä muistista.

Joka 50. faksi

kahdeksaa illalla.)

Laite tulostaa raportin 50 työn tallentamisen jälkeen.

- h Näppäile tulostuksen kellonaika 24 tunnin muodossa. Paina OK. (Näppäile esimerkiksi 19:45, mikä tarkoittaa viittätoista minuuttia vaille
- **9** Jos valitset 7 päivän välein, nestekidenäytössä pyydetään valitsemaan päivä, josta välin laskeminen aloitetaan.
- Paina **Stop/Exit**.

<span id="page-37-0"></span>Luku 6

# **Raportit**

Seuraavat raportit ovat käytettävissä:

Lähetysvahvis.

Tulostaa viimeiseksi lähetetyn faksin lähetyksen vahvistusraportin.

■ Ohje

Ohje-luettelo auttaa laitteen ohjelmoinnissa.

■ Pikanumerot

Luettelo sisältää pikavalinta- ja lyhytvalintamuistiin tallennetut nimet ja numerot aakkos- tai numerojärjestyksessä.

Faksiraportti

Luettelossa näkyvät viimeisten vastaanotettujen ja lähetettyjen faksien tiedot. (TX = lähetys.) (RX = vastaanotto.)

Käytt. aset.

Näyttää asetukset.

Verkkoasetuk.

Näyttää verkkoasetukset.

WLAN-raportti

Tulostaa WLAN-yhteysraportin.

### **Raportin tulostus**

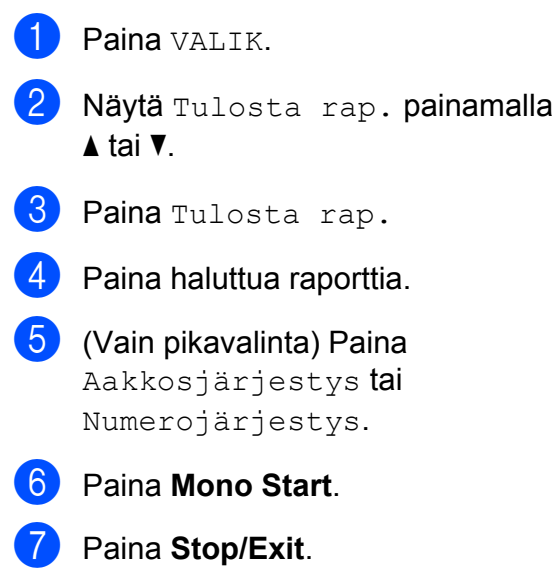

**Kopiointi**

# **Kopiointiasetukset**

Voit muuttaa kopiointiasetuksia väliaikaisesti, kun haluat ottaa useita kopioita.

Laite siirtyy takaisin oletusasetuksiin minuutin kuluttua tai jos tila-ajastin palauttaa laitteen faksaustilaan. (Katso *[Tila-ajastin](#page-8-0)* sivulla 3.)

Jos haluat muuttaa asetusta, paina **COPY** ja selaa sitten kopiointiasetuksia painamalla **d** tai **c**. Kun haluttu asetus tulee näkyviin, paina sitä ja valitse vaihtoehto.

Kun olet valinnut asetukset, paina **Mono Start** tai **Colour Start**.

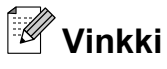

**7**

- **•** Voit tallentaa jotkin useimmin käyttämäsi asetukset oletusasetuksiksi. Nämä asetukset ovat voimassa, kunnes muutat niitä uudelleen. (Katso *[Suosikkiasetusten](#page-49-0) määritys* [sivulla 44](#page-49-0).)
- **•** Musteensäästötila-, Ohut paperikopio-, Kirjakopio- ja Vesileimakopio-ominaisuuksia tukee Reallusion, Inc:n teknologia.

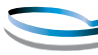

**REALLUSION** 

### **Kopioinnin lopetus**

Lopeta kopiointi painamalla **Stop/Exit**.

#### **Kopiointinopeuden ja -laadun muuttaminen**

Valittavana on useita nopeus- ja laatuasetuksia. Tehdasasetus on Normaali.

Nopea

Kopiointi on nopeaa ja väriaineen kulutus vähäisintä. Tämä asetus nopeuttaa esimerkiksi oikoluettavien asiakirjojen tai suurten asiakirjojen tai kopiomäärien tulostusta.

Normaali

Normaaliasetusta suositellaan tavallisille tulosteille. Sillä saadaan hyvä kopiointilaatu ja tarkoituksenmukainen kopiointinopeus.

**Paras** 

Paras-tilaa käytetään tarkkojen kuvien, kuten valokuvien, kopiointiin. Tämä tuottaa parhaan erottelukyvyn, mutta kopiointi on hitainta.

- Paina (**E** ) (COPY).
	- Aseta asiakirja laitteeseen.
- c Näppäile kopioiden lukumäärä.
- Näytä Laatu painamalla < tai  $\blacktriangleright$ .
- $\overline{5}$  Paina Laatu.
- Paina Nopea, Normaali tai Paras.
	- g Jos et halua muuttaa muita asetuksia, paina **Mono Start** tai **Colour Start**.

#### **Kopioitavan kuvan suurennus tai pienennys**

Voit valita suurennus- tai pienennyssuhteen. Jos valitset Sovita siv., laite säätää koon automaattisesti asetetun paperikoon mukaan.

- **a** Paina (**E** )(COPY).
- b Aseta asiakirja laitteeseen.
- **Näppäile kopioiden lukumäärä.**
- 4 Näytä Suuren./Pienen. painamalla  $\triangleleft$  tai  $\triangleright$ .
- 5 Paina Suuren./Pienen.
- f Paina 100%, Suurenna, Pienennä, Sovita siv. tai Mukau.(25-400%).
- Tee jokin seuraavista:
	- **Jos valitsit** Suurenna tai Pienennä, paina haluamaasi suurennus- tai pienennyssuhdetta.
	- $\blacksquare$  Jos valitsit Mukau. (25-400%), anna suurennus- tai pienennyssuhde alueelta 25%–400%.

Paina OK

**Jos valitsit** 100% tai Sovita siv., siirry vaiheeseen  $\mathbf{\Theta}$ .

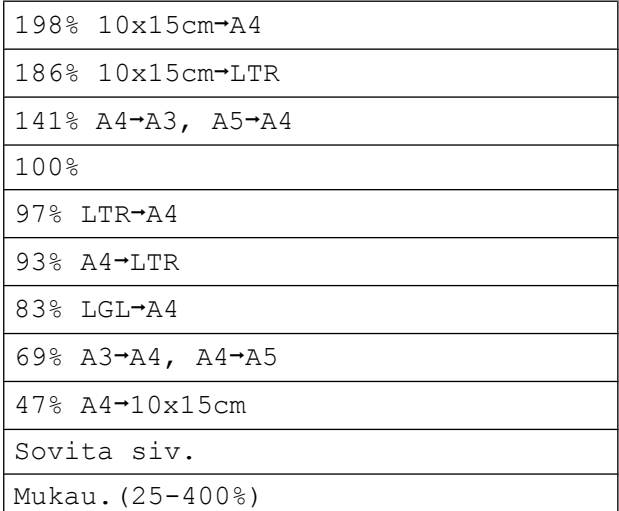

8 Jos et halua muuttaa muita asetuksia, paina **Mono Start** tai **Colour Start**.

#### $\overline{\mathscr{C}}$ **Vinkki**

- **•** Sivun asettelu ei ole käytettävissä, jos Suuren. / Pienen. on valittu.
- **•** Sivun asettelu, Kirjakopio, Lajittele, Ohut paperikopio ja Vesileimakopio eivät ole käytettävissä, jos Sovita siv. on valittu.
- **•** Sovita siv. ei toimi oikein, jos valotustasolle asetettu asiakirja on vinossa yli kolme astetta. Sijoita asiakirja tekstipuoli alaspäin valotustason vasempaan yläkulmaan vasemmalla ja ylhäällä olevien merkkien mukaan.
- **•** Sovita siv. ei ole käytettävissä Legalkokoisille asiakirjoille.
- **•** Kun käytetään A3- tai Ledgerpaperikokoa, 2-puolinen kopio vaihtoehdot  $1$ -puol. $\rightarrow$ 2-p. ja 2-puol.<sup>→</sup>2-p. eivät ole käytettävissä, jos Suuren./Pienen. on valittu.

#### **Usean sivun kopiointi yhdelle (N in 1) tai julisteen kopiointi (sivunasettelu)**

Useita sivuja yhdelle -kopioinnissa (N in 1) säästyy paperia, koska yhdelle sivulle voidaan kopioida kaksi tai neljä sivua.

1 to 2 -toiminto kopioi yhden A3- tai Ledgerkokoisen sivun kahdelle A4- tai Letterkokoiselle sivulle. Käytä valotustasoa käyttäessäsi tätä asetusta.

Voit tehdä myös julisteen. Kun käytät julistetoimintoa, laite jakaa asiakirjan osiin ja suurentaa ne, jotta voit koota niistä julisteen. Käytä valotustasoa julisteiden tulostamiseen.

#### Kopiointi

### <span id="page-40-0"></span>**TÄRKEÄÄ**

- **•** Varmista, että paperikooksi on asetettu A4, A3, Letter tai Ledger.
- **•** Jos otat useita värikopioita, N in 1 kopiointi ei ole käytettävissä.
- **•** (P) tarkoittaa pystysuuntaa ja (V) vaakasuuntaa.
- **•** Voit ottaa vain yhden julistekopion ja 1 to 2 -kopion kerrallaan.
- **•** Julistekopio ei ole käytettävissä piirtoheitinkalvoja käytettäessä.

### **Vinkki**

- **•** Vesileimakopio, Kirjakopio, Lajittele, Ohut paperikopio, Musteensäästötila ja Suuren./Pienen. eivät ole käytettävissä, jos Sivun asettelu on valittu.
- **•** Vinosäätö ei ole käytettävissä, jos julistekopio tai 1 to 2 -kopio on valittu.
- **•** 2-puolinen kopio ei ole käytettävissä, jos julistekopio on valittu.
- **•** 2-puolinen kopio -asetukset  $2$ -puol.<sup>2</sup>-p. ja 2-puol.<sup>1</sup>-p. eivät ole käytettävissä, jos 1-2 on valittu.

**i** Paina (  $\blacksquare$  ) (COPY).

- **Aseta asiakirja laitteeseen.**
- **Näppäile kopioiden lukumäärä.**
- Näytä Sivun asettelu painamalla  $\blacktriangleleft$  tai  $\blacktriangleright$ .
- 

5 Paina Sivun asettelu.

 $\boxed{6}$  Näytä Ei(1in1), 2in1 (P), 2in1 (V), 4in1 (P), 4in1 (V), 1-2, Juliste (2 x 1),

- Juliste (2 x 2),
- Juliste (3 x 3) tai
- 2 in 1 (ID)  $\frac{1}{2}$  painamalla  $\triangleleft$  tai  $\triangleright$ .
- Katso lisätietoja 2 in 1 (henkilökortti) toiminnosta kohdasta *[Henkilökortin 2 in 1](#page-42-0)  kopiointi* [sivulla 37](#page-42-0).

#### Jos valitsit 2in1 tai

Juliste (2 x 2) A3- tai Ledgerpaperikoolla, siirry vaiheeseen **@** ja valitse asiakirjan koko. Jos valitset toisen asetuksen, siirry vaiheeseen **@**.

 $\sqrt{ }$  Tee jokin seuraavista:

- $\blacksquare$  Jos valitsit  $2 \text{in1}$  (P) tai  $2 \text{in1}$  (V), paina LGR $x2 \rightarrow LGRx1$ ,  $LTRx2 \rightarrow LGRx1, A3x2 \rightarrow A3x1$  tai  $A4x2 \rightarrow A3x1$ .
- $\blacksquare$  Jos valitsit Juliste (2 x 2), paina LGR $x1 \rightarrow LGRx4$ .  $LTRx1 \rightarrow LGRx4, A3x1 \rightarrow A3x4$  tai  $A4x1 \rightarrow A3x4.$
- h Jos et halua muuttaa muita asetuksia, skannaa sivu painamalla **Mono Start** tai **Colour Start**. Jos olet asettanut asiakirjan ADS:ään tai

teet julistetta, laite skannaa asiakirjan ja aloittaa tulostuksen.

#### **Jos käytät valotustasoa, siirry vaiheeseen <b>@**.

i Kun laite on skannannut sivun, skannaa seuraava sivu painamalla Kyllä.

#### Luku 7

10 Aseta seuraava sivu valotustasolle. Skannaa asiakirja painamalla **Mono Start** tai **Colour Start**, jos et halua muuttaa mitään asetuksia. To[i](#page-40-0)sta vaiheet **@** ja @ kullekin asettelun sivulle.

**Kun kaikki sivut on skannattu, lopeta** painamalla Ei.

### **Vinkki**

Vaikka N in 1 -kopioiden paperityypiksi olisi valittu valokuvapaperi, laite tulostaa kuvat tavallisen paperin asetusten mukaisesti.

**Jos kopioit ADS:stä, aseta asiakirja tekstipuoli ylöspäin alla esitettyyn suuntaan:**

**2in1 (P)**

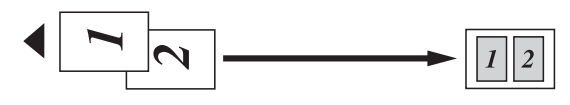

**2in1 (V)**

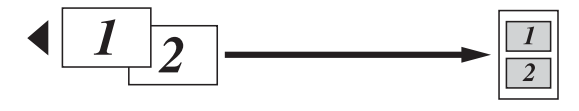

**4in1 (P)**

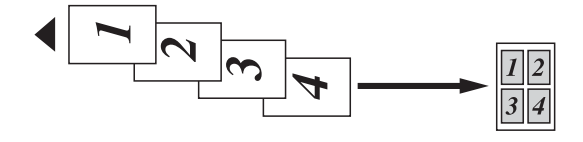

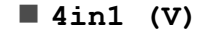

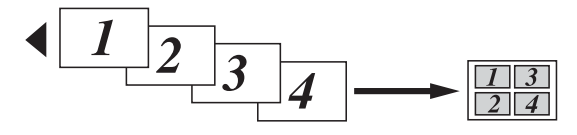

**Jos kopioit valotustasolta, aseta asiakirja tekstipuoli alaspäin alla esitettyyn suuntaan:**

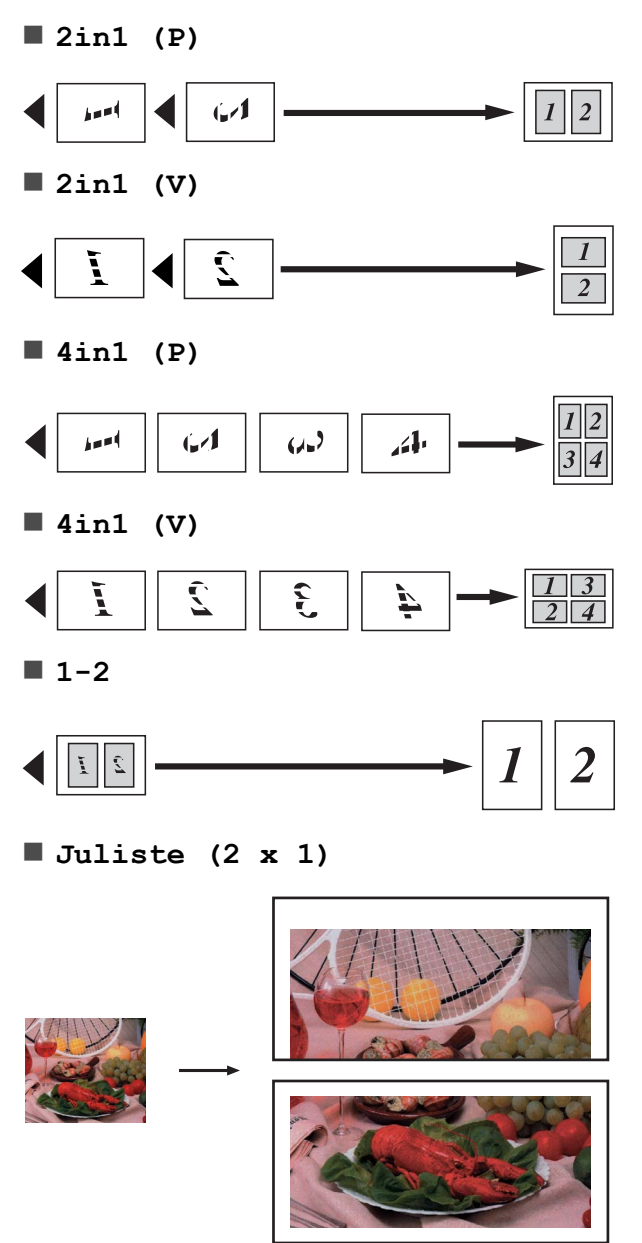

<span id="page-42-0"></span>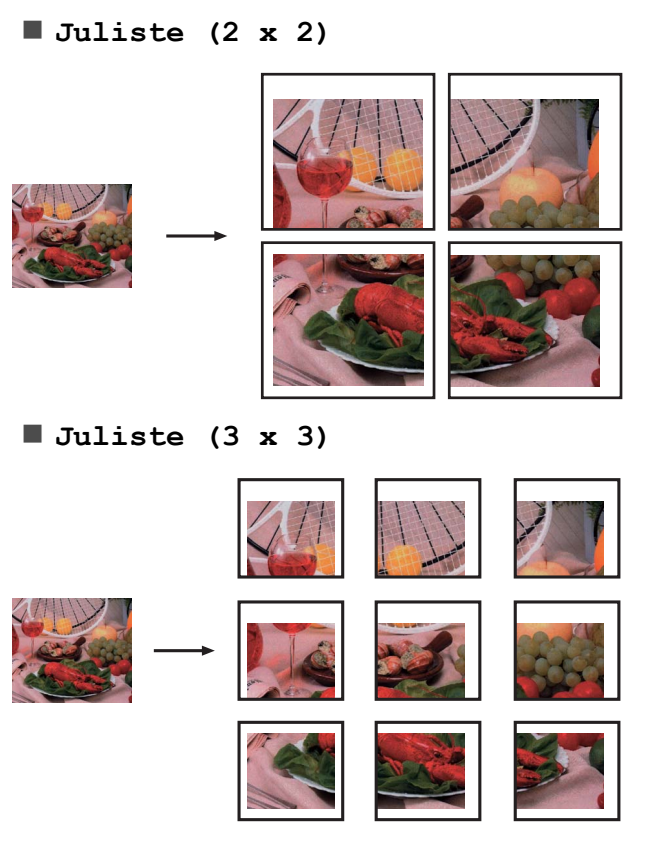

### **Henkilökortin 2 in 1 -kopiointi**

Voit kopioida henkilökortin molemmat puolet samalle sivulle säilyttäen kortin alkuperäisen koon. Varmista, että paperikooksi on asetettu A4 tai Letter.

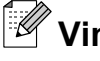

**Vinkki**

Voit kopioida henkilökortin sovellettavan lain mukaisesti. Katso *Kopiointilaitteiden laiton käyttö Turvallisuus ja rajoitukset oppaasta.*

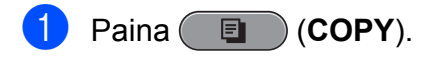

- b Aseta henkilökortti tekstipuoli alaspäin valotustason vasempaan kulmaan. m 1 **1 3 mm tai enemmän (ylhäällä, vasemmalla)** c Näppäile kopioiden lukumäärä. Näytä Sivun asettelu painamalla  $\blacktriangleleft$  tai  $\blacktriangleright$ . Paina Sivun asettelu.  $\overline{6}$  Näytä 2 in 1 (ID) painamalla  $\triangleleft$  tai  $\triangleright$ . Paina  $2$  in  $1$  (ID). **18** Paina Mono Start tai Colour Start. Laite aloittaa ensimmäisen sivun skannaamisen.
- **9** Kun ensimmäinen puoli on kopioitu, paina Kyllä. Käännä henkilökortti toisin päin ja skannaa toinen puoli painamalla **Mono Start** tai **Colour Start**.

#### **Vinkki**

- **•** Vesileimakopio, Kirjakopio, Lajittele, 2-puolinen kopio, Ohut paperikopio, Musteensäästötila ja Suuren./Pienen. eivät ole käytettävissä, jos 2 in 1 (ID) on valittu.
- **•** Jos otat useita värikopioita, 2 in 1 (henkilökortti) -kopio ei ole käytettävissä.

### **Kopioiden lajittelu ADS:ää käyttämällä**

Voit lajitella useita kopioita. Sivut lajitellaan seuraavassa järjestyksessä: 321, 321, 321 jne.

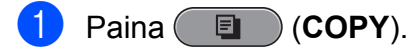

- Aseta asiakirja laitteeseen.
- c Näppäile kopioiden lukumäärä.
- Näytä Pinoa/Lajitt. painamalla  $\blacktriangleleft$  tai  $\blacktriangleright$ .
- 5 Paina Pinoa/Lajitt.
- Paina Lajittele.
- Jos et halua muuttaa muita asetuksia. paina **Mono Start** tai **Colour Start**.
- **Vinkki**

Sovita siv., Sivun asettelu ja Kirjakopio eivät ole käytettävissä, jos Lajittele on valittu.

### **Tummuuden säätö**

Voit tehdä kopioista tummempia tai vaaleampia säätämällä kopiointitummuutta.

- Paina (**E** ) (COPY).
- Aseta asiakirja laitteeseen.
- c Näppäile kopioiden lukumäärä.
- d Näytä Tummuus painamalla **d** tai **c**.
- Paina Tummuus.
- f Tee kopiosta vaaleampi tai tummempi painamalla **d** tai **c**. Paina OK.
- **7** Jos et halua muuttaa muita asetuksia. paina **Mono Start** tai **Colour Start**.

### **Musteensäästö**

Musteensäästötoiminto auttaa säästämään väriainetta. Laite tulostaa värit vaaleampina ja korostaa kuvien ääriviivoja, kuten seuraavassa.

Säästyvän väriaineen määrä vaihtelee asiakirjan mukaan.

#### **Musteensäästötila: Ei**

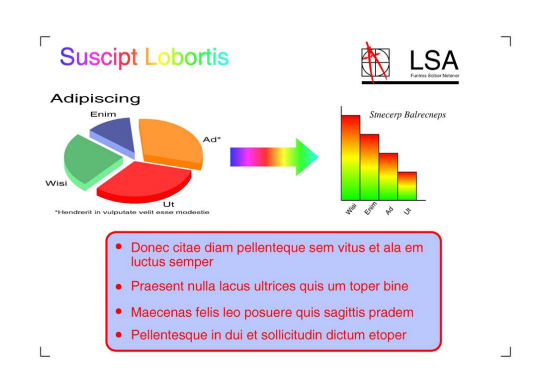

#### **Musteensäästötila: Kyllä**

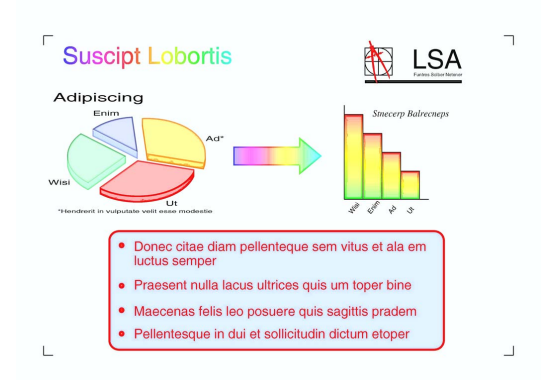

- Paina (**E** ) (COPY).
- Aseta asiakiria laitteeseen.
- c Näppäile kopioiden lukumäärä.
- Näytä Lisä-asetukset painamalla  $\blacktriangleleft$  tai  $\blacktriangleright$ .
- Paina Lisä-asetukset.
- Paina Musteensäästötila.
- g Jos et halua muuttaa muita asetuksia, paina **Mono Start** tai **Colour Start**.

# **Vinkki**

- **•** Vesileimakopio, Kirjakopio, Vinosäätö, Ohut paperikopio ja Sivun asettelu eivät ole käytettävissä, jos Musteensäästötila on valittu.
- **•** Musteensäästötila voi tehdä tulosteista eri näköisiä alkuperäiseen asiakirjaan verrattuna.

### **Ohuelle paperille kopiointi**

Jos asiakirjasi on kaksipuolinen kopio ohuella paperilla, valitse Ohut paperikopio, jottei toisen puolen tulostusjälki näy läpi.

- Paina (**E** ) (COPY).
- b Aseta asiakirja laitteeseen.
- **3** Näppäile kopioiden lukumäärä.
- d Näytä Lisä-asetukset painamalla  $\triangleleft$  tai  $\triangleright$ .
- 5 Paina Lisä-asetukset.
- 6 Paina Ohut paperikopio.
	- g Paina **Mono Start** tai **Colour Start**.

#### **Vinkki**

Sovita siv., Sivun asettelu, Vinosäätö, Musteensäästötila, Kirjakopio ja Vesileimakopio eivät ole käytettävissä, jos Ohut paperikopio on valittu.

#### **Vinosäätö**

Jos skannaamasi kopio on vinossa, laite voi korjata tiedot automaattisesti. Tämä asetus on käytettävissä ainoastaan valotustasoa käytettäessä.

- Paina (**E** )(COPY).
- **2** Aseta asiakiria laitteeseen.
- **3** Näppäile kopioiden lukumäärä.
- d Näytä Vinosäätö painamalla **<sup>d</sup>** tai **c**.
- Paina Vinosäätö.
- Paina Autom. (tai Ei).
- Jos et halua muuttaa muita asetuksia, paina **Mono Start** tai **Colour Start**.

#### **Vinkki**

- **•** 2-puolinen kopio -asetukset 1-2, Juliste, Musteensäästötila, Ohut paperikopio, Kirjakopio, Vesileimakopio, 2-puol.<sup>→2-</sup>p. ja 2-puol.<sup>→1-</sup>p. eivät ole käytettävissä, jos Vinosäätö on valittu.
- **•** Et voi käyttää tätä asetusta Ledger- tai A3 paperikoon kanssa tai paperin ollessa pienempi kuin 64 mm × 91 mm.
- **•** Tämä asetus on käytettävissä ainoastaan suorakulmion tai neliön muotoiselle paperille.
- **•** Vinosäätö on käytettävissä ainoastaan silloin, jos asiakirjan vinous on alle 3 astetta.
- **•** Vinosäätö ei ehkä toimi oikein, jos asiakirja on liian paksu.

### **Kirjakopio**

Kirjakopio korjaa tummat reunat ja vinouden kopioitaessa valotustasolta. Laite voi suorittaa korjauksen automaattisesti tai voit tehdä tarvittavat korjaukset itse.

**1** Paina ( **E** ) (COPY).

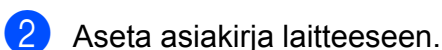

- **3** Näppäile kopioiden lukumäärä.
- 4 Näytä Lisä-asetukset painamalla  $\triangleleft$  tai  $\triangleright$ .
- 5 Paina Lisä-asetukset.
- 6 Paina Kirjakopio.
- 7 Kun olet tehnyt tarvittavat korjaukset, paina **Mono Start** tai **Colour Start**.

### **Vinkki**

Sivun asettelu, Lajittele, 2-puolinen kopio, Vinosäätö, Musteensäästötila, Sovita siv., Ohut paperikopio ja Vesileimakopio eivät ole käytettävissä, jos Kirjakopio on valittu.

### **Vesileimakopio**

Voit sijoittaa logon tai tekstiä asiakirjaan vesileimana. Voit valita jonkin mallivesileimoista tai käyttää muistikortin, USB-muistitikun tai skannattuja tietoja.

### **Vinkki**

Sovita siv., Sivun asettelu, Ohut paperikopio, Vinosäätö, Musteensäästötila ja Kirjakopio eivät ole käytettävissä, jos Vesileimakopio on valittu.

#### **Mallin käyttäminen**

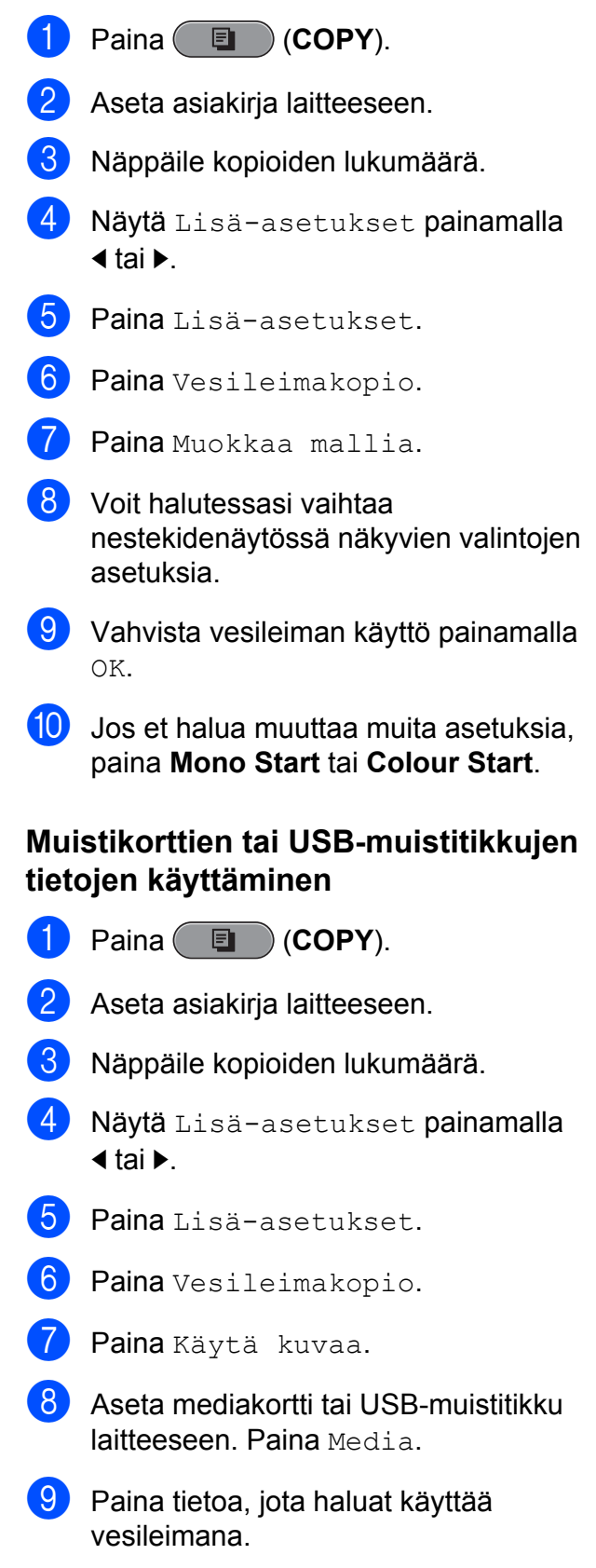

<span id="page-46-0"></span>**10** Muuta muita haluamiasi nestekidenäytössä näkyvien valintojen asetuksia.

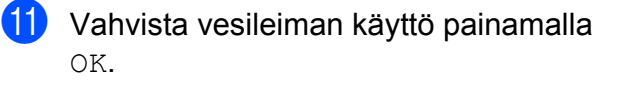

l Jos et halua muuttaa muita asetuksia, paina **Mono Start** tai **Colour Start**.

#### A **TÄRKEÄÄ**

ÄLÄ irrota muistikorttia tai USBmuistitikkua, kun **PHOTO CAPTURE** vilkkuu, jotta kortti, USB-muistitikku tai tallennetut tiedot eivät vahingoittuisi.

#### **Skannatun paperiasiakirjan käyttö vesileimana**

- Paina (**E** ) (COPY).
- **2** Näppäile kopioiden lukumäärä.
- **Näytä** Lisä-asetukset painamalla  $\triangleleft$  tai  $\triangleright$ .
- Paina Lisä-asetukset.
- **5** Paina Vesileimakopio.
- 6 Paina Käytä kuvaa.
- Paina Skannaa. Aseta vesileimana käytettävä sivu valotustasolle.
- 
- **18** Paina Mono Start tai Colour Start.
- **9** Poista skannattu vesileima-asiakirja ja aseta kopioitava asiakirja laitteeseen.
- 10 Paina Läpinäkyvyys ja vaihda vesileiman Läpinäkyvyys-asetusta painamalla  $\triangleleft$  tai  $\triangleright$ . Paina OK
- $\blacktriangleright$  Paina  $\circ$ K.
- 12 Vahvista vesileiman käyttö painamalla OK.

**13** Jos et halua muuttaa muita asetuksia, paina **Mono Start** tai **Colour Start**.

**Vinkki**

Skannattua vesileimaa ei voi pienentää eikä suurentaa.

### **Kaksipuolinen kopiointi**

Voit pienentää kopiointiin käytettävien paperien määrää kopioimalla paperin molemmille puolille.

Suosittelemme asettamaan asiakirjan ADS:ään kaksipuolista kopiointia varten.

 $\overline{\mathscr{U}}$ **Vinkki**

- **•** ADS:stä voidaan kopioida enintään Legalkokoisia kaksipuolisia asiakirjoja.
- **•** Voit käyttää ainoastaan tavallista paperia koossa A4, A5, A3, Letter, Legal tai Ledger.
- **Paina laitteen paneelissa Duplex.**
- 2 Aseta asiakirja laitteeseen. Jos haluat kopioida kaksipuolisen asiakirjan, aseta se ADS:ään.
- Paina Kopioi.
- $\overline{4}$  Tee jokin seuraavista:
	- Jos kopioit A3- tai Ledger-kokoista asiakirjaa, siirry vaiheeseen  $\bigcirc$ .
	- Jos kopioit A4-, A5-, Letter- tai Legalkokoista asiakirjaa, siirry vai[h](#page-47-0)eeseen **a**.
- **Paina** Lisää.
	- Paina 2-puol A3/LGR-kop. asetus.

**Vinkki**

N in 1 -kopiointi ei ole käytettävissä, jos 2-puol A3/LGR-kop. asetus on valittuna.

<span id="page-47-0"></span>

Paina Sovita arkille tai Säilytä mittak.

#### **Vinkki**

Jos valitset Sovita arkille, laite pienentää asiakirjan koon automaattisesti tulostusalueeseen sopivaksi. Jos valitset Säilytä mittak., laite ei muuta asiakirjan kokoa. Asiakirjan koon mukaan ylä- ja alareuna saattavat

- leikkautua pois.
- 8 Näytä haluttu kaksipuolisen kopion tyyppi painamalla **d** tai **c** ja paina sitä. (Katso *[Kaksipuolisen kopioinnin tyyppi](#page-48-0)* [sivulla 43.](#page-48-0))
- **9 Näppäile kopioiden lukumäärä.**
- **10** Paina Mono Start tai Colour Start. Jos olet asettanut asiakirjan ADS:ään, laite skannaa sivut ja aloittaa tulostuksen. Jos käytät valotustasoa, siirry vaiheeseen  $\mathbf{\oplus}$ .
- **K** Paina Skannaa ja aseta seuraava sivu valotustasolle. Paina **Mono Start** tai **Colour Start**. (Toista tämä vaihe kunkin seuraavan sivun osalta.)
- 12 Kun kaikki sivut on skannattu, paina Valmis.
	- Laite aloittaa tulostuksen.

ÄLÄ koske tulostettuihin sivuihin, kunnes ne ovat tulleet toisen kerran ulos. Laite tulostaa ja poistaa ensimmäisen puolen ja vetää sitten paperin takaisin toisen puolen tulostamista varten.

### **Vinkki**

**•** Jos asiakirja aiheuttaa paperitukoksia, kokeile käyttää erityisiä kaksipuolisen kopioinnin asetuksia. Paina Lisää vaiheen @ jälkeen. Paina Lisäaset ja paina sitten jompaakumpaa paperitukoksia estävää asetusta: KP1 tai KP2.

KP1 auttaa välttämään paperitukoksia kopioitaessa, koska se antaa väriaineen kuivua kauemmin.

KP2 antaa väriaineen kuivua kauemmin ja käyttää lisäksi vähemmän väriainetta.

- **•** KP1 ei ole käytettävissä A3- tai Ledgerpaperikoolle.
- **•** 2 in 1 (ID), Juliste ja Kirjakopio eivät ole käytettävissä, jos 2-puolinen kopio on valittu.
- **•** 1-2 ja Vinosäätö eivät ole käytettävissä, jos 2-puol. $\rightarrow$ 2-p. tai 2-puol. $\rightarrow$ 1-p. on valittu.
- **•** Kun käytetään A3- tai Ledgerpaperikokoa, Suuren./Pienen. ei ole käytettävissä, jos  $1$ -puol. $\rightarrow$ 2-p. tai  $2$ -puol.<sup>-2</sup>-p. on valittu.
- **•** Sovita siv. ei ole käytettävissä, jos  $1-puol.72-p.$  tai  $2-puol.72-p.$  on valittu.

#### <span id="page-48-0"></span>**Kaksipuolisen kopioinnin tyyppi**

 **Yksipuolinen i kaksipuolinen (Pitkän reunan kääntö)**

Pysty

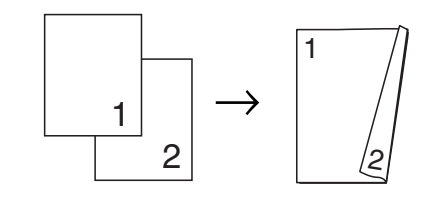

Vaaka

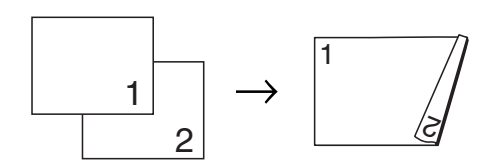

**(Lyhyen sivun kääntö)**

Pysty

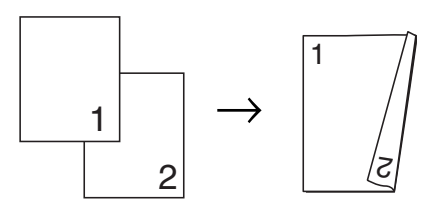

Vaaka

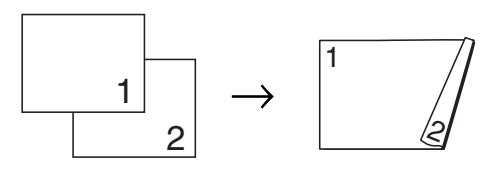

#### **Kaksipuolinen i kaksipuolinen**

Pysty

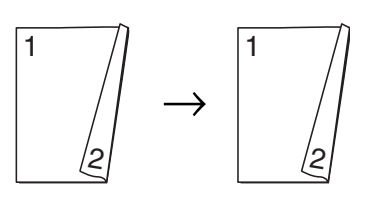

Vaaka

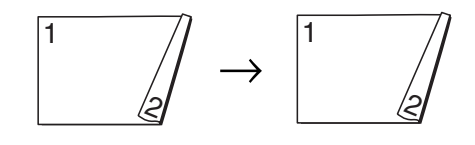

 **Kaksipuolinen i yksipuolinen (Pitkän reunan kääntö)** Pysty

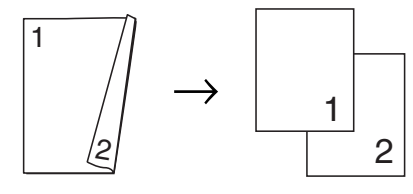

Vaaka

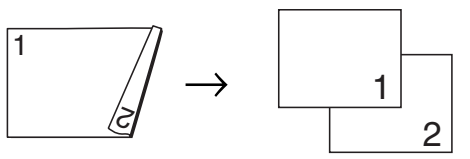

**(Lyhyen sivun kääntö)**

Pysty

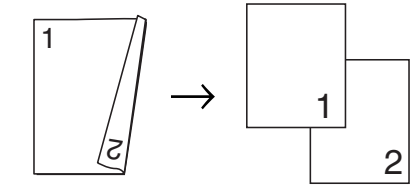

Vaaka

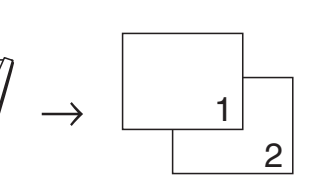

#### <span id="page-49-0"></span>**Suosikkiasetusten määritys**

Useimmin käytetyt kopiointiasetukset voi tallentaa suosikkiasetuksiksi. Suosikkiasetuksia voi olla enintään kolme.

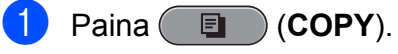

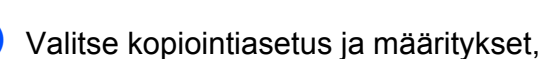

- jotka haluat tallentaa.
- 8 Näytä Suosikki-asetukset painamalla  $\triangleleft$  tai  $\triangleright$ .

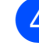

Paina Suosikki-asetukset.

Paina tallenna.

#### **Vinkki**

Aseta Vesileimakopio -asetukseksi Ei tai Malli Suosikki-asetukset tallennuksen ajaksi.

6 Valitse asetuksen tallennuspaikka painamalla Suosikki:1, Suosikki:2 tai Suosikki:3.

#### $\blacksquare$  Tee jokin seuraavista:

■ Jos haluat nimetä asetuksen uudelleen, poista merkit painamalla **. Anna sitten uusi nimi (enintään** 12 merkkiä).

Paina OK. (Katso *Tekstin syöttäminen Käyttöoppaan liitteessä C.*)

■ Jos et halua nimetä asetusta uudelleen, paina OK.

#### **Suosikkiasetusten hakeminen**

Kun haluat käyttää jotain suosikkiasetusta, voit palauttaa sen.

- Paina (**E** ) (COPY).
- Paina Suosikki.
	- Paina suosikkiasetusta, jonka haluat hakea.

#### **Suosikkiasetuksen nimeäminen uudelleen**

Voit muuttaa tallennetun suosikkiasetuksen nimeä.

**a** Paina (**E** (COPY).

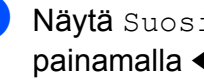

<sup>2</sup> Näytä Suosikki-asetukset painamalla  $\triangleleft$  tai  $\triangleright$ .

- **3** Paina Suosikki-asetukset.
- 4 Paina Vaihda nimi.
- 5 Paina suosikkiasetusta, jonka haluat nimetä uudelleen.
- 6 Anna uusi nimi (enintään 12 merkkiä). (Katso *Tekstin syöttäminen Käyttöoppaan liitteessä C.*)
- Paina OK.

# **8**

# **Valokuvien tulostus muistikortilta tai USBmuistitikulta**

### **PhotoCapture Center™ -toiminnot**

#### **Muistikortit, USB-muistitikku ja kansiorakenteet**

Laite on suunniteltu yhteensopivaksi nykyaikaisten digitaalikameroiden kuvatiedostojen, muistikorttien ja USBmuistitikkujen kanssa. Lue kuitenkin alla olevat ohjeet ongelmien välttämiseksi:

- Kuvatiedoston tunnisteen on oltava .JPG. (Muita kuvatiedostotunnisteita, kuten .JPEG, .TIF, .GIF jne., ei tunnisteta.)
- Suora PhotoCapture Center<sup>™</sup> -tulostus on suoritettava erillään PhotoCapture Center™ -toiminnoista tietokonetta käyttämällä. (Samanaikaista toimintaa ei tueta.)
- Muistikortin tai USB-muistitikun tiedostojen suurin määrä on tällä laitteella 999.
- Muistikorttien DPOF-tiedostoien on oltava hyväksytyssä DPOF-muodossa. (Katso *[DPOF-tulostus](#page-54-0)* sivulla 49.)

Ota huomioon seuraavat:

■ Kuvaluetteloa tai kuvia tulostettaessa PhotoCapture Center™ tulostaa kaikki kelvolliset kuvat, vaikka osa kuvista olisikin vioittunut. Vahingoittuneita kuvia ei tulosteta.

(Muistikorttien käyttäjät)

Laitteesi on suunniteltu lukemaan digitaalikameralla alustettuja muistikortteja.

Kun digitaalikamera alustaa muistikortin, se luo sille erityisen kansion, johon se kopioi kuvatiedostot. Jos joudut muokkaamaan tietokoneella muistikortille tallennettuja kuvatiedostoja, suosittelemme, ettet muuta digitaalikameran luomaa kansiorakennetta. Kun tallennat uusia tai muutettuja kuvatiedostoja muistikortille, suosittelemme käyttämään samaa kansiota, johon digitaalikamera tallentaa kuvat. Jos tiedostoja ei tallenneta samaan kansioon, laite ei ehkä pysty lukemaan tiedostoa tai tulostamaan kuvaa.

(USB-muistitikkujen käyttäjät)

Tämä laite tukee USB-muistitikkuja, jotka on alustettu Windows® käyttöjärjestelmällä.

### **Elokuvatulostus**

Voit tulostaa kuvia elokuvatiedostoista, jotka on tallennettu muistikortille tai USBmuistitikkuun.

Elokuvatiedostot jaetaan automaattisesti niiden pituuden mukaan yhdeksään osaan ja asetetaan kolmelle riville, joista otokset on helppo nähdä ja tulostaa.

# **Vinkki**

- **•** Et voi valita tiettyä elokuvan otosta.
- **•** AVI- ja MOV-elokuvatiedostomuotoja tuetaan (vain Motion JPEG). Yli 1 Gt:n kokoisia AVI-tiedostoja (kuvausaika noin 30 minuuttia) tai yli 2 Gt:n kokoisia MOVtiedostoja (kuvausaika noin 60 minuuttia) ei kuitenkaan voi tulostaa.

### <span id="page-51-0"></span>**Kuvien tulostaminen**

#### **Sisällysluettelon (pikkukuvien) tulostus**

PhotoCapture Center™ numeroi kuvat (esimerkiksi nro 1, nro 2, nro 3 jne.).

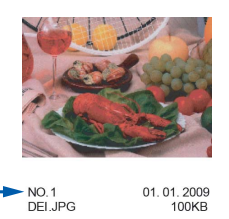

PhotoCapture Center™ tunnistaa kuvat näiden numeroiden avulla. Voit tulostaa pikkukuvasivun, joka sisältää kaikki muistikortin tai USB-muistitikun kuvat.

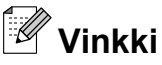

Vain kahdeksan merkin pituiset ja tätä lyhyemmät tiedostonimet tulostetaan luettelosivulle oikein.

a Varmista, että muistikortti tai USBmuistitikku on asetettu oikeaan korttipaikkaan. Paina (**PHOTO CAPTURE**).

Paina Indeksitulost.

Paina Sis.luettelo ja valitse 6 kuvaa/rivi tai 5 kuvaa/rivi.

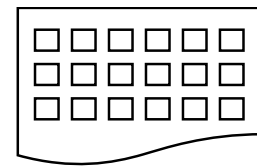

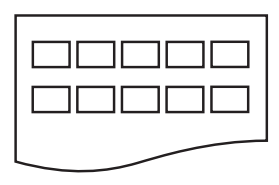

6 kuvaa/rivi 5 kuvaa/rivi

#### Tulostus kestää kauemmin asetuksella

- 5 kuvaa/rivi kuin asetuksella
- 6 kuvaa/rivi, mutta laatu on parempi.
- - $\overline{4}$  Tee jokin seuraavista:
		- Vaihda käyttämäsi paperityyppi tai paperikoko painamalla Tulostusasetus.
		- **Jos et halua muuttaa** paperiasetuksia, siirry vaiheeseen  $\bullet$ .
	- Paina Paperityyppi. Valitse käytettävä paperityyppi: Tav. paperi, Mustes.pap., Brother BP71, Brother BP61 tai Muu kiiltävä.
	- 6 Paina Paperikoko. Valitse käytettävä paperikoko: A4 tai Letter.
	- g Tulosta painamalla **Colour Start**.

### **Valokuvien tulostus**

Ennen yksittäisen kuvan tulostusta sen numeron on oltava tiedossa.

- a Varmista, että muistikortti tai USBmuistitikku on asetettu oikeaan korttipaikkaan. Paina (**PHOTO CAPTURE**).
- Tulosta sisällysluettelo. (Katso *Sisällysluettelon (pikkukuvien) tulostus* sivulla 46.)
- 3 Paina Indeksitulost.
- Paina Tulosta kuvat.
- Näppäile tulostettavan kuvan numero luettelosivulle tulostettujen pikkukuvien avulla.

Kun olet valinnut kuvien numerot, paina OK.

Valokuvien tulostus muistikortilta tai USB-muistitikulta

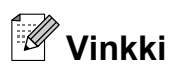

- **•** Voit näppäillä numerot kerralla pilkun tai väliviivan avulla. Jos esimerkiksi haluat tulostaa kuvat 1, 3 ja 6, näppäile 1,3,6. Näppäile 1-5, jos haluat tulostaa kuvat  $1 - 5$
- **•** Voit näppäillä korkeintaan 12 merkkiä (mukaan lukien pilkut) valitessasi tulostettavia kuvanumeroita.
- 6 Valitse kopiomäärä painamalla suoraan numeroruutua ja näppäilemällä haluamasi luku tai painamalla **+** tai **-**.
- 
- $\sqrt{7}$  Tee jokin seuraavista:
	- Muuta tulostusasetuksia painamalla Tulostusasetus. (Katso [sivu 50.](#page-55-0))
	- Jos et halua muuttaa asetuksia. tulosta painamalla **Colour Start**.

#### **Valokuvatehosteet**

Voit muokata valokuvia, lisätä niihin tehosteita ja tarkastella niitä nestekidenäytössä ennen tulostamista.

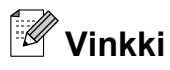

Paranna kuv.-ominaisuutta tukee Reallusion, Inc:n teknologia.

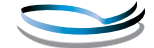

**REALLUSION** 

**1** Varmista, että muistikortti tai USBmuistitikku on asetettu oikeaan korttipaikkaan. Paina (**PHOTO CAPTURE**).

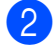

Paina Paranna kuv.

### **Vinkki**

- **•** Näyttöön tulee neljä pikkukuvaa kerrallaan. Sivunumero ja kokonaissivumäärä näkyvät pikkukuvien alla.
- **•** Valitse valokuvasivu painamalla **d** tai **c** toistuvasti, tai selaa valokuvasivuja pitämällä näppäintä painettuna.
- Aloita diaesitys painamalla **...............**.

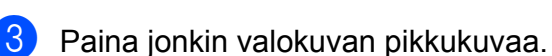

- 
- Paina Korosta tai Trimmaus. Voit myös valita molemmat samanaikaisesti. Paina OK.

#### $\overline{5}$  Tee jokin seuraavista:

- $\blacksquare$  Jos valitsit Korosta, paina OK ja siirry vaiheeseen  $\bigcirc$ .
- $\blacksquare$  Jos valitsit Trimmaus, paina OK ja siirry vaiheeseen  $\bullet$ .
- 6 Valitse tehoste, jota haluat käyttää. Paina OK. Siirry vai[h](#page-54-0)eeseen **@**.

### <span id="page-53-0"></span>**Vinkki**

**•** Voit lisätä valokuvaan 10 erilaista tehostetta.

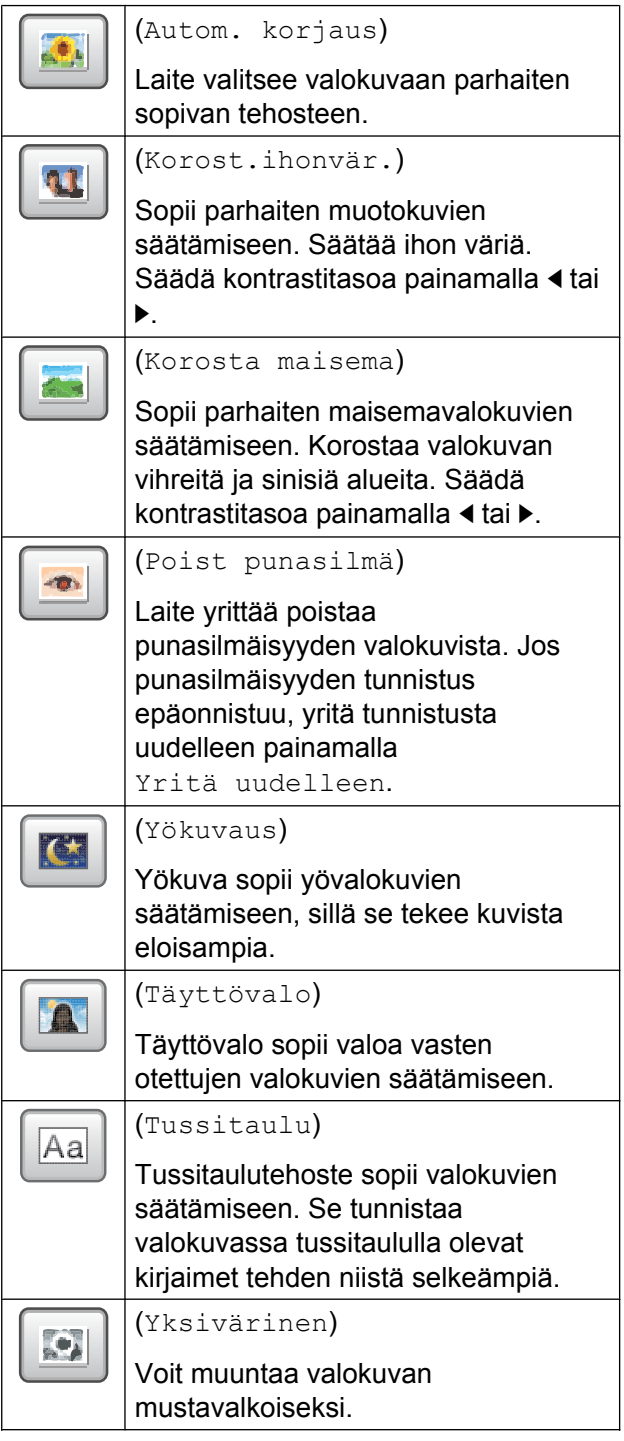

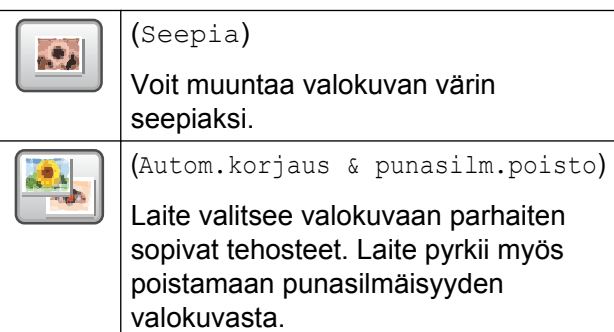

- **•** Joissakin tapauksissa punasilmäisyyttä ei voida poistaa:
	- **•** Kun kasvot kuvassa ovat liian pienet.
	- **•** Kun kasvoja on käännetty liikaa ylös, alas, vasemmalle tai oikealle.
- **•** Lisättyäsi tehosteet voit suurentaa kuvan näkymän painamalla  $\left[\begin{array}{c} \bigoplus \end{array}\right]$ . Palaa takaisin alkuperäiseen kokoon painamalla ...
- **•** Voit siirtyä suurennetussa kuvassa **ylös** ( $\blacktriangle$ ), **alas** (**v**), **vasemmalle** (**1**) ja **oikealle** ( $\Box$ ).
- **•** Palaa tehosteluetteloon painamalla Peruuta.
- 7 Säädä valokuvaa ympäröivää punaista kehystä.

Punaisen kehyksen sisäpuolinen osa tulostetaan.

- Suurenna tai pienennä kehyksen kokoa painamalla **+** tai **-**.
- Siirrä kehyksen sijaintia painamalla **a**, **b**, **d** tai **c**.
- Kierrä kehystä painamalla  $\boxed{\mathbb{R}^2}$ .

Paina OK, kun kehyksen säätö on valmis.

Vahvista painamalla OK.

Valokuvien tulostus muistikortilta tai USB-muistitikulta

<span id="page-54-0"></span>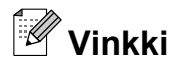

Jos valokuva on hyvin pieni tai muodoltaan epäsäännöllinen, sitä ei ehkä voi trimmata. Nestekidenäytössä näkyy Kuva on liian pieni. tai Kuva on liian pitkä.

8 Valitse kopiomäärä painamalla suoraan numeroruutua ja näppäilemällä haluamasi luku tai painamalla **+** tai **-**. Paina OK.

<sup>9</sup> Tee jokin seuraavista:

- Paina Tulostusasetus ja muuta tulostusasetuksia. (Katso [sivu 50.](#page-55-0))
- Jos et halua muuttaa asetuksia. tulosta painamalla **Colour Start**.

#### **DPOF-tulostus**

DPOF on lyhenne englanninkielisistä sanoista Digital Print Order Format.

Digitaalikameroiden suurimmat valmistajat (Canon Inc., Eastman Kodak Company, FUJIFILM Corporation, Panasonic Corporation ja Sony Corporation) ovat laatineet tämän digitaalisen tulostusstandardin, jolla helpotetaan kuvien tulostusta digitaalikameroista.

Jos digitaalikamerasi tukee DPOF-tulostusta, voit valita kameran näytöstä tulostettavat kuvat ja kopioiden lukumäärän.

Kun asetat laitteeseen DPOF-tietoja sisältävän muistikortin, voit tulostaa valitsemasi kuvan kätevästi.

a Varmista, että olet asettanut muistikortin oikeaan korttipaikkaan. Paina (**PHOTO CAPTURE**). Laite kysyy, haluatko käyttää DPOF-

asetuksia.

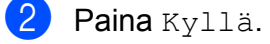

 $\overline{3}$  Tee jokin seuraavista:

- $\blacksquare$  Muuta tulostusasetuksia painamalla Tulostusasetus. (Katso [sivu 50.](#page-55-0))
- Jos et halua muuttaa asetuksia. tulosta painamalla **Colour Start**.

### **Vinkki**

DPOF-tiedostovirhe saattaa tulla esiin, jos kamerassa luotu tulostuskomento on vioittunut. Poista se ja korjaa tämä ongelma luomalla tulostuskomento kameralla uudelleen. Katso ohjeita tulostuskomennon poistamisesta tai uusimisesta kameran valmistajan internettukisivustosta tai mukana toimitetuista oppaista.

### <span id="page-55-0"></span>**PhotoCapture Center™ tulostusasetukset**

Voit vaihtaa tulostusasetuksia tilapäisesti.

Laite siirtyy takaisin oletusasetuksiin kolmen minuutin kuluttua tai jos tila-ajastin palauttaa laitteen faksaustilaan. (Katso *[Tila-ajastin](#page-8-0)* [sivulla 3.](#page-8-0))

### **Vinkki**

Voit tallentaa useimmin käyttämäsi tulostusasetukset oletusasetuksiksi. (Katso *[Muutosten määrittäminen uusiksi](#page-58-0) [oletusasetuksiksi](#page-58-0)* sivulla 53.)

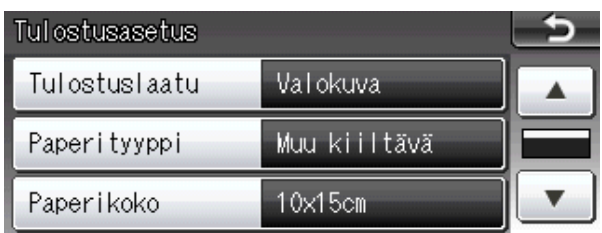

### **Tulostuslaatu**

- Paina Tulostusasetus.
- b Näytä Tulostuslaatu painamalla **a** tai **b**.
- **3** Paina Tulostuslaatu.
- Paina Normaali tai Valokuva.
- 5 Jos et halua muuttaa muita asetuksia,  $p$ aina  $\Box$ . Tulosta painamalla **Colour Start**.

#### **Paperiasetukset**

#### **Paperityyppi**

- Paina Tulostusasetus. **Näytä** Paperityyppi painamalla **a** tai **b**.
- **3** Paina Paperityyppi.
- 4 Paina käytettävää paperityyppiä: Tav. paperi, Mustes.pap., Brother BP71, Brother BP61 tai Muu kiiltävä.
- **b** Jos et halua muuttaa muita asetuksia,  $p<sub>aina</sub>$  . Tulosta painamalla **Colour Start**.

#### **Paperi- ja tulostuskoko**

- Paina Tulostusasetus.
- b Näytä Paperikoko painamalla **a** tai **b**.
- Paina Paperikoko.
- Paina käytettävää paperikokoa: 10x15cm, 13x18cm, A4, A3, Letter tai Ledger.

Tee jokin seuraavista:

- Jos valitsit Letter- tai A4-koon, siirry vaih[e](#page-56-0)eseen  $\bullet$ .
- Jos valitsit muun paperikoon, siirry vaiheeseen **a**.

<span id="page-56-0"></span>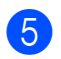

#### e Paina tulostuskokoa.

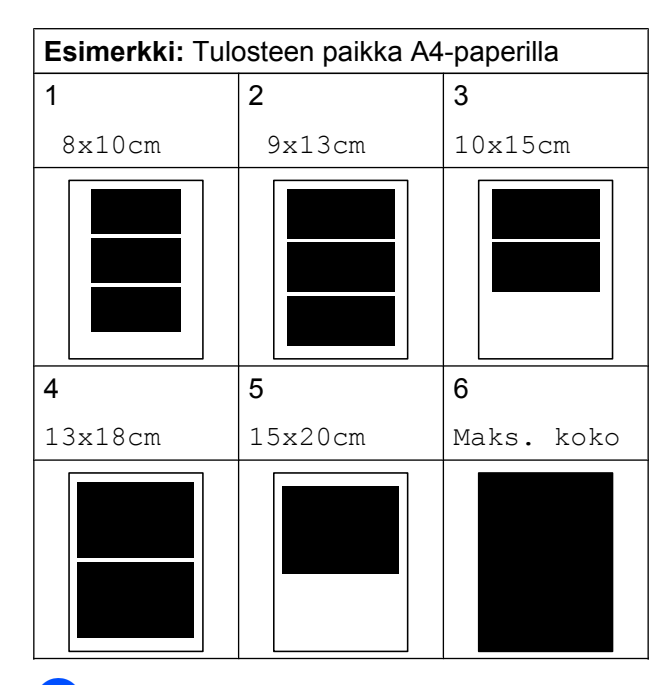

6 Jos et halua muuttaa muita asetuksia,  $p$ aina  $\Box$ . Tulosta painamalla **Colour Start**.

#### **Kirkkauden, kontrastin ja värin säätäminen**

#### **Kirkkaus**

- <sup>1</sup> Paina Tulostusasetus.
	- b Näytä Kirkkaus painamalla **a** tai **b**.
- Paina Kirkkaus.
- Tummenna tai vaalenna tulostetta painamalla **d** tai **c**. Paina OK
- **6** Jos et halua muuttaa muita asetuksia,  $p$ aina  $\Box$ . Tulosta painamalla **Colour Start**.

#### **Kontrasti**

Voit valita kontrastin asetuksen. Suuri kontrasti saa kuvan näyttämään terävämmältä ja eloisammalta.

- Paina Tulostusasetus.
- b Näytä Kontrasti painamalla **a** tai **b**.
- 3 Paina Kontrasti.
- **4** Muuta kontrastia painamalla ◀ tai ▶. Paina OK
- $\boxed{5}$  Jos et halua muuttaa muita asetuksia,  $p$ aina  $\Box$ Tulosta painamalla **Colour Start**.

#### **Värin korostus**

Voit tulostaa eloisampia kuvia värin korostustoiminnolla. Tulostus on silloin hitaampaa.

- **1** Paina Tulostusasetus.
- Näytä Värin korostus painamalla **a** tai **b**.
- Paina Värin korostus.

Tee jokin seuraavista:

- Jos haluat mukauttaa ominaisuuksia Valk. tasapai., Terävyys tai Väritiheys, paina Kyllä ja siirry vaiheeseen  $\bullet$ .
- Jos et halua mukauttaa niitä, paina Ei.

Siirry vai[h](#page-57-0)eeseen **@**.

5 Paina Valk. tasapai., Terävyys tai Väritiheys.

#### <span id="page-57-0"></span>Luku 8

Säädä asetuksen voimakkuutta painamalla **d** tai **c**. Paina OK

Tee jokin seuraavista:

- Jos haluat mukauttaa toista värin korostusta, toista vaih[e](#page-56-0)et  $\bigcirc$ – $\bigcirc$ .
- Jos haluat muuttaa muita asetuksia, paina **+ m**. jolloin näyttöön tulee tulostusasetusten valikko. Paina sitten asetusta, jota haluat muuttaa. (Katso [sivu 50](#page-55-0).)
- 8 Jos et halua muuttaa muita asetuksia,  $p$ aina  $\blacksquare$ .

Tulosta painamalla **Colour Start**.

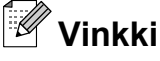

#### **• Valkotasapaino**

Tällä asetuksella säädetään kuvan valkoisen osan sävyjä. Valaistus, kameran asetukset ja muut seikat vaikuttavat valkoisen sävyihin. Kuvan valkoiset alueet saattavat vaikuttaa hieman vaaleanpunaisilta, keltaisilta tai muun värisiltä. Tällä asetuksella voit korjata tällaiset virheet ja säätää kuvan valkoiset alueet puhtaanvalkeiksi.

#### **• Terävyys**

Tällä asetuksella parannetaan kuvan yksityiskohtia. Se toimii samalla tavalla kuin kameran hienotarkennuksen säätö. Jos tarkennusalue on säädetty hieman väärin, kuvan yksityiskohdat sumenevat ja terävyyttä on säädettävä.

#### **• Värin tiheys**

Tällä asetuksella säädetään kuvan värin kokonaismäärää. Voit lisätä tai vähentää kuvan värin määrää, jos kuva näyttää liian vaalealta tai haalistuneelta.

#### **Rajaus**

Jos valokuva on liian pitkä tai leveä eikä sovi valitsemasi asettelun mukaiseen tilaan, osa kuvasta rajataan automaattisesti pois.

Tehdasasetus on Kyllä. Jos haluat tulostaa koko kuvan, vaihda asetukseksi Ei. Kun asetat ominaisuuden Rajaus asetukseksi Ei, aseta myös ominaisuuden Reunaton asetukseksi Ei. (Katso *[Reunaton tulostus](#page-58-0)* [sivulla 53](#page-58-0).)

- **1** Paina Tulostusasetus.
- b Näytä Rajaus painamalla **a** tai **b**.
- Paina Rajaus.
- Paina Ei (tai Kyllä).
- **b** Jos et halua muuttaa muita asetuksia,  $p$ aina  $\Box$ Tulosta painamalla **Colour Start**.

**Rajaus: Kyllä**

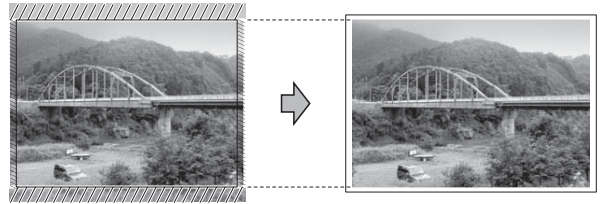

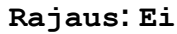

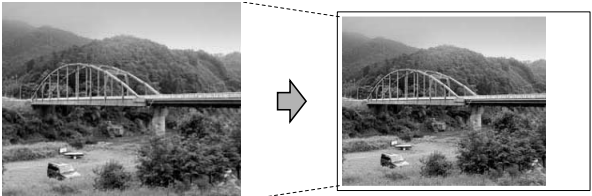

### <span id="page-58-0"></span>**Reunaton tulostus**

Tällä toiminnolla laajennetaan tulostusaluetta paperin reunoihin saakka. Tulostus on silloin hieman hitaampaa.

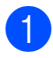

Paina Tulostusasetus.

- b Näytä Reunaton painamalla **a** tai **b**.
- **3** Paina Reunaton.
- $\overline{4}$  Paina Ei (tai Kyllä).
- **5** Jos et halua muuttaa muita asetuksia,  $p$ aina  $\Box$ .

Tulosta painamalla **Colour Start**.

#### **Päivämäärän tulostus**

Voit tulostaa päivämäärän, jos se jo kuuluu valokuvan tietoihin. Päivämäärä tulostetaan oikeaan alareunaan. Jos tiedot eivät sisällä päivämäärää, toimintoa ei voi käyttää.

- - Paina Tulostusasetus.
- 2 Näytä Pvm tulostus painamalla **a** tai **b**.
- 
- Paina Pvm tulostus.
- $\overline{4}$  Paina Kyllä (tai Ei).
- **6** Jos et halua muuttaa muita asetuksia,  $p$ aina  $\Box$ .

Tulosta painamalla **Colour Start**.

**Vinkki**

Kameran DPOF-asetuksen on oltava poissa päältä, jotta Pvm tulostus toimintoa voi käyttää.

#### **Muutosten määrittäminen uusiksi oletusasetuksiksi**

Voit tallentaa useimmin käyttämäsi tulostusasetukset oletusasetuksiksi. Nämä asetukset ovat voimassa, kunnes muutat niitä uudelleen.

**1** Paina uutta asetusta. Toista tämä vaihe muille muutettaville asetuksille.

- **2** Kun olet muuttanut viimeisen asetuksen, valitse Aseta uusi olet. painamalla **a** tai **b**.
- 8 Paina Aseta uusi olet.
- $\left(4\right)$  Vahvista painamalla Kyllä.
- **b** Paina Stop/Exit.

#### **Asetusten palauttaminen tehdasasetuksiin**

Voit palauttaa muuttamasi PhotoCaptureasetukset

Tulostuslaatu, Paperityyppi, Paperikoko, Kirkkaus, Kontrasti, Värin korostus, Rajaus, Reunaton ja Pvm tulostus takaisin tehdasasetuksiin.

- **1** Paina Tulostusasetus.
- Näytä Tehdasasetukset painamalla **a** tai **b**.
- Paina Tehdasasetukset.
- Vahvista painamalla Kyllä.
- e Paina **Stop/Exit**.

### **Skannaus muistikorttiin tai USBmuistitikulle**

#### **Tason skannauskoko**

Jos haluat skannata Letter-, Legal-, Ledgertai A3-kokoisen asiakirjan, sinun on muutettava Tason skan-nauskokoasetusta. Oletusasetus on A4.

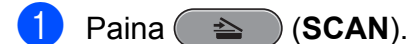

- Paina mediaan.
- **Näytä** Tason skan-nauskoko painamalla **d** tai **c**.
- Paina Tason skan-nauskoko.
- **5** Paina A4, A3, Letter, Legal tai Ledger.
- : Kl **Vinkki**
- **•** Voit tallentaa useimmiten käyttämäsi asetukset oletusasetuksiksi. (Katso *[Muutosten määrittäminen uusiksi](#page-58-0) [oletusasetuksiksi](#page-58-0)* sivulla 53.)
- **•** Tämä asetus on käytettävissä vain skannattaessa asiakirjoja valotustasolta.

#### **Automaattinen rajaus**

Voit skannata useita valotustasolle asetettuja asiakirjoja. Yksittäistä asiakirjaa voi esikatsella nestekidenäytössä ennen tallennusta. Kun Autom. rajaus valitaan, laite skannaa kunkin asiakirjan ja luo erilliset tiedostot. Jos valotustasolle asetetaan esimerkiksi kolme asiakirjaa, laite skannaa ja luo kolme erillistä tiedostoa. Jos haluat luoda kolmen sivun tiedoston, valitse Tiedosto-tyyppi-asetukseksi PDF tai TIFF.

(Jos valitset vaihtoehdon JPEG, asiakirjoista luodaan kolme erillistä tiedostoa.)

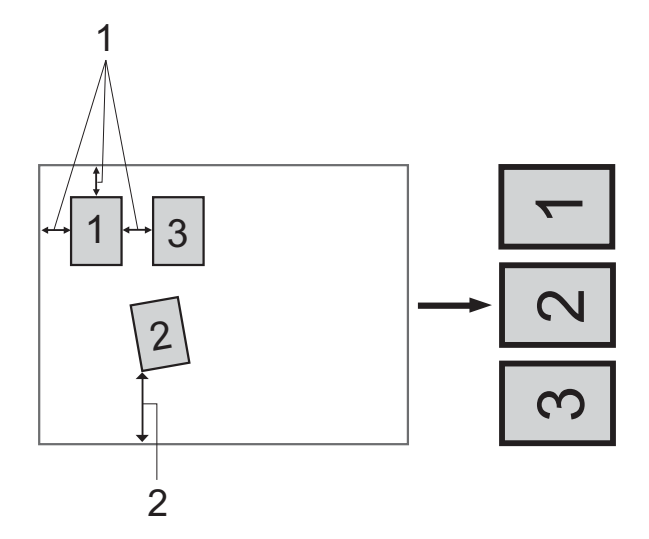

- **1 10 mm tai enemmän (ylhäällä, vasemmalla, oikealla)**
- **2 20 mm tai enemmän (alhaalla)**

#### - 14 **Vinkki**

- **•** Autom. rajaus toimii oikein kaikille Tason skan-nauskoko -asetuksille.
- **•** Autom. rajaus -ominaisuutta tukee Reallusion, Inc:n teknologia.

**S REALLUSION** 

- 1 Varmista, että muistikortti tai USBmuistitikku on asetettu oikeaan korttipaikkaan.
- Aseta asiakirja laitteeseen.
- $Paina \nightharpoonup (SCAN)$ .
- Paina mediaan.
- **5** Näytä Autom. rajaus painamalla  $\triangleleft$  tai  $\triangleright$ .
- 6 Paina Autom. rajaus.
- Paina Kyllä.
- 8 Ellet halua muuttaa muita asetuksia, aloita skannaus painamalla **Mono Start** tai **Colour Start**.
- <sup>9</sup> Skannattujen asiakirjojen lukumäärä näkyy nestekidenäytössä. Paina OK.
- **10** Voit esikatsella kunkin asiakirjan tietoja painamalla **d** tai **c**.
- 
- **k** Tallenna tiedot painamalla Tallenna kaikki.

### **Vinkki**

- **•** Autom. rajaus on käytettävissä papereille, joissa on neljä suoraa (90 asteen) kulmaa. Jos jokin kulmista ei ole suora, Autom. rajaus ei pysty tunnistamaan asiakirjaa.
- **•** Jos asiakirja on liian pitkä tai leveä, tämä asetus ei toimi oikein.
- **•** Asiakirjat on asetettava etäälle valotustason reunoista kuvan mukaisesti.
- **•** Asiakirjojen on oltava vähintään 10 mm:n etäisyydellä toisistaan.
- **•** Autom. rajaus korjaa asiakirjojen vinouden valotustasolla, mutta jos asiakirja on vinossa yli 10 astetta, tämä asetus ei toimi.
- **•** ADS:n on oltava tyhjä, jotta Autom. rajaus toimii.
- **•** Autom. rajaus -ominaisuus on käytettävissä enintään 16 asiakirjalle asiakirjojen koon mukaan.

### **TÄRKEÄÄ**

ÄLÄ irrota muistikorttia tai USBmuistitikkua, kun **PHOTO CAPTURE** vilkkuu, jotta kortti, USB-muistitikku tai tallennetut tiedot eivät vahingoitu.

#### **Uuden oletusasetuksen asettaminen**

Voit tallentaa useimmin käyttämäsi Skannaus mediakorttiin -asetukset (Laatu, Tiedosto-tyyppi, Tason skan-nauskoko ja

Autom. rajaus) oletusasetuksiksi. Nämä asetukset ovat voimassa, kunnes muutat niitä uudelleen.

**a** Paina ( $\triangle$  ) (SCAN).

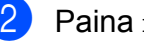

Paina mediaan.

- 8 Näytä Aseta uusi oletus painamalla **d** tai **c**.
- 4 Paina Aseta uusi oletus.
- Vahvista painamalla Kyllä.
- Paina Stop/Exit.

#### **Tehdasasetusten palauttaminen**

Voit palauttaa kaikki muuttamasi Skannaus mediakorttiin -asetukset (Laatu,

Tiedosto-tyyppi, Tason skan-nauskoko ja Autom. rajaus) tehdasasetuksiin.

- Paina  $\implies$   $)$  (**SCAN**).
- Paina mediaan.
- 
- Valitse Tehdas-asetukset painamalla **d** tai **c**.
- 4 Paina Tehdas-asetukset.
	- **Vahvista painamalla Kyllä.**
- **Paina Stop/Exit.**

<span id="page-61-0"></span>**9**

# **Valokuvien tulostus kamerasta**

### **Valokuvien tulostus suoraan PictBridgekamerasta**

# $\boldsymbol{\mathcal{H}}$ **PictBridge**

Brother-laite tukee PictBridge-standardia, jonka avulla voit muodostaa yhteyden ja tulostaa valokuvia suoraan kaikista PictBridge-yhteensopivista digitaalikameroista.

Jos kamera käyttää USB-massamuistia, voit tulostaa valokuvat digitaalikamerasta myös ilman PictBridge-toimintoa. (Katso *[Valokuvien tulostus suoraan digitaalisesta](#page-63-0) [kamerasta \(ilman PictBridge-toimintoa\)](#page-63-0)* [sivulla 58](#page-63-0).)

### **PictBridge-vaatimukset**

Muista seuraavat seikat virheiden välttämiseksi:

- Laite ja digitaalikamera on yhdistettävä asianmukaisella USB-kaapelilla.
- Kuvatiedoston tunnisteen on oltava .JPG. (Muita kuvatiedostotunnisteita, kuten .JPEG, .TIF, .GIF jne., ei tunnisteta.)
- PhotoCapture Center™ -toiminnot eivät ole käytettävissä, kun käytetään PictBridge-toimintoa.

### **Digitaalikameran asetukset**

Varmista, että kamera on PictBridge-tilassa. Voit mahdollisesti muuttaa seuraavia PictBridge-asetuksia PictBridgeyhteensopivan kameran nestekidenäytöstä.

Jotkin asetukset eivät ehkä ole käytössä omassa kamerassasi.

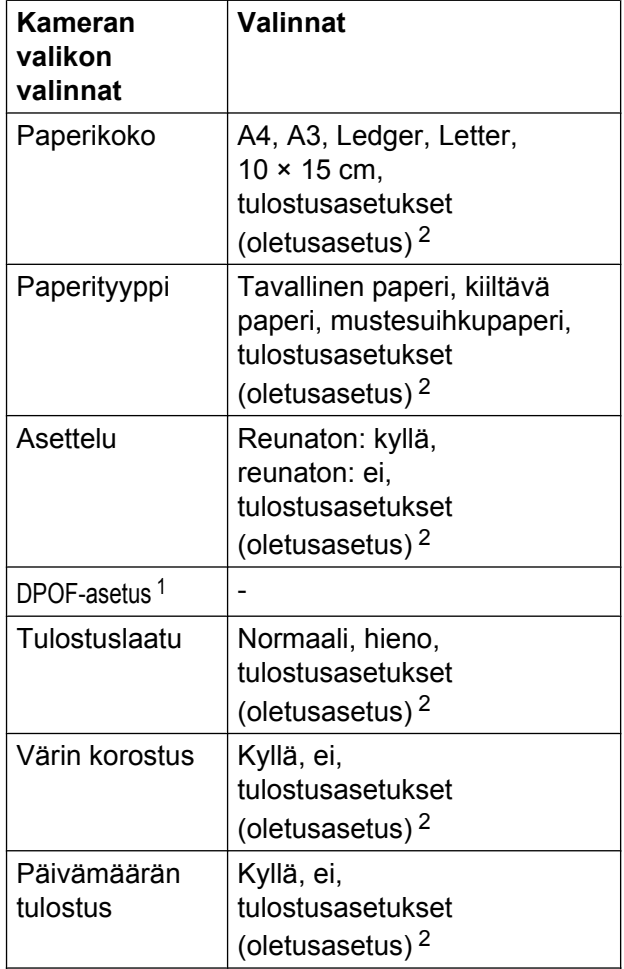

<sup>1</sup> Katso lisätietoja kohdasta *[DPOF-tulostus](#page-62-0)* [sivulla 57](#page-62-0).

<sup>2</sup> Jos kamera on määritetty käyttämään tulostusasetuksia (oletusasetus), laite tulostaa valokuvan seuraavilla asetuksilla.

<span id="page-62-0"></span>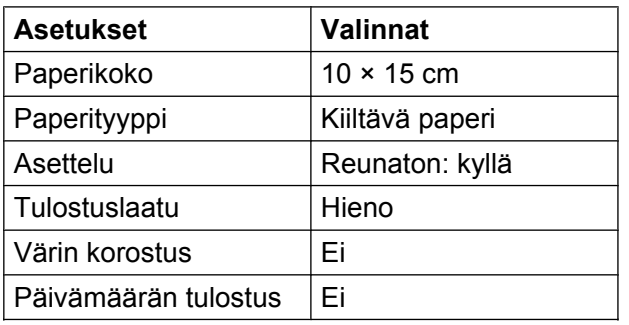

- Näitä asetuksia käytetään myös, jos kamerassa ei ole valikkotoimintoja.
- Kunkin asetuksen nimi ja saatavuus vaihtelevat kameran teknisten ominaisuuksien mukaan.

Katso yksityiskohtaisemmat ohjeet PictBridge-asetusten muuttamisesta kameran mukana toimitetusta oppaasta.

### **Kuvien tulostus**

### **Vinkki**

Poista kaikki muistikortit tai USBmuistitikku laitteesta ennen digitaalikameran kytkemistä.

1 Varmista, että kamerasta on katkaistu virta. Kytke kamera laitteen USBsuoraliitäntään (1) USB-kaapelilla.

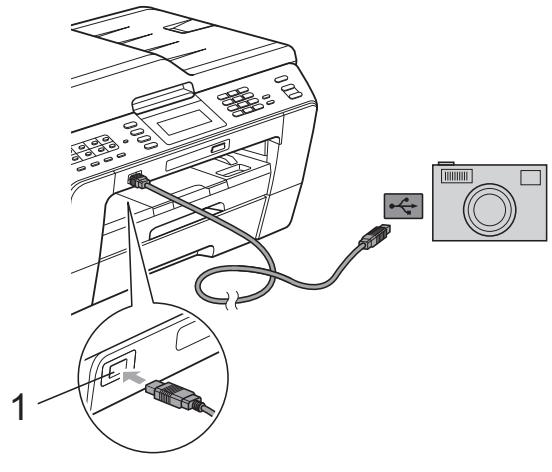

**1 USB-suoraliitäntä**

- Kytke kameraan virta. Kun laite on tunnistanut kameran, nestekidenäytössä näkyy Kamera yhdistet.
- 
- **Valitse tulostettava valokuva** noudattamalla kameran ohjeita. Kun laite aloittaa valokuvan tulostuksen, nestekidenäytössä näkyy Tulostaa.

### **TÄRKEÄÄ**

Laitteen vahingoittumisen estämiseksi älä kytke USB-suoraliitäntään muita laitteita kuin digitaalikamera tai USB-muistitikku.

#### **DPOF-tulostus**

DPOF on lyhenne englanninkielisistä sanoista Digital Print Order Format.

Digitaalikameroiden suurimmat valmistajat (Canon Inc., Eastman Kodak Company, FUJIFILM Corporation, Panasonic Corporation ja Sony Corporation) ovat laatineet tämän digitaalisen tulostusstandardin, jolla helpotetaan kuvien tulostusta digitaalikameroista.

Jos digitaalikamerasi tukee DPOF-tulostusta, voit valita kameran näytöstä tulostettavat kuvat ja kopioiden lukumäärän.

### **Vinkki**

DPOF-tiedostovirhe saattaa tulla esiin, jos kamerassa luotu tulostuskomento on vioittunut. Poista se ja korjaa tämä ongelma luomalla tulostuskomento kameralla uudelleen. Katso ohjeita tulostuskomennon poistamisesta tai uusimisesta kameran valmistajan internettukisivustosta tai mukana toimitetuista oppaista.

### <span id="page-63-0"></span>**Valokuvien tulostus suoraan digitaalisesta kamerasta (ilman PictBridgetoimintoa)**

Jos kamera tukee USB-

massamuististandardia, voit kytkeä kameran massamuistitilassa. Tämän avulla voit tulostaa valokuvia kamerasta.

(Jos haluat tulostaa valokuvia PictBridgetilassa, katso *[Valokuvien tulostus suoraan](#page-61-0) [PictBridge-kamerasta](#page-61-0)* sivulla 56.)

#### : U **Vinkki**

Toiminnon nimi, saatavuus ja toiminta vaihtelevat digitaalikameran mukaan. Katso kameran mukana toimitetuista ohjeista lisätietoja mm. siitä, miten PictBridge-tilasta siirrytään USBmassamuistitilaan.

### **Kuvien tulostus**

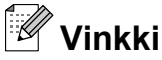

Poista kaikki muistikortit tai USBmuistitikku laitteesta ennen digitaalikameran kytkemistä.

- 
- a Varmista, että kamerasta on katkaistu virta. Kytke kamera laitteen USBsuoraliitäntään (1) USB-kaapelilla.

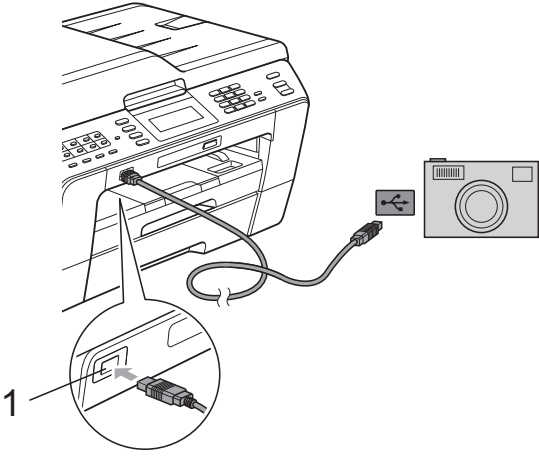

**1 USB-suoraliitäntä**

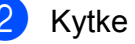

Kytke kameraan virta.

c Noudata samoja ohjeita kuin kohdassa *[Kuvien tulostaminen](#page-51-0)* sivulla 46.

### **TÄRKEÄÄ**

Laitteen vahingoittumisen estämiseksi älä kytke USB-suoraliitäntään muita laitteita kuin digitaalikamera tai USB-muistitikku.

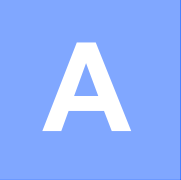

# **Säännöllinen kunnossapito**

### **Laitteen puhdistus ja tarkastus**

#### **Laitteen ulkopuolinen puhdistus**

**Kosketusnäyttö puhdistetaan seuraavasti:**

### **TÄRKEÄÄ**

- **•** Katkaise laitteen virta kosketusnäytön puhdistuksen ajaksi.
- **•** ÄLÄ käytä mitään nestemäistä puhdistusainetta (ei myöskään etanolia).
- a Puhdista kosketusnäyttö *kuivalla*, pehmeällä ja nukattomalla liinalla.

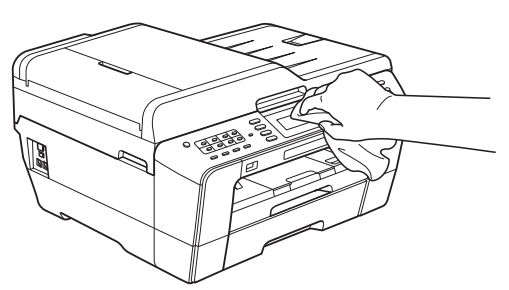

#### **Puhdista laite ulkopuolelta seuraavasti:**

### **TÄRKEÄÄ**

- **•** Käytä neutraalia puhdistusainetta. Puhdistus haihtuvilla liuottimilla, kuten tinnerillä tai bensiinillä, vahingoittaa laitteen ulkopintaa.
- **•** ÄLÄ käytä ammoniakkia sisältäviä puhdistusaineita.
- **•** ÄLÄ käytä isopropyylialkoholia lian poistoon ohjauspaneelista. Se voi vaurioittaa paneelia.

Vedä paperikasetit (1) kokonaan ulos laitteesta.

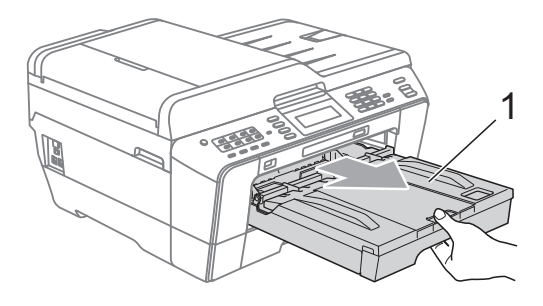

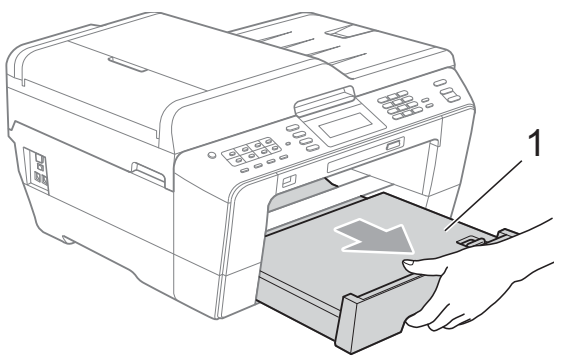

b Pyyhi pöly laitteen ulkopinnalta *kuivalla*, pehmeällä ja nukattomalla liinalla.

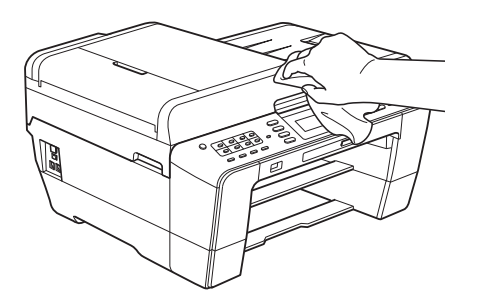

- **k** Nosta luovutusalustan kansi ja poista paperikasetin sisään mahdollisesti juuttunut materiaali.
	- d Pyyhi pöly paperikasetista *kuivalla*, pehmeällä ja nukattomalla liinalla.

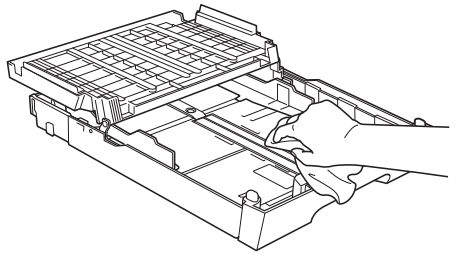

**5** Sulje luovutusalustan kansi ja aseta luovutusalusta kunnolla takaisin laitteeseen.

#### **Laitteen tulostinalustan puhdistus**

### **A HUOMAUTUS**

Varmista, että laite on irrotettu pistorasiasta ennen tulostinalustan puhdistusta.

- a Nosta molemmilla käsillä laitteen sivuilla sijaitsevista tartuntakohdista skannerin kansi auki.
- **2** Puhdista laitteen tulostinalusta (1) ja sitä ympäröivä alue. Pyyhi levinnyt väriaine *kuivalla*, pehmeällä ja nukattomalla liinalla.

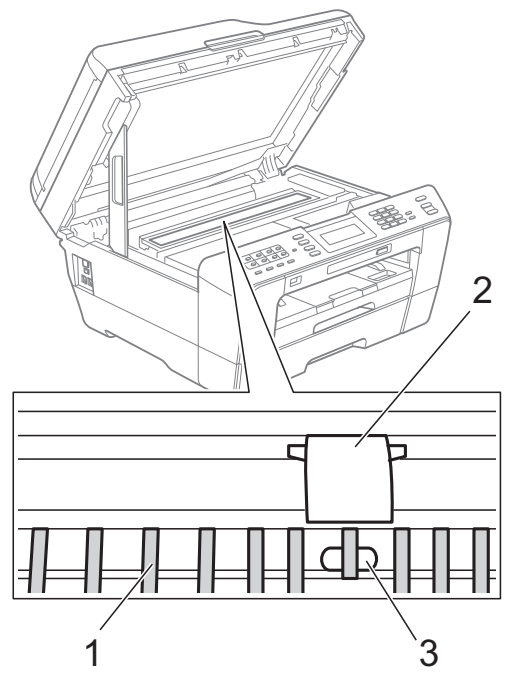

### **TÄRKEÄÄ**

ÄLÄ koske alustaan (2) ja vipuun (3). Muuten laite voi vaurioitua.

#### **Paperinsyöttötelojen puhdistus**

Jos paperinsyöttötelat ovat tahraantuneet musteeseen, voi aiheutua paperinsyöttöongelmia.

a Irrota laitteen sähköjohto pistorasiasta. Vedä paperikasetti kokonaan ulos laitteesta.

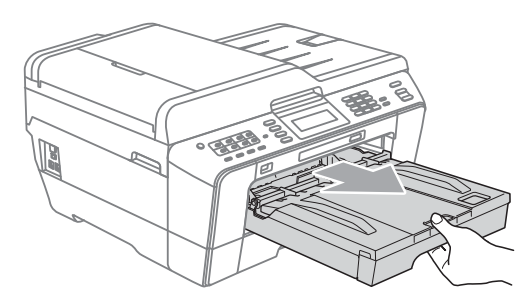

### **Vinkki**

Jos paperituen läppä on auki, sulje se ja sulje sitten myös paperituki.

b Puhdista paperinsyöttötelojen etupuoli (1) pehmeällä nukattomalla liinalla, joka on kostutettu vedellä; pyyhi sivusuuntaisin liikkein.

Kuivaa pois kaikki kosteus pyyhkimällä telat puhdistuksen jälkeen *kuivalla*, pehmeällä ja nukattomalla liinalla.

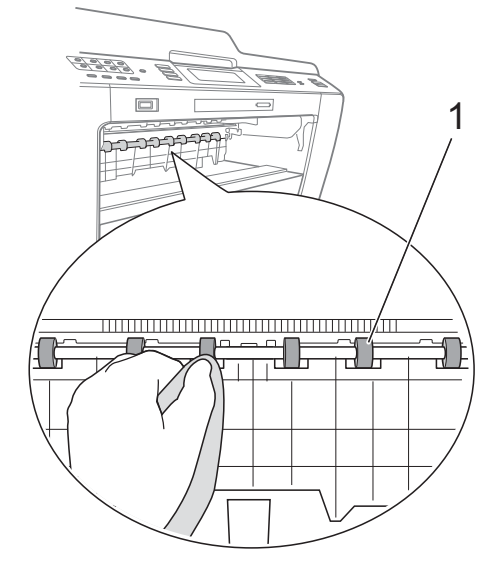

**3** Nosta paperitukosten selvittämiseen tarkoitettua läppää (2) ja puhdista sitten paperinsyöttötelojen (1) takaosa pehmeällä nukattomalla liinalla, joka on kostutettu vedellä.

Kuivaa pois kaikki kosteus pyyhkimällä telat puhdistuksen jälkeen *kuivalla*, pehmeällä ja nukattomalla liinalla.

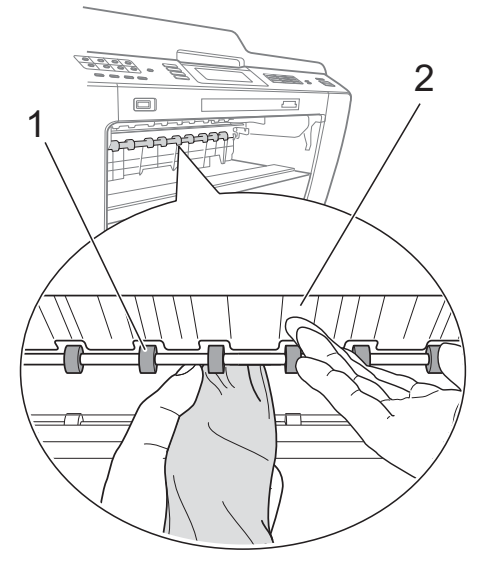

- 4 Aseta paperikasetti takaisin laitteeseen.
- 

**6** Kytke virtajohto uudelleen.

#### **Vinkki**

Älä käytä laitetta ennen kuin telat ovat kuivia. Laitteen käyttö ennen telojen kuivumista voi aiheuttaa paperinsyöttöongelmia.

#### **Paperinnostotelojen puhdistus**

- **Irrota laitteen sähköjohto pistorasiasta.**
- 2 Vedä paperikasetti kokonaan ulos laitteesta.

### **Vinkki**

Jos laite alkaa syöttää kasetin viimeisiä paperiarkkeja samanaikaisesti, puhdista alustatyyny (1) pehmeällä nukattomalla liinalla, joka on kostutettu vedellä.

Kuivaa pois kaikki kosteus pyyhkimällä alustatyyny puhdistuksen jälkeen *kuivalla*, pehmeällä ja nukattomalla liinalla.

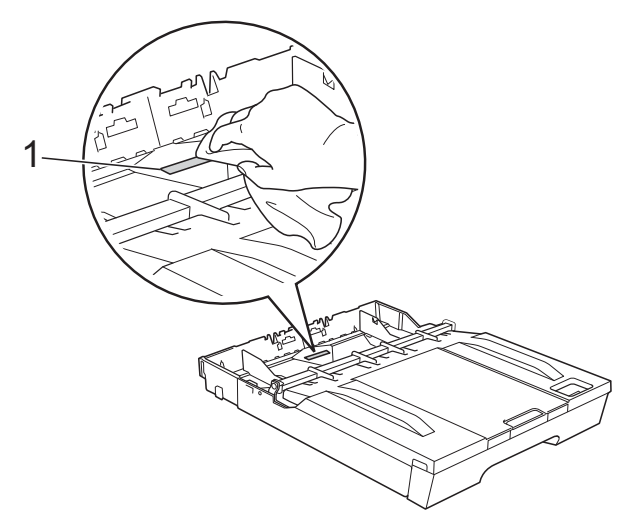

**3** Avaa paperitukosten selvittämiseen tarkoitettu kansi (1) laitteen takaosasta.

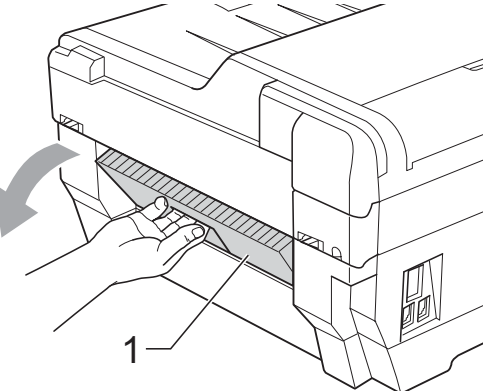

4 Puhdista paperinnostotelat  $(1)$ pehmeällä nukattomalla liinalla, joka on kostutettu vedellä.

Käännä teloja hitaasti, jotta niiden koko pinta puhdistuu.

Kuivaa pois kaikki kosteus pyyhkimällä telat puhdistuksen jälkeen *kuivalla*, pehmeällä ja nukattomalla liinalla.

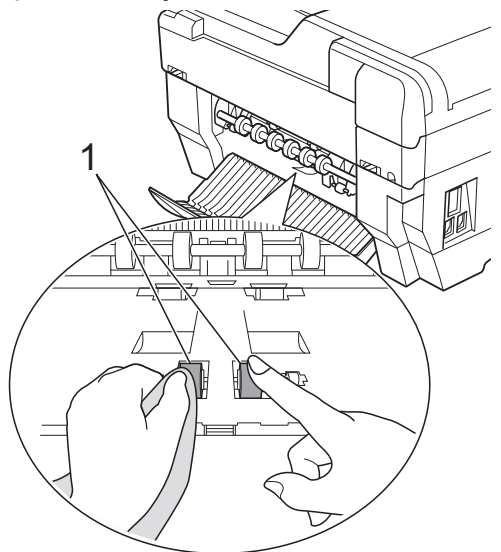

**5** Puhdista paperin takasyöttötelat (1) pehmeällä nukattomalla liinalla, joka on kostutettu vedellä.

Käännä teloja hitaasti, jotta niiden koko pinta puhdistuu.

Kuivaa pois kaikki kosteus pyyhkimällä telat puhdistuksen jälkeen *kuivalla*, pehmeällä ja nukattomalla liinalla.

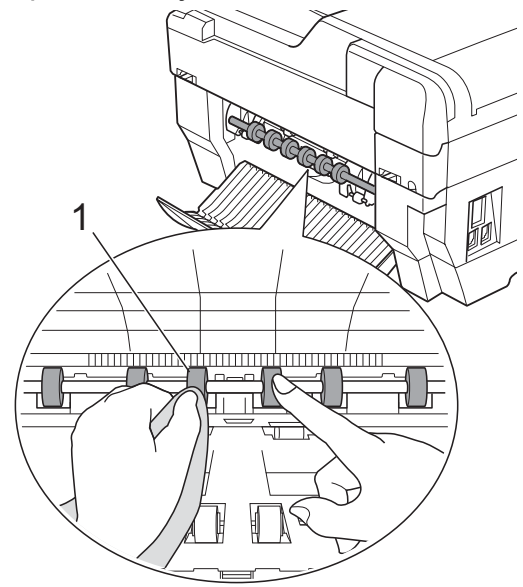

### **Vinkki**

Älä koske metalliseen akseliin.

6 Sulje paperitukosten selvittämiseen tarkoitettu kansi. Varmista, että kansi on täysin suljettu.

Aseta paperikasetti takaisin laitteeseen.

8 Kytke virtajohto uudelleen.

#### **Paperikasetin #2 paperinnostotelojen puhdistus**

Irrota laitteen sähköjohto pistorasiasta. Vedä kasetti #2 kokonaan ulos laitteesta.

#### **Vinkki**

Jos paperituen läppä on auki, sulje se ja sulje sitten myös paperituki.

2 Puhdista kasetin #2 paperinnostotelat (1) pehmeällä nukattomalla liinalla, joka on kostutettu vedellä.

Käännä teloja hitaasti, jotta niiden koko pinta puhdistuu.

Kuivaa pois kaikki kosteus pyyhkimällä telat puhdistuksen jälkeen *kuivalla*, pehmeällä ja nukattomalla liinalla.

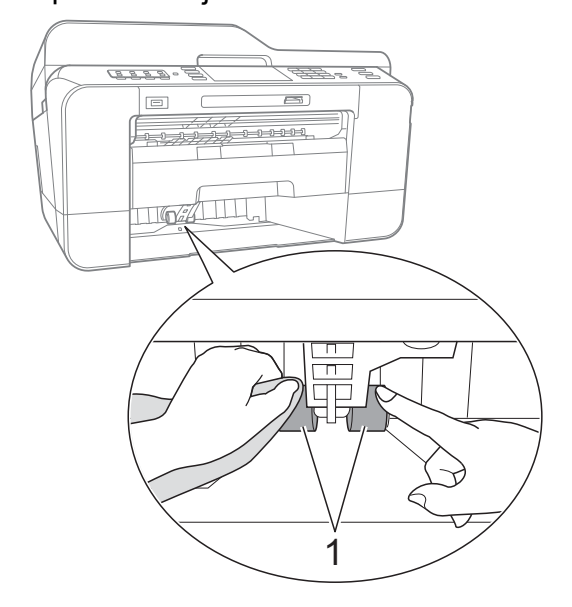

- $\overline{3}$  Aseta kasetti #2 tukevasti takaisin laitteeseen.
- Kytke virtajohto uudelleen.

### **Väriaineen määrän tarkistus**

Vaikka nestekidenäytössä näkyy väriaineen määrän kuvake, voit tarkastaa kussakin kasetissa jäljellä olevan väriaineen väriainevalikossa olevasta suuresta kaaviosta.

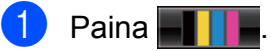

2 Paina Mustetta jälj. Nestekidenäyttöön tulee väriaineen määrä.

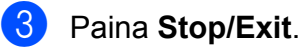

### **Vinkki**

Voit tarkistaa väriaineen määrän tietokoneesta. (Katso *Tulostus* (Windows®) tai *Tulostus ja faksien lähetys* (Macintosh) *Ohjelmiston käyttöoppaasta.*)

# **Laitteen pakkaus ja lähetys**

Käytä laitteen kuljetuksessa aina laitteen toimitukseen kuuluneita

pakkausmateriaaleja. Pakkaa laite oikein seuraavien ohjeiden mukaan. Takuu ei välttämättä kata kuljetuksen aikana tapahtuneita vaurioita.

#### **TÄRKEÄÄ** Ø

On tärkeää antaa laitteen "pysäköidä" tulostuspää tulostustyön jälkeen. Kuuntele tarkasti, että mekaaninen ääni on loppunut, ennen kuin irrotat sähköjohdon. Jos laitteen ei anneta suorittaa pysäköintitoimintoa loppuun, seurauksena voi olla tulostusongelmia ja tulostuspää voi vahingoittua.

- a Irrota laite puhelinpistorasiasta ja puhelinjohto laitteesta.
- 2 Irrota laitteen sähköjohto pistorasiasta.
- **3** Nosta molemmilla käsillä laitteen sivuilla sijaitsevista tartuntakohdista skannerin kansi auki. Irrota sen jälkeen liitäntäkaapeli laitteesta, jos se on kytkettynä.
- Irrota oranssi suojus laitteen oikean kulman sisäpuolelta.

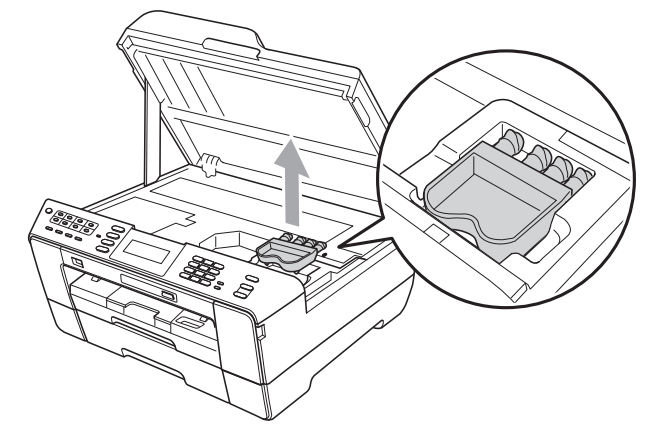

Sulje skannerin kansi varovasti molemmilla puolilla sijaitsevien tartuntakohtien avulla.

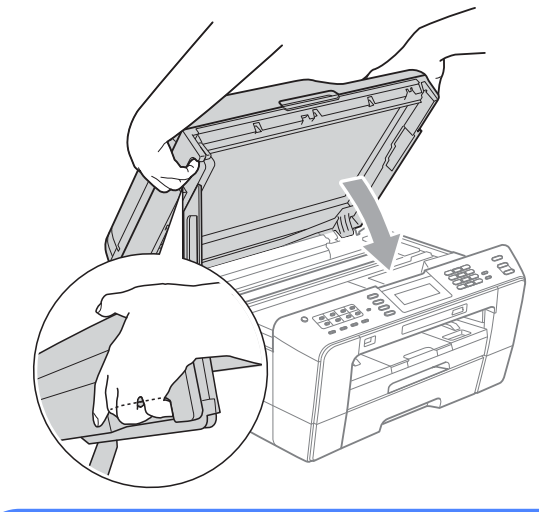

#### **A VAROITUS**

Varo, etteivät sormet jää skannerin kannen alle.

Käytä aina molemmilla puolilla olevia tartuntakohtia kantta avattaessa tai suliettaessa.

- 6 Avaa värikasetin kansi.
	- g Poista kaikki neljä värikasettia. Vapauta värikasetit painamalla niiden yläpuolella olevia lukituksen vapautusvipuja. (Katso *Värikasettien vaihto Käyttöoppaan liitteestä A.*)
- h Aseta oranssi suojus paikalleen ja sulje sitten värikasetin kansi.

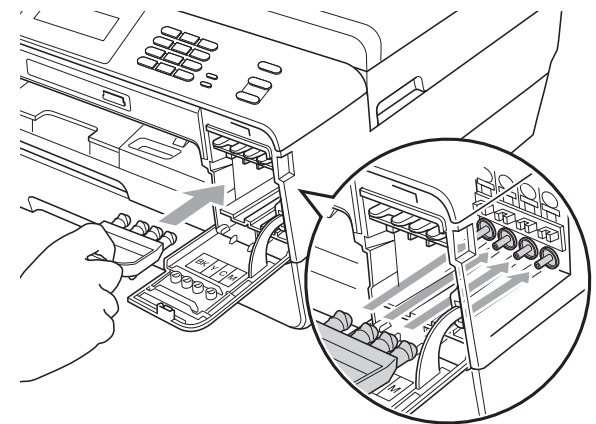

### **TÄRKEÄÄ**

**•** Varmista, että oranssin suojuksen oikealla puolella oleva muovinen kieleke (1) napsahtaa tukevasti paikalleen (2).

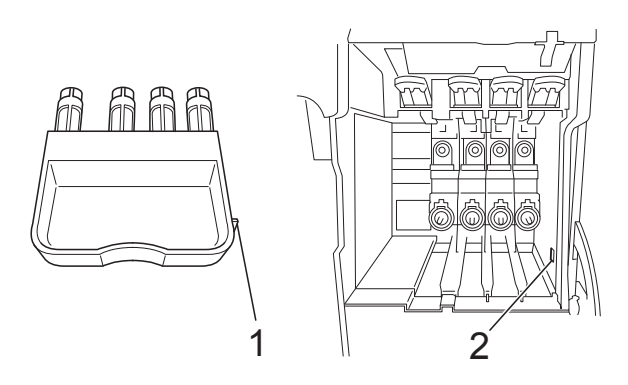

**•** Jos oranssi suojus on kadonnut, ÄLÄ poista värikasetteja ennen kuljetusta. On erittäin tärkeää, että joko oranssi suojus tai värikasetit ovat paikoillaan laitteen kuljetuksen aikana. Jos ne eivät ole paikoillaan kuljetuksen aikana, laite saattaa vahingoittua ja takuu mitätöityä.

**9** Laita laite pussiin.

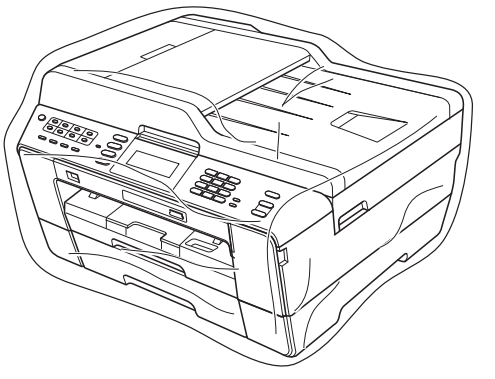

<sup>10</sup> Pakkaa laite ja painetut materiaalit alkuperäiseen laatikkoon käyttämällä alkuperäisiä pakkausmateriaaleja alla olevan kuvan mukaan. Älä pakkaa käytettyjä värikasetteja laatikkoon.

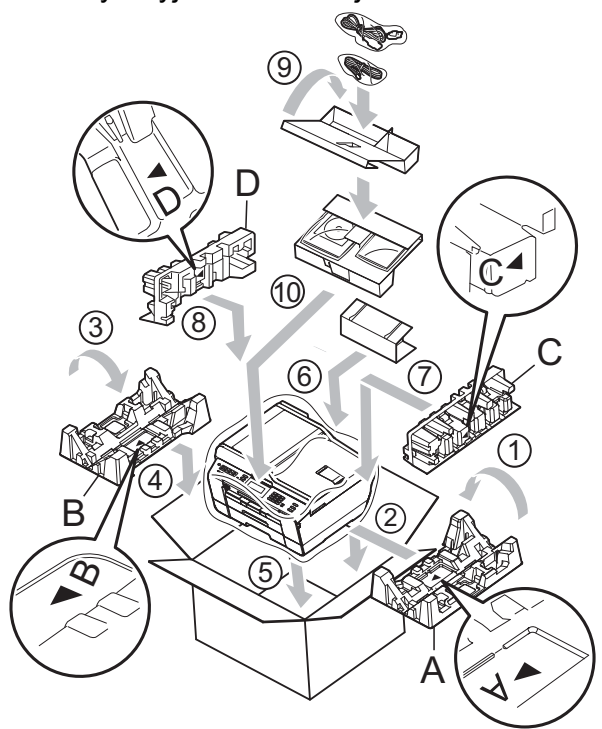

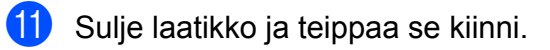

**B Sanasto**

Tämä on kattava luettelo Brother-käyttöoppaissa mainituista toiminnoista ja termeistä. Riippuu laitteesta, ovatko mainitut toiminnot käytettävissä.

#### **ADS (automaattinen arkinsyöttölaite)**

ADS syöttää asiakirjan skannattavaksi automaattisesti sivu kerrallaan.

#### **Ajastettu faksi**

Lähettää faksin myöhemmin tiettyyn aikaan.

#### **Aseman tunnus**

Tallennetut tiedot, jotka näkyvät faksilla lähetettyjen sivujen yläreunassa. Näitä tietoja ovat lähettäjän nimi ja faksinumero.

#### **Automaattinen faksilähetys**

Faksin lähettäminen nostamatta ulkoisen puhelimen kuuloketta.

#### **Automaattinen pienennys**

Pienentää vastaanotettavien faksien koon.

#### **Automaattinen uudelleenvalinta**

Toiminto, jonka avulla laite pystyy valitsemaan viimeksi valitun faksinumeron uudestaan viiden minuutin kuluttua, jos faksilähetys ei onnistunut, koska linja oli varattu.

#### **CNG-merkkiäänet**

Automaattilähetyksen aikana faksin lähettämät äänimerkit, jotka ilmoittavat vastaanottavalle laitteelle, että faksi soittaa.

#### **ECM (virheenkorjaustila)**

Tunnistaa virheet faksin lähetyksessä ja lähettää ne faksin sivut uudelleen, joiden lähetyksessä tapahtui virhe.

#### **Erittäin hieno erottelukyky (vain mustavalkoinen)**

392 × 203 dpi. Tätä käytetään hyvin pienikokoiselle tekstille ja viivagrafiikalle.

#### **Erottelukyky**

Pysty- ja vaakasuorien viivojen lukumäärä tuumaa kohden. Katso Normaali, Hieno, Erittäin hieno ja Valokuva.

#### **F/P-soiton pituus**

Aika, jonka Brother-laite soi (kun vastaanottotilaksi on asetettu Faksi/ Puhelin) ja pyytää vastaamaan puheluun, johon se on vastannut.

#### **Faksi/Puhelin**

Voit vastaanottaa sekä fakseja että puheluja. Älä käytä tätä tilaa puhelinvastaajan kanssa.

#### **Faksien edelleenlähetys**

Lähettää muistiin vastaanotetun faksin toiseen ennalta ohjelmoituun faksinumeroon.

#### **Faksien tallennus**

Voit tallentaa vastaanotetut faksit muistiin.

#### **Faksin esikatselu**

Jos valitset faksin esikatselun, voit katsella vastaanotettuja fakseja nestekidenäytössä painamalla **Fax Preview** -näppäintä tai nestekidenäytön Faksin esik. painiketta.

#### **Faksin merkkiäänet**

Lähettävien ja vastaanottavien faksien lähettämät signaalit tiedonsiirron aikana.

#### **Faksin tunnistus**

Laite pystyy vastaamaan faksin CNGmerkkiääniin, vaikka faksi keskeytettiin puheluun vastaamalla.

#### **Faksiraportti**

Luetteloi 200 viimeksi vastaanotetun ja lähetetyn faksin tiedot. TX tarkoittaa lähetystä. RX tarkoittaa vastaanottoa.
#### **Haku**

Tallennettujen pikavalinta-, lyhytvalinta- ja ryhmänumeroiden sähköinen luettelo numero- tai aakkosjärjestyksessä.

#### **Harmaasävy**

Kopiointiin, skannaukseen ja valokuvien faksaukseen käytettävissä olevat harmaasävyt.

#### **Hieno erottelukyky**

Erottelukyky on 203 × 196 dpi. Se sopii pienelle tekstille ja piirroksille.

#### **Innobella™**

Innobella™ on alkuperäisten Brothertarvikkeiden tuotemerkki. Brother suosittelee Innobella™-väriainetta ja paperia parhaiden tulosten saamiseksi.

#### **Jäljellä olevat tehtävät**

Voit tarkastaa, mitkä tehtävät odottavat muistissa, ja peruuttaa tehtäviä yksitellen.

#### **Kaksoistoiminto**

Laite pystyy skannaamaan lähteviä fakseja tai ajastettuja töitä muistiin samalla, kun se lähettää faksin muistista tai ottaa vastaan tai tulostaa saapuvan faksin.

#### **Kaukokäynnistystunnus**

Voit painaa tämän tunnuksen (**l 5 1**), kun vastaat faksipuheluun rinnakkaispuhelimesta tai ulkoisesta puhelimesta.

#### **Kaukonouto**

Kyky käyttää laitetta etäisesti äänitaajuuspuhelimesta.

#### **Kauko-ohjaustunnus**

Nelinumeroinen tunnus (---\*), jonka avulla voit soittaa laitteeseen ja käyttää sen toimintoja toisesta laitteesta käsin.

#### **Keräyslähetys**

(Vain mustavalkoiset faksit) Kaikki samaan numeroon lähetettävät ajastetut faksit voidaan lähettää yhtenä lähetyksenä kustannusten pienentämiseksi.

#### **Kirkkaus**

Kirkkautta muuttamalla koko kuvasta saadaan vaaleampi tai tummempi.

#### **Kontrasti**

Asetus, jolla säädetään faksien tai kopioiden tummuutta ja vaaleutta. Tummia asiakirjoja voidaan vaalentaa ja vaaleita tummentaa.

#### **Koodausmenetelmä**

Asiakirjan tietojen koodausmenetelmä. Kaikkien faksilaitteiden täytyy käyttää vähintään Modified Huffman (MH) standardia. Laite voi käyttää myös tehokkaampia pakkausmenetelmiä, esimerkiksi Modified Read (MR)-, Modified Modified Read (MMR)- ja JPEGmenetelmiä siinä tapauksessa, että myös vastaanottava laite pystyy käyttämään niitä.

#### **Käyttäjän asetukset**

Tulostettu raportti, joka sisältää laitteen nykyiset asetukset.

#### **LCD (nestekidenäyttö)**

Laitteen näyttöruutu, jossa viestit näkyvät ohjelmoinnin aikana. Laitteen ollessa valmiustilassa näytössä näkyvät päivämäärä ja kellonaika.

#### **Lyhytvalinta**

Valmiiksi ohjelmoitu numero nopeaa numeron valintaa varten. Aloita valinta  $p$ ainamalla  $\Box$  (Puhelinluett.), näppäile kaksinumeroinen koodi ja paina sitten **Mono Start** tai **Colour Start**.

#### **Lähetys**

Faksien lähetys puhelinlinjaa pitkin laitteesta toiseen faksilaitteeseen.

#### **Lähetysraportti (Lähetyksen vahvistusraportti)**

Luettelo kaikista lähetetyistä fakseista. Raportissa näkyy päivämäärä, kellonaika ja numero.

**67**

#### **Manuaalinen faksi**

Kun nostat ulkoisen puhelimen kuulokkeen, kuulet vastaanottavan faksilaitteen vastaavan, ennen kuin aloitat faksin lähetyksen painamalla **Mono Start** tai **Colour Start**.

#### **Normaali erottelukyky**

203 × 97 dpi. Tätä käytetään lähetettäessä normaalikokoista tekstiä ja haluttaessa lähetyksen tapahtuvan nopeasti.

#### **OCR (optinen tekstintunnistus)**

ScanSoft™ PaperPort™12SE ja OCR tai Presto! PageManager -ohjelmistosovellus muuntaa kuvan tekstin tekstiksi, jota voi muokata.

#### **Ohje-luettelo**

Tuloste valikkotaulukosta, jota voidaan käyttää laitteen ohjelmoimiseen, jos Käyttöopas ei ole käytettävissä.

#### **PhotoCapture Center™**

Voit tulostaa digitaalivalokuvia digitaalikamerasta laadukkaalla, valokuvatasoisella erottelukyvyllä.

#### **PictBridge**

Voit tulostaa valokuvia suoraan digitaalikamerasta laadukkaalla, valokuvatasoisella erottelukyvyllä.

#### **Pikanumeroluettelo**

Luettelo pikavalinta- ja lyhytvalintamuistiin tallennetuista nimistä ja numeroista numerojärjestyksessä.

#### **Pikavalinta**

Laitteen ohjauspaneelin näppäimet, joihin voit tallentaa numeroita nopeaa valintaa varten. Voit tallentaa kuhunkin näppäimeen toisen numeron pitämällä **Shift**-näppäimen painettuna samalla, kun painat pikavalintanäppäintä.

#### **Pollaus**

Toiminto, jossa faksi soittaa toiseen faksiin ja noutaa odottamaan asetetut faksiviestit.

#### **Puhelun vastaustunnus (vain Faksi/Puhelin-tila)**

Kun laite vastaa puheluun, joka ei ole faksi, se soi kaksoissoittoäänellä. Voit vastata siihen rinnakkaispuhelimesta näppäilemällä tämän koodin (**# 5 1**).

#### **Rinnakkaispuhelin**

Puhelin, joka käyttää samaa linjaa kuin faksi mutta on kytketty toiseen seinäpistorasiaan.

#### **Ryhmän numero**

Sarjalähetystä varten pikavalintanäppäimeen tai lyhytvalintapaikkaan tallennettu pikavalinta- ja lyhytvalintanumeroiden yhdistelmä.

#### **Sarjalähetys**

Sama faksiviesti voidaan lähettää useaan kohteeseen.

#### **Skannaus**

Paperille painetun asiakirjan lähettäminen sähköisenä kuvana tietokoneeseen.

#### **Skannaus mediakorttiin**

Voit skannata mustavalkoisia tai värillisiä asiakirjoja muistikortille tai USBmuistitikulle. Mustavalkoiset kuvat ovat TIFF- tai PDF-muodossa ja värikuvat ovat PDF- tai JPEG-muodossa.

#### **Soittokerrat**

Soittokertojen lukumäärä, jonka täytyttyä laite vastaa Vain faksi- ja Faksi/Puhelin-tiloissa.

#### **Suora lähetys**

Kun muisti on täynnä, voit lähettää faksit suoraan.

#### **TAD (puhelinvastaaja)**

Voit kytkeä ulkoisen puhelinvastaajan laitteeseen.

#### **Tauko**

Voit asettaa 3,5 sekunnin tauon numerosarjaan, kun valitset numeroita valintanäppäimillä tai tallennat pikavalintatai lyhytvalintanumeroita. Voit asettaa pidemmän tauon painamalla ohjauspaneelin **Redial/Pause**-näppäintä tai nestekidenäytön Tauko-painiketta riittävän monta kertaa.

#### **Tummuus**

Tummuutta muuttamalla koko kuvasta saadaan vaaleampi tai tummempi.

#### **Ulkoinen puhelin**

Puhelinvastaaja tai puhelin, joka on kytketty laitteeseen.

#### **Ulkomaantila**

Tekee väliaikaisia muutoksia faksin äänimerkkeihin mukautuen ulkomaisten puhelinlinjojen staattisiin häiriöihin ja muihin häiriöihin.

#### **Valikkotila**

Ohjelmointitila, jossa laitteen asetuksia muutetaan.

#### **Valokuva-erottelukyky (vain mustavalkoinen)**

Erottelukykyasetus, jossa käytetään eri harmaasävyjä valokuvien parasta tulkintaa varten.

#### **Varmuustulostus**

Laite tulostaa kopion vastaanotetuista ja muistiin tallennetuista fakseista. Tämä on turvatoiminto, joka estää viestien häviämisen sähkökatkoksen sattuessa.

#### **Vastaanotto muistiin**

Vastaanottaa fakseja laitteen muistiin, kun laitteessa ei ole paperia.

#### **Väliaikaiset asetukset**

Voit valita tietyt asetukset yksittäiselle faksilähetykselle ja kopioinnille muuttamatta oletusasetuksia.

#### **Värin korostus**

Toiminto, joka säätää kuvan värejä tulostusta varten. Säätää terävyyttä, valkotasapainoa ja värin tiheyttä.

#### **WLAN-raportti**

Tulostettu raportti, jossa näkyy WLANkytkennän tulos.

#### **Yhteensopivuusryhmä**

Yhden faksin kyky viestiä toisen faksin kanssa. Yhteensopivuus on vahvistettu ITU-T-ryhmien välillä.

#### **Yhteysraporttien väli**

Automaattisesti tulostettavien faksiraporttien välinen valmiiksi ohjelmoitu ajanjakso. Faksiraportin voi tulostaa erikseen sen häiritsemättä tätä ohjelmoitua toimintoa.

#### **Yhteysvika (yht.vika)**

Faksin lähetyksen tai vastaanoton aikana tapahtunut virhe. Johtuu usein linjan staattisista tai muista häiriöistä.

#### **Äänenvoimakkuus**

Laitteen soittoäänen äänenvoimakkuus.

#### **Äänimerkin voimakkuus**

Näppäintä painettaessa tai virheen sattuessa kuuluvan äänimerkin voimakkuuden säätö.

# **C Hakemisto**

### **A**

Apple Macintosh Katso Ohjelmiston käyttöopas.

# **C**

**ControlCenter** Katso Ohjelmiston käyttöopas.

### **E**

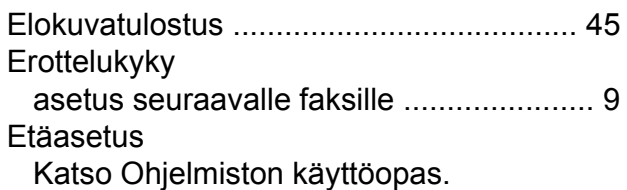

## **F**

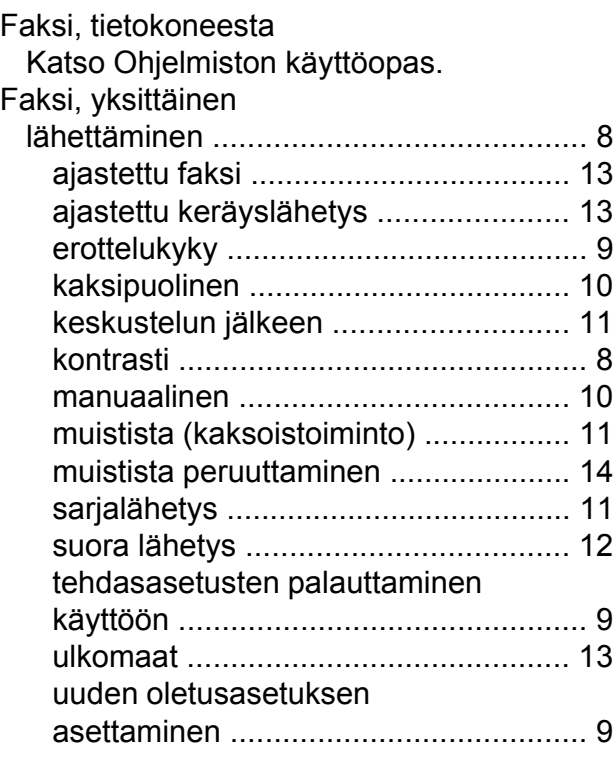

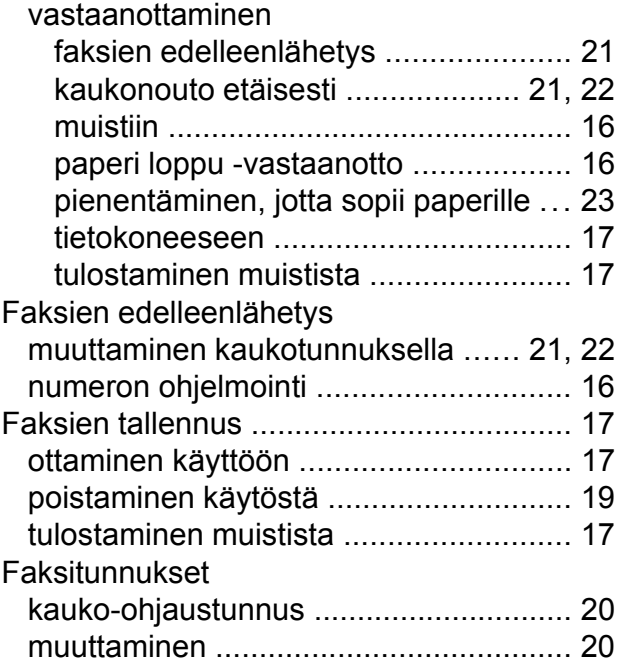

### **H**

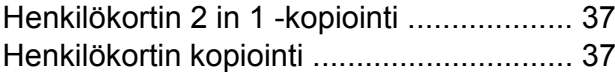

# **K**

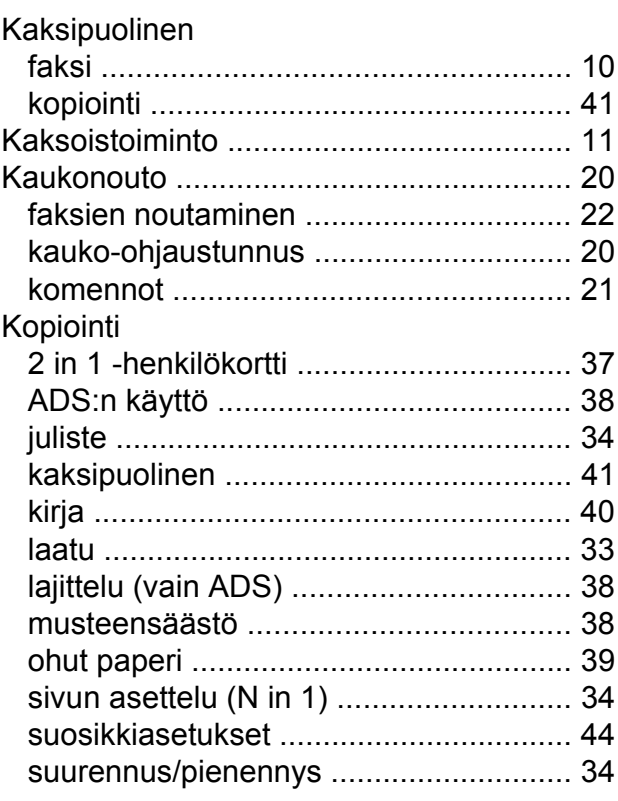

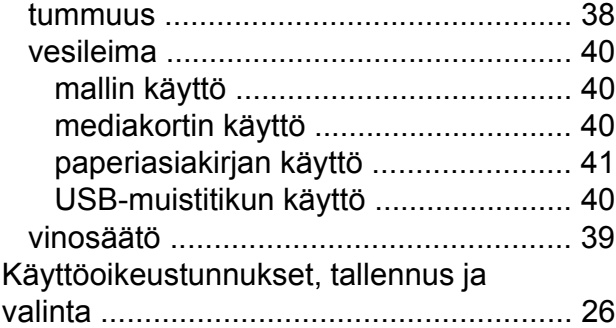

# **L**

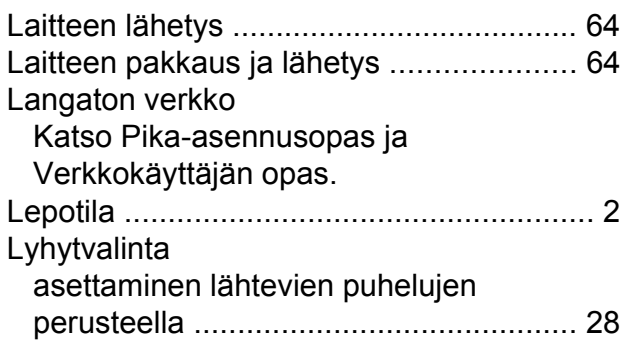

# **M**

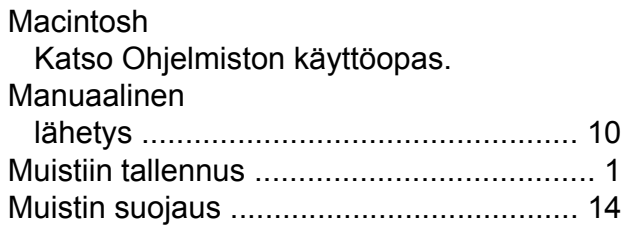

# **N**

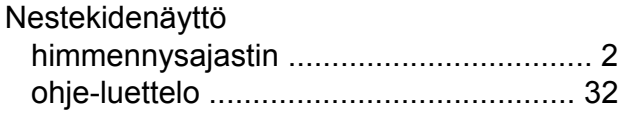

# **P**

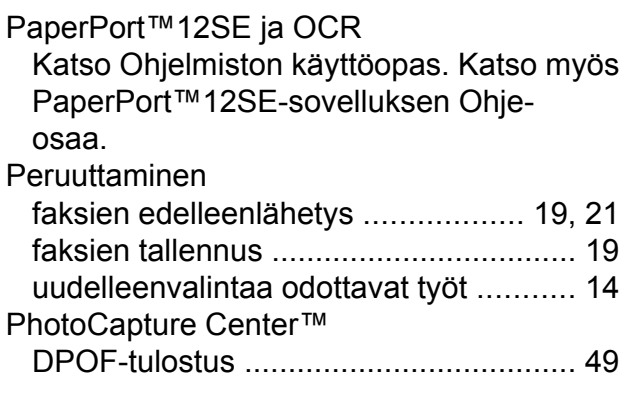

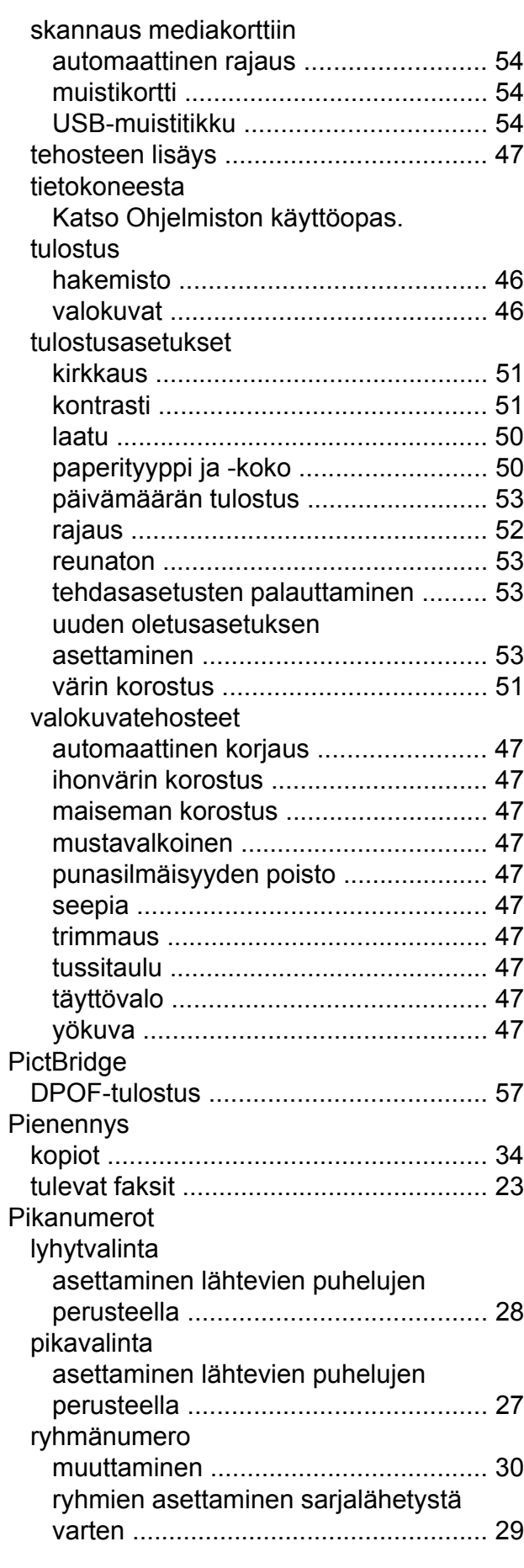

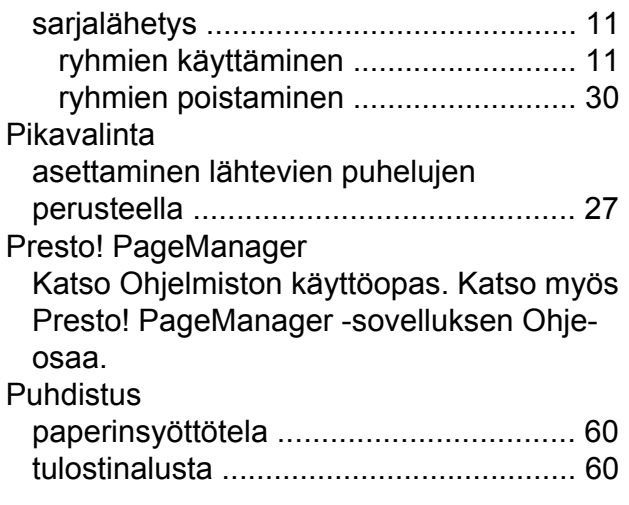

# **R**

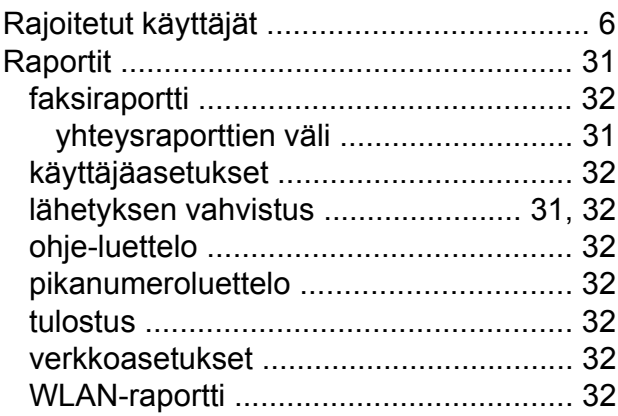

# **S**

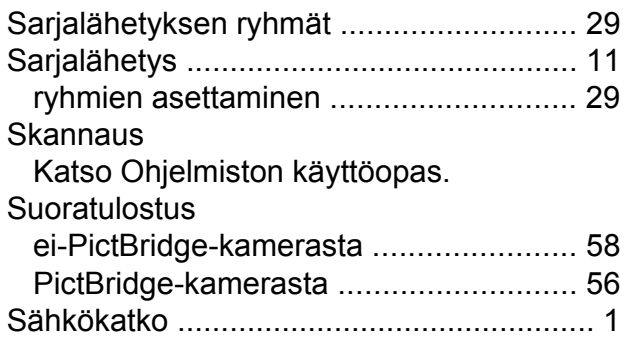

# **T**

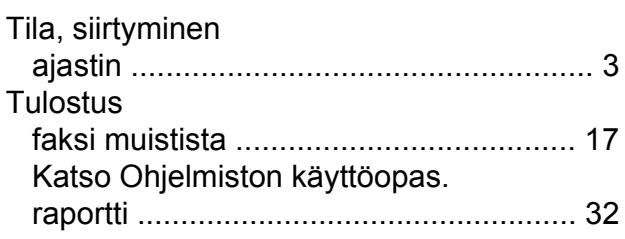

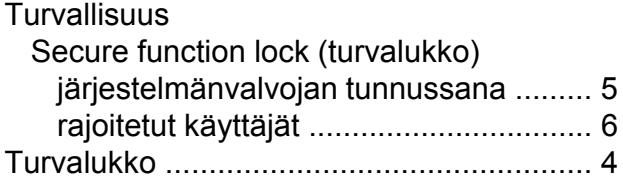

# **V**

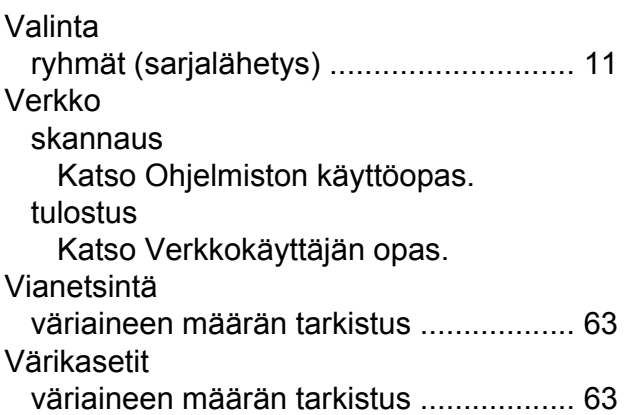

# **W**

Windows® Katso Ohjelmiston käyttöopas.

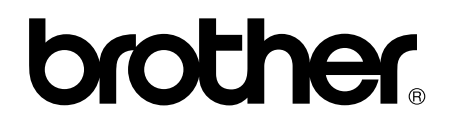

### **Käy Brotherin Web-sivustolla osoitteessa <http://www.brother.fi/>**

Tämän laitteen käyttö on sallittua vain siinä maassa, jossa se on ostettu. Paikalliset Brother-yhtiöt tai niiden jälleenmyyjät tukevat vain kyseisessä maassa ostettuja laitteita.